*TERVEZÉS-INFORMATIKAI FÜZETEK*

## **GYÕRFFY PÉTER - SZABÓ DEZSÕ**

# *AUTOCAD*

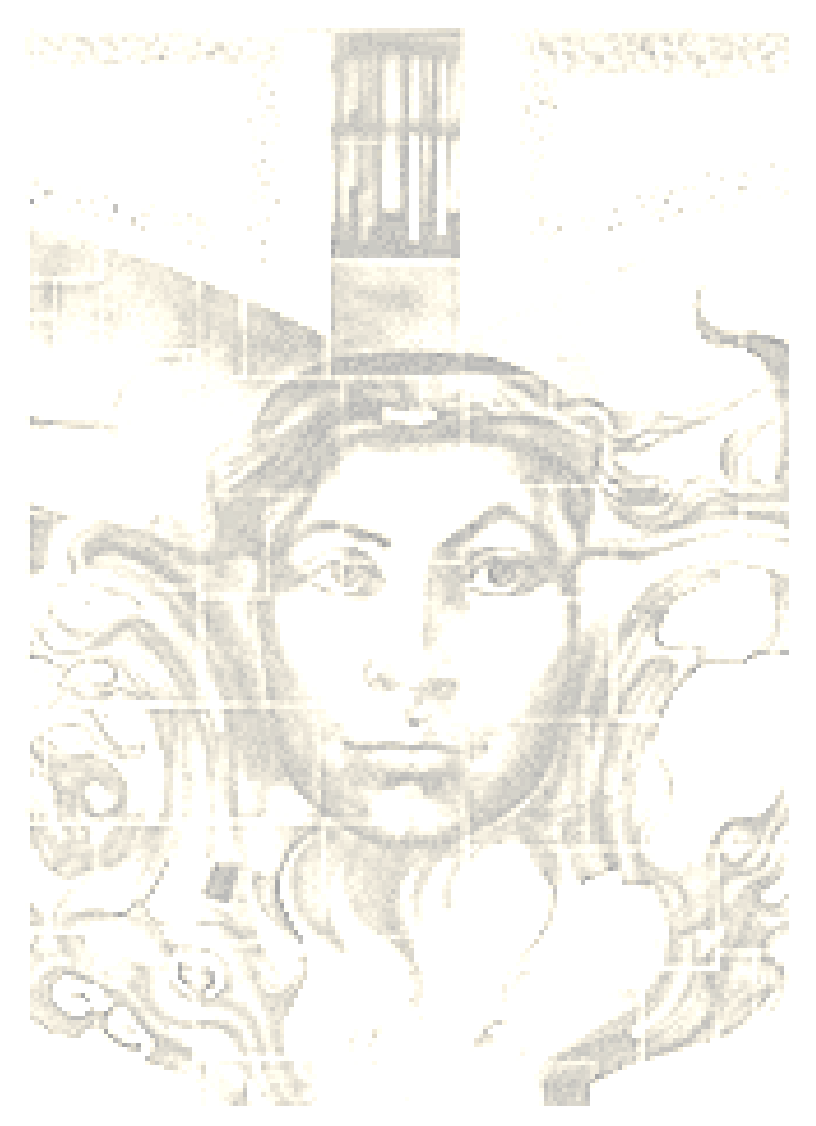

#### MISKOLCI EGYETEM 2002

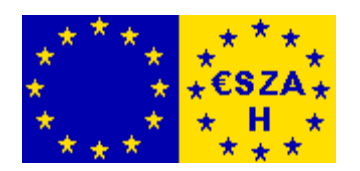

Készült az Oktatási Minisztérium megbízásából. Szerzõdéskötõ Hatóság: VÁTI Területfejlesztési Igazgatóság (NARD)

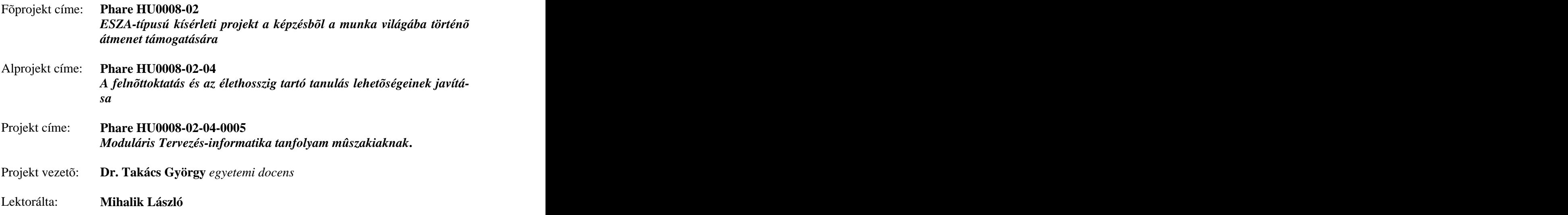

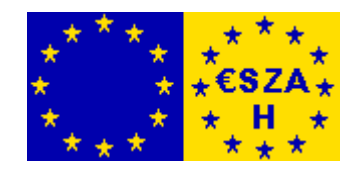

*Miskolc-Egyetemváros, 2002. december*

## **TARTALOMJEGYZÉK**

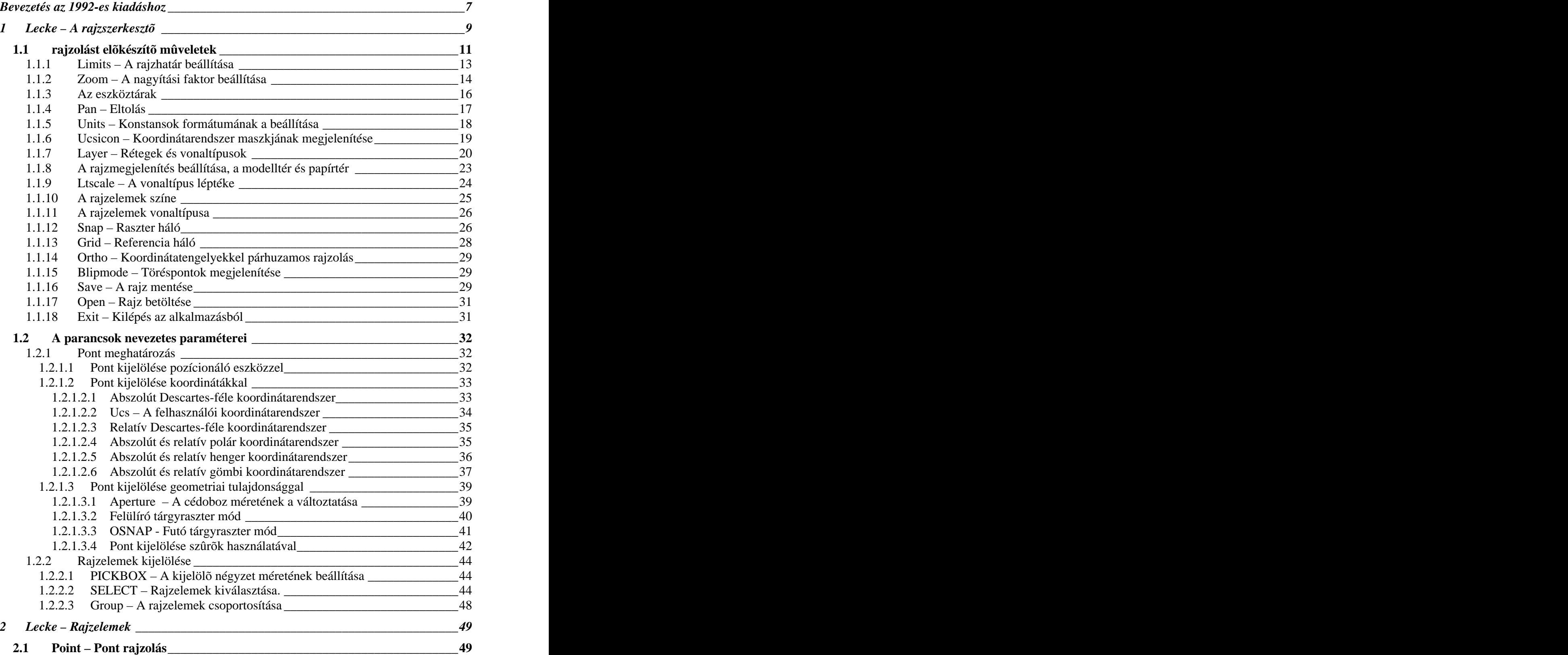

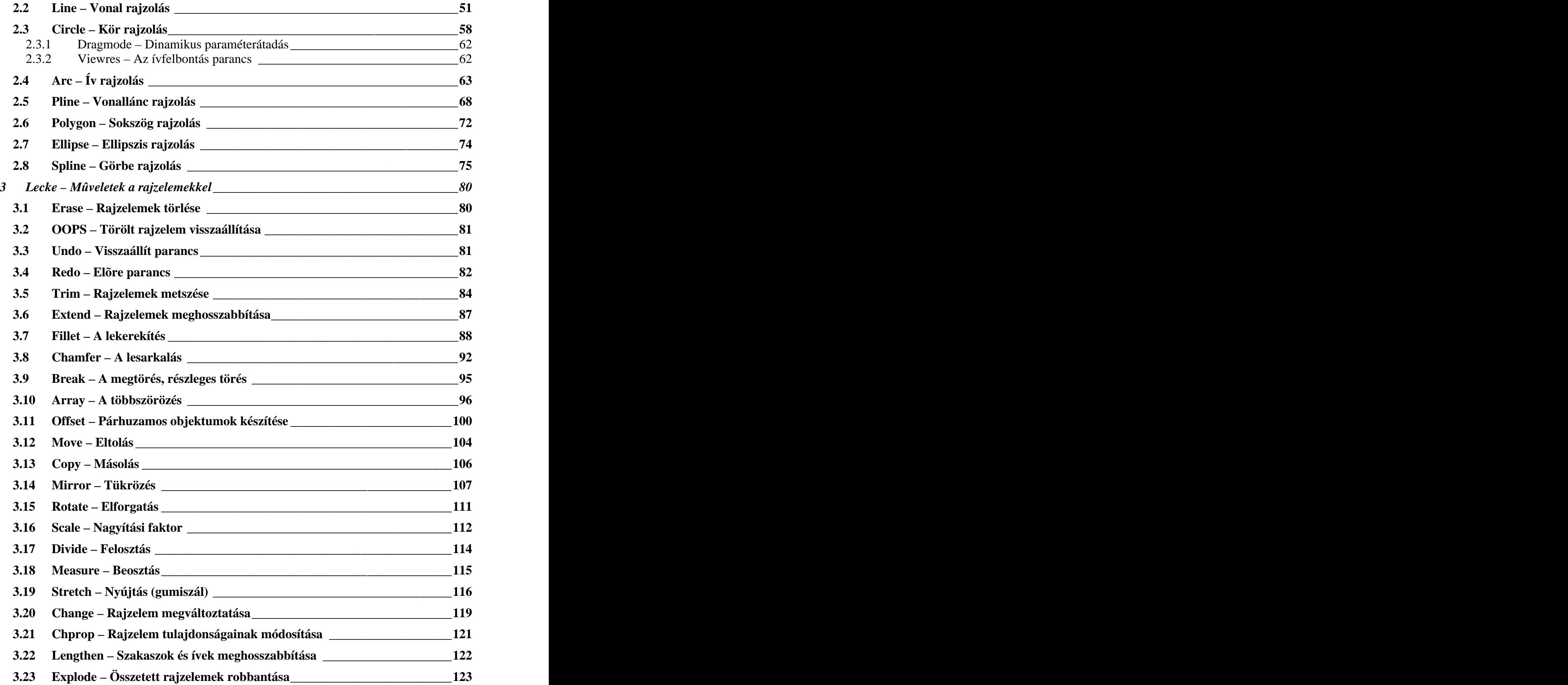

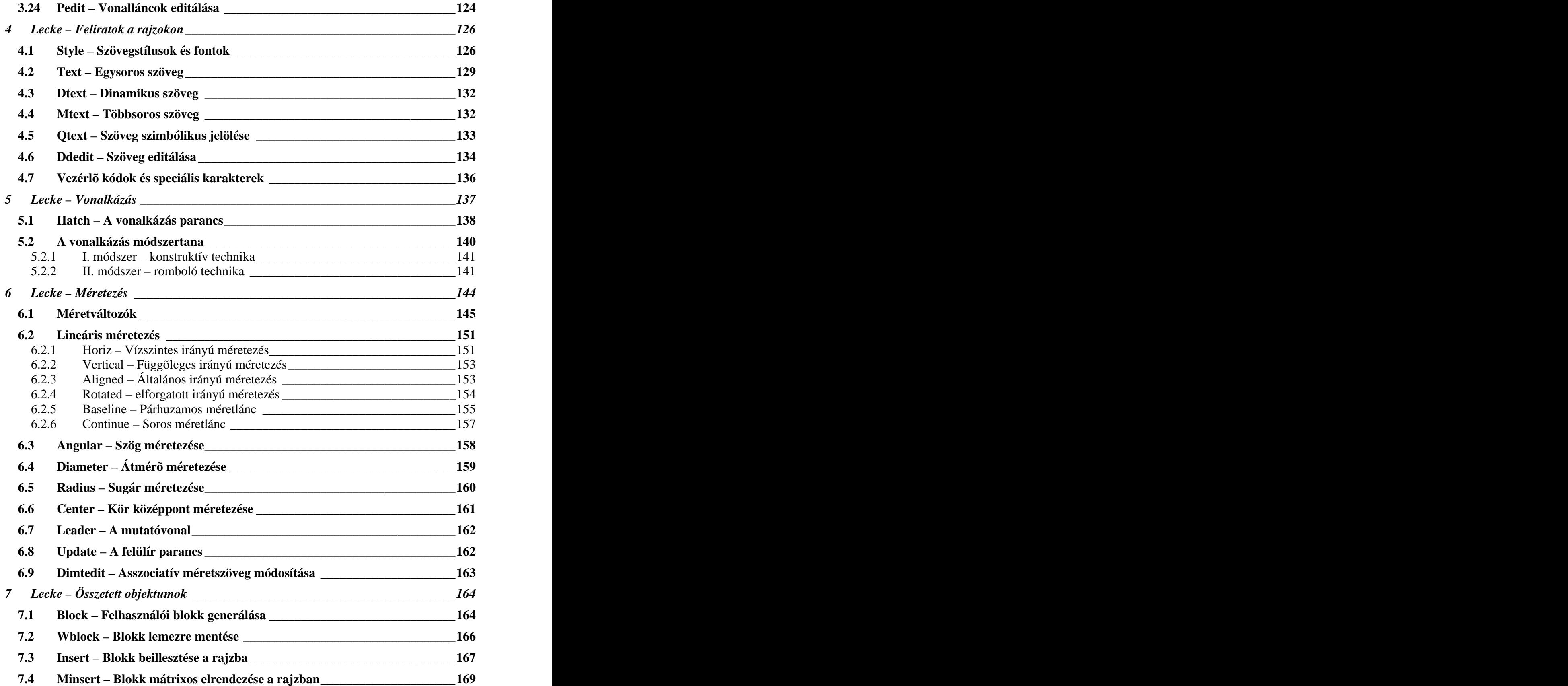

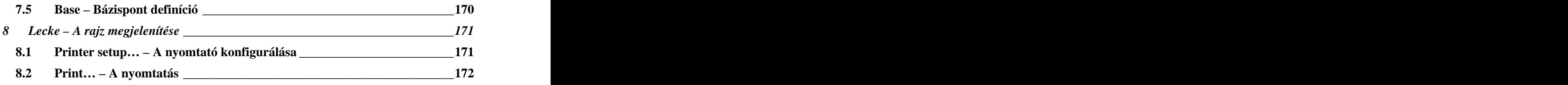

## **BEVEZETÉS AZ 1992-ES KIADÁSHOZ**

A mûszaki életben egy szerkezet megalkotása és a dokumentálása összetett tevékenységet jelent, amely magában foglalja a tervezést, a szerkesztést és a mûszaki rajzdokumentáció elkészítését. A tervezés során azon elveket rögzítjük, amelyek biztosítják az adott szerkezet mûködését. A szerkesztés szakaszában egy lehetséges szerkezeti megvalósítást alakítunk ki a gyárthatóság szempontjából. A mûszaki rajzok alapját képezik a gyártási rajzdokumentációnak. A gyártás során nyert tapasztalatok többször is módosíthatják a terméket, ez pedig a mûszaki rajzok megváltoztatását jelenti. Ezen rajzok fajtáit, alaki követelményeit szabványok írják elő. Bizonyos szabványok már figyelembe veszik a számítógépes rajzkészítés lehetõségét. Könyvünkben az **AutoCAD Release 10**-es verziójának használatát kívánjuk bemutatni azon tanulók számára, akik már valamilyen gyakorlattal rendelkeznek a gépipari mûszaki rajzok készítése területén.

A téma feldolgozásában a stratégiánkat három fontosabb cél vezérelte.

- $\bullet$ Az **AutoCAD Release 10 2D-**és felhasználásához szükséges ismeretek közvetítése
- Kapcsolatteremtés ezen ismeretek és a meglévõ rajzi szaktudás között.  $\bullet$
- Fejleszteni azt a képességet, amit úgy nevezünk, hogy a "tudással való *élni tudás*"

A felépítése és tartalma válasz a fenti célokra. A mintegy 60 mintafeladat rajzokkal illusztrálva, egy valós környezetben is bemutatja a parancsokat és az alkalmazásukat, végigkísérve az olvasót a rajzhatárok felvételétõl kezdõdõen, a szerkesztési feladatokon keresztül, a beméretezett bevonalkázott, feliratozott, kihúzott rajzig.

A könyv alapját képezi a **Miskolci Gépipari Mûszaki Középiskolában** folyó számítástechnika és szerkezettan-szakrajz tantárgyak oktatásának, célirányos tanfolyamoknak. A könyv végén lévõ gyakorlati feladatokat az iskola IV.d, IV.c, V.c, és V.d osztályos tanulói készítették, mintegy 36 óra gyakorlati foglalkozás után. Az ábrák minõségéért a tisztelt olvasó elnézését kérjük. Csak egy Hawlett Packard LaserJet nyomtató állt rendelkezésünkre a rajzok elkészítésénél, amin a vonalvastagságot nem tudtuk állítani.

Befejezésül köszönetem fejezem ki az 1992/1993-as tanévben végzõ, fentebb említett osztályok tanulóinak, akik teljesítményükkel igazolták számunkra, hogy a számítógépes rajzszerkesztés tanítására kidolgozott módszer nem volt hiábavaló.

Miskolc, 1992. október 10.

A szerzõ.

## **1 LECKE – A RAJZSZERKESZTÕ**

Egy mûszaki rajzdokumentáció elkészítésének szigorú rendje van. Kiválasztjuk a megfelelõ rajzlapot, méretre vágjuk, keretezzük, szövegmezõt készítünk, elõkészítjük a ceruzákat, a vonalzókat, körzõket, radírt. Az elektronikus rajzok esetén is vannak ehhez hasonló elõkészületek. Ezeket fogjuk áttekinteni. A célunk, megteremteni azt a környezetet, amelyben biztonságosan megismerkedhetünk a rajzkészítés fortélyival. Nem törekszünk a teljességre, kellõ gyakorlattal a hátunk mögött, egyre többet fogunk tudni a rendszer felépítésérõl. A kulcsfontosságú beállításokat viszont részletesen leírjuk.

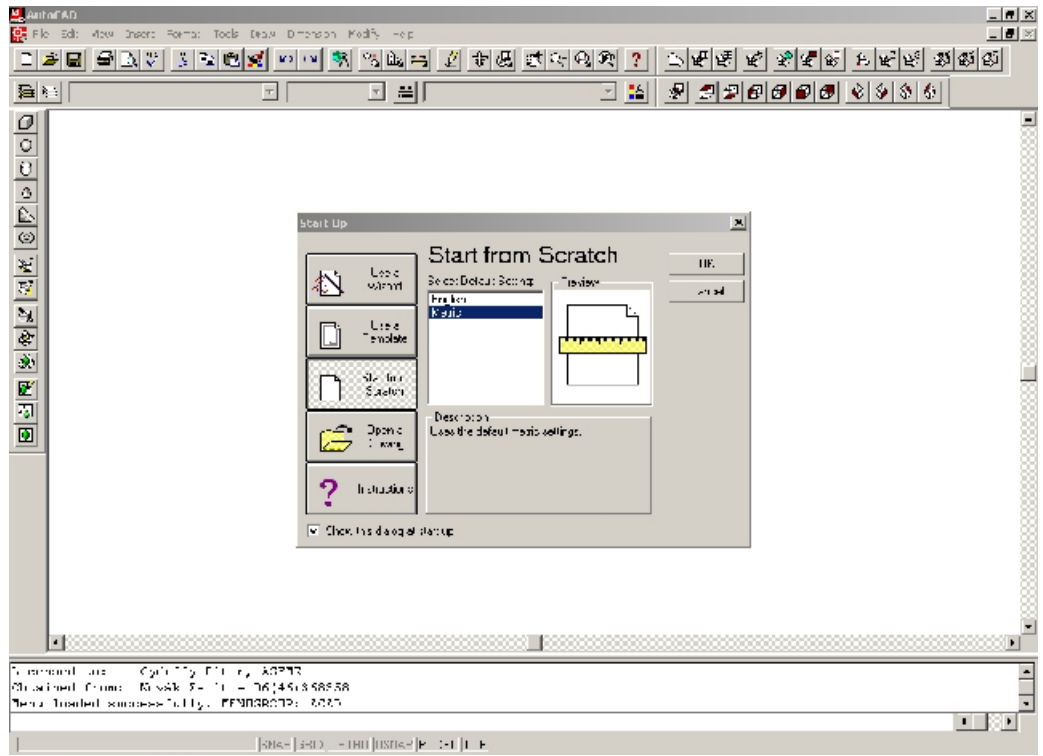

Az AutoCAD 14 az indítást követõen az alábbi felülettel jelentkezik be.

**1. Ábra**

A megfigyelhetõ objektumok: *címsor, menüsor, eszköztárak, rajzterület, parancssor*, illetve *állapotsor*, és a képernyõ közepén egy *Start Up* megnevezésû dialógus doboz.

Amennyiben a bal alsó sarokban lévõ jelölõnégyzetet kikapcsoljuk, az említett dialógus doboz nem jelenik meg. Ezt úgy orvosolhatjuk, hogy a Tools menüpont, Preferences… sor, Compatibility fül, Show the Start Up dialog box jelölõnégyzetet bekapcsoljuk.(2. Ábra)

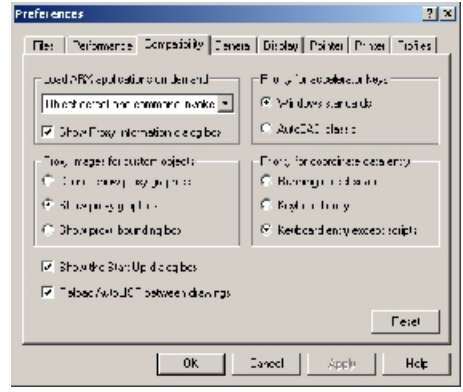

**2. Ábra**

A **Start Up** (Indítás) párbeszédpanel lehetõséget ad

- **Use a Wizard** a rajzi környezet beállítására, (mi ne használjuk ezt a lehetõséget)
- **Use a Template** sablonfájl választására, (ezt se használjuk rögtön, készítsünk magunknak sablonfájlt, és majd azt használjuk)
- **Start from scratch** új rajz indítására, (angolszász, vagy metrikus mér- $\bullet$ tékegység választása mellett)
- $\bullet$ **Open a Drawing** – létezõ rajzállomány megnyitására,
- **Instructions**  segítségnyújtásra.

Egy hasonló dialógus dobozt kapunk, ha új rajzot készítünk. (3. Ábra). File menü, New parancs kiválasztása. Meg kell jegyezni, ha nem jelenik meg az említett dialógus doboz, akkor be kell gépelni a parancssorba (Command: mõgé) a FILEDIA varázsszót, (rendszerváltozót) és 1-es értékre kell állítani.

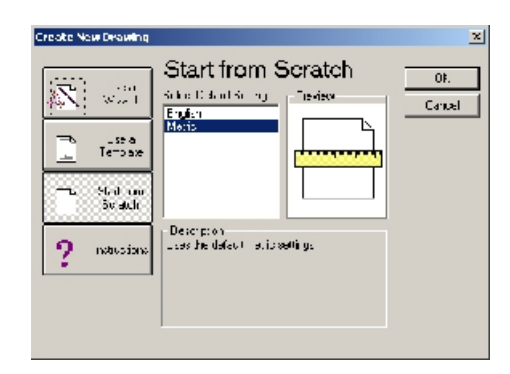

**3. Ábra**

Lássunk hozzá, válasszuk akár így, akár úgy jutottunk el az új rajz készítéséig a **Start from scratch** menüpontot**.**

## **1.1 RAJZOLÁST ELÕKÉSZÍTÕ MÛVELETEK**

A dialógus dobozt elhagyva, a rajzterületen megjelenik egy szálkereszt. A szálkereszt metszéspontja kijelöli a grafikus kurzor (írójel) helyét. Az egér folyamatos mozgatásával a szálkereszt helye változik és ugyanakkor az állapotsorban, láthatjuk a vízszintes és függõleges koordináták kijelzését. Egy harmadik koordináta is fel van tüntetve, de ez nem változik. Ez a térbeli 3 dimenziós rajzok készítése számára van fenntartva. Amennyiben a koordináták nem követik a szálkereszt helyének a változását, üssük le az **F6-os** funkcióbillentyût.

*Definíció*: **F6**-os funkcióbillentyû: A koordináták kijelzésének be illetve kikapcsolása.

Mint eddig is láthattuk, parancsokat kezdeményezhettünk a menüsorból, és a parancssorból. Aki dolgozott már az AutoCAD korábbi verzióival, annak kényelmes lehetett egy jobb oldali menüsor kezelése, amely ugyan nem nyújt különleges lehetõségeket, de bizonyos esetekben gyorsabb elérést tesz lehetõvé. Mi nem fogjuk használni, de a beállítására kitérünk.

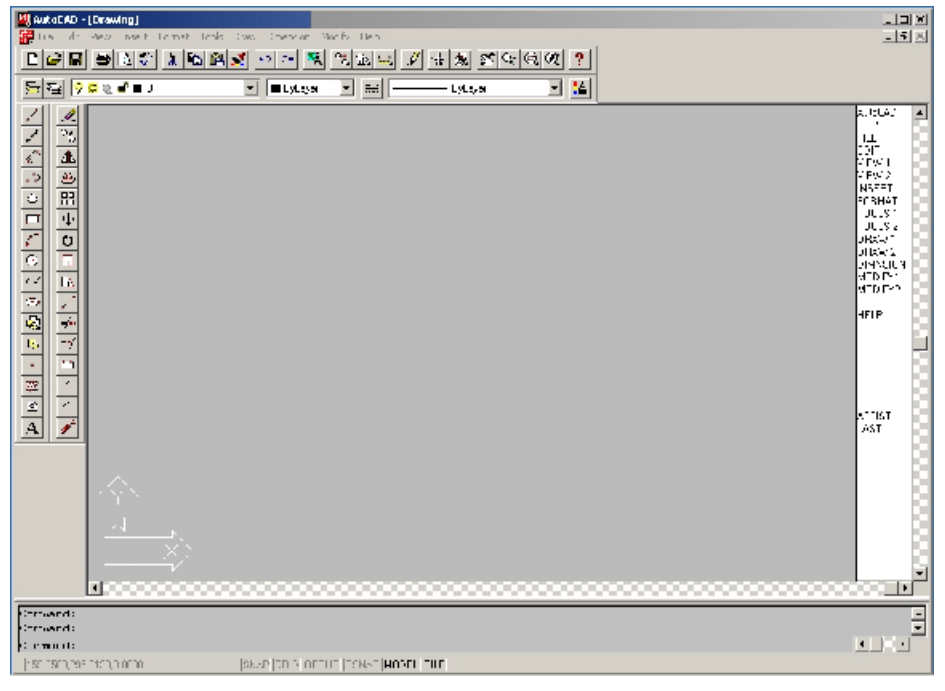

**4. Ábra**

*Tools* menüpont, *Preferences*… sor, *Display* fül, *Display AutoCAD screen menu in drawing window* jelölõnégyzet bekapcsolása hatására megjelenik a jobb oldali menü a (4. Ábra) szerint.

Itt kell megemlíteni, a rajzterület háttérszínének a beállítását is. Ugyanazon a fülön, mint az elõbb, válasszuk a *colors,* parancsgombot*.*

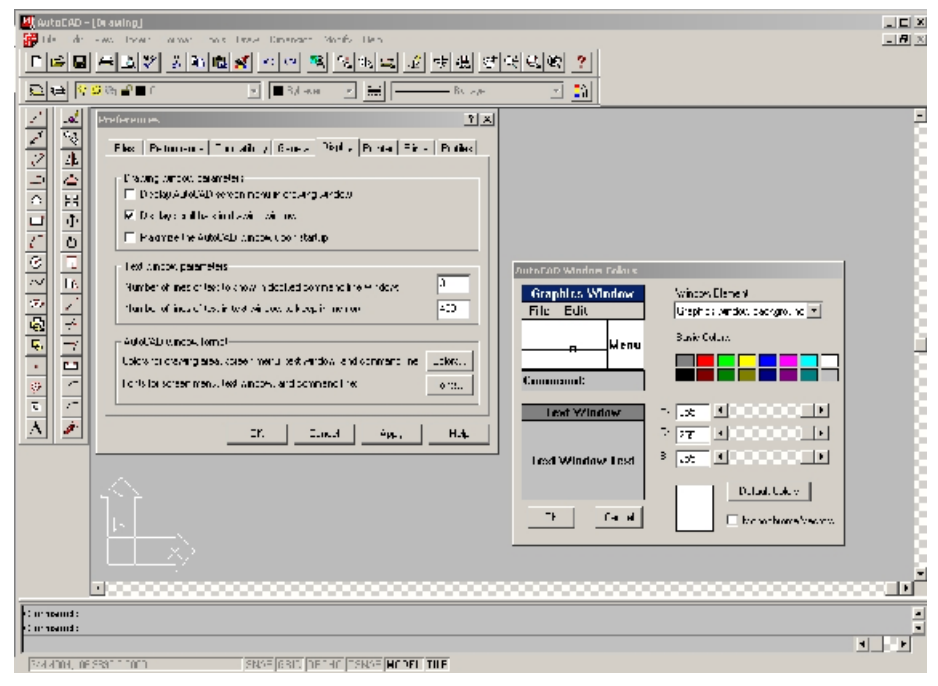

**5. Ábra**

## **1.1.1 LIMITS – A RAJZHATÁR BEÁLLÍTÁSA**

#### **Format – Drawing Limits**

A szabványos rajzlapméretek a következõk:

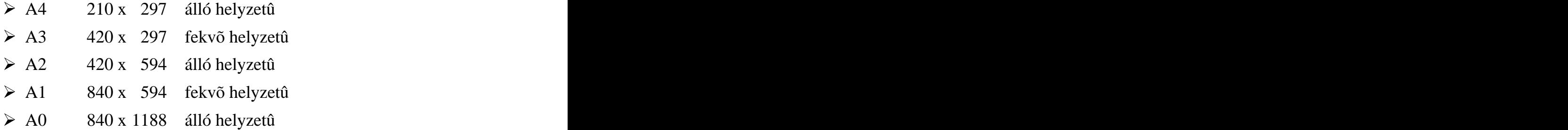

A parancs aktivizálása után az alábbi üzenet jelenik meg a parancssorban.

#### **ON/OFF/<Lower left corner><0.0000,0.0000>:**

Tekintsük át a lehetséges válaszokat!

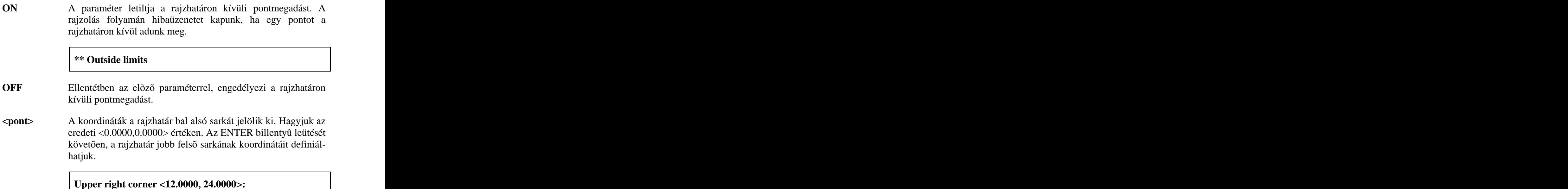

A pontok megadásánál az elsõ érték a vízszintes a második érték a függõleges koordinátát jelenti. A kijelölt rajzhatár nem minden esetben illeszkedik a képernyõ munkaterületére. Általában csak vízszintes vagy függõleges irányban lesz pontos. Ez abból adódik, hogy a rajzhatár oldalainak az aránya eltér a grafikus képernyõ oldalainak az arányától. Az eltérés számottevõ is lehet (pl. álló elrendezésû rajzlapok esetén).

#### *Feladat:*

*Állítsunk be egy A3-as rajzlapméretet!*

#### Command: **limits**

ON/OFF/<Lower left corner><0.0000,0.0000>:

*Itt egy ENTER-rel elfogadjuk az aktuális koordinátát.*

Upper right corner <12.0000, 24.0000>:**420,297**

**Command: Command: Command: Command: Command: Command: Command: Command: Command: Command: Command: Command: Command: Command: Command: Command: Command: Command: Command: Command: C** 

## **1.1.2 ZOOM – A NAGYÍTÁSI FAKTOR BEÁLLÍTÁSA**

#### **View – Zoom**

**All/Center/Dynamic/Extents/Previous/Scale(X/XP)/Windows/<Realtime>**

All Az "A" opció választásával a teljes rajz jelenik meg a munkaterületen. Mielõtt azonban továbbmennénk, tisztázzunk három fogalmat.

**Limits are –** rajzhatárok

A fogalom azt a területet jelenti, amelyet mi definiálunk a Limits parancsban.

**Drawing uses –** a rajz által elfoglalt terület**.**

A rendszer befoglalja a rajzot egy a munkaterület oldalaival párhuzamos téglalapba. A fogalom ennek a téglalapnak a bal alsó és a jobb felsõ koordinátáit jelenti. Amennyiben a limits parancsban kiadtuk az OFF paramétert, akkor a rajz által elfoglalt terület nagyobb is lehet a rajzhatárok által megadott területnél. Az ON paraméter esetén ez nem fordulhat elõ. A Zoom All parancs a nagyobb területet jeleníti meg. Mi ne rajzoljunk a rajzhatáron kívülre!

**Display shows –** megjelenítési határok

A fogalom a képernyõn látható terület nagyságát jelzi, a bal alsó és a jobb felsõ sarkak koordinátái által. A képernyõn ez a terület állandó változásban van. (nagyítás)

A területek állapotáról a Status parancs révén szerezhetünk információt.

**Center** A nagyítás mértékét egy adott pontra vonatkoztatva (középpont), adhatjuk meg. A "C" betû leütését követően ennek a pontnak a helyzetét kell megadni. Célszerû az egérrel kattintani, de mint késõbb látni fogjuk, bármilyen más pontmeghatározás is használható.

#### **Center point:**

A nagyítás mértékét egy számmal adhatjuk meg, amely mögé egy nagy "X" betût kell gépelnünk. Nincs jelentősége, hogy ez nagy-, vagy kisbetû. Az "X" nélkül a számot a képernyő magasságának tekinti. A határolók között a képernyõ aktuális magassága látható. Ehhez is viszonyíthatunk.

## **Magnification or Height <150.20>:**

**Dinamyc** A "D" betû választása dinamikus nagyítási eljárást indít. Egy ablakot látunk, középen egy célkereszttel, amit mozgathatunk Kattintva a bal egér gombbal, az ablak méretét állíthatjuk az egér mozgatásával. Rögzítve a méretet, a rendszer ciklikusan kéri újból a pozíciót, majd ismét a méretet. Az ENTER vagy a jobb egérgomb leütésével fejezhetjük be a parancsot. Ez a módszer azért hasznos, mert a látvány a képernyõ méretéhez igazodik.

- **Extents** Az "E" betû választása a rajz által elfoglalt ablakhoz igazítja a nagyítást. Az összes eddig megrajzolt objektum látszik, mégpedig a lehetõ legnagyobb nagyításban.
- Previous A "P" betû választása az előző nagyítási állapotot hozza vissza. Sorozatosan is használható.
- **Scale** A nagyítás a látható képre vonatkozik. A megadott szám mögé írjunk " $x$ "-betût.

#### **Enter scale factor:**

Window A "W" betû választásával egy ablakot jelölhetünk ki a képernyõn. A nagyítás ehhez fog igazodni.

#### **First corner:**

#### **First corner: Other corner:**

**<Realtime>** Az alapértelmezett nagyítást jelenti. A jobb egérgombbal kattintva a rajzterületen, egy nagyítóikon jelenik meg (+,-) jelekkel. Lenyomva a bal egérgombot, majd felfelé mozgatva az egeret nagyíthatjuk, lefelé mozgatva kicsinyíthetjük a rajzot.

A parancs részletes bemutatása során láttuk, hogy a paraméterek között nagybetûvel vannak kiemelve a választható funkciók. Ez érvényes lesz a többi parancs esetén is.

```
Feladat:
Állítsuk be az A3-as rajzlapmérethez a megjelenítési határokat!
```
#### Command:**zoom**

All/Center/Dynamic/Extents/Previous/Scale(X/XP)/Windows/<Realtime>:**A**

*A választható paraméterek nagybetûvel vannak kiemelve*

Command: **Command: Command: Command: Command: Command: Command: Command: Command: Command: Command: Command: Command: Command: Command: Command: Command: Command: Command: Command: Com** 

## **1.1.3 AZ ESZKÖZTÁRAK**

#### **View – Toolbars …**

Az eddig bemutatott parancsok menübõl is indíthatók. Ezt feltüntettük kiemelt betûtípust használva, közvetlenül a címsorok alatt. Érdemes figyelmet fordítani a parancs ilyen módon történõ indítására is. A továbbiakban mi ezt nem részletezzük. A parancsok nagy része azonban eszköztárról is indítható. A környezet beállításának most áttekintjük ezt a módját. Az ismeretszerzés folyamatában azonban ennek sem szánunk központi szerepet. Önálló feldolgozását javasoljuk, amely a parancsok bemutatása és használata során nagyon kevés többletmunkával megismerhetõ. A menüpont kiválasztását követõen megjelölhetjük a használni kívánt eszköztárakat. (6. Ábra)

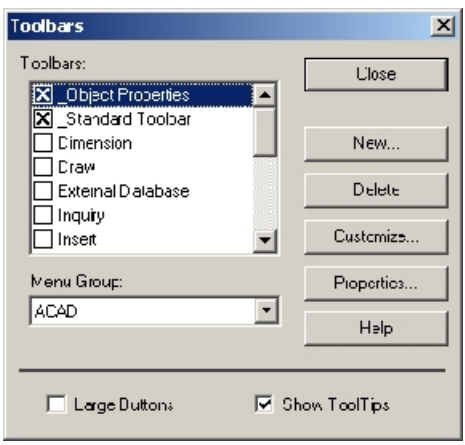

**6. Ábra**

Mi csak az Object Properties és a Standard Toolbar eszköztárakat kapcsoltuk fel. Érdemes megfigyelni a nagyítás parancsra vonatkozó ikonokat a Standard Toolbar-ban.

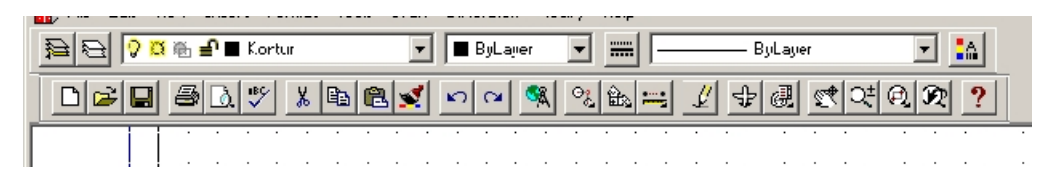

**7. Ábra**

Ezek: Zoom Realtime, Zoom Window, Zoom Previous. (7. Ábra; alsó sor, a kérdõjel elõtti három icon)

Bizonyos parancsok menübõl vagy eszköztárból való indításának lehet különleges szerepe. Ilyen a fenti **Zoom** parancs és a következõkben bemutatandó **Pan** parancs is. Ezen parancsok különlegessége az, hogy más parancsok közben is elindíthatók, és a kilépést követõen az adott parancs folytatható.

## **1.1.4 PAN – ELTOLÁS**

### **View – Pan**

A rajzot tologathatjuk a képernyõn. A parancskiadását követõen un. Realtime módba kerülünk (megjelenik egy kézfej), lenyomva a bal egérgombot és mozgatva az egeret, a rajzot vonszolhatjuk a képernyõn.

#### **Format – Units …**

A koordináták és a szögek kijelzésének formátumát állíthatjuk be a parancs paraméterezésével. Ezt a beállított formát láthatjuk majd viszont az állapotsorban. A parancssorból indítva, egy "AutoCAD text Window" dialógus dobozban adhatjuk meg a válaszainkat a beállításra vonatkozóan. Itt mégis a menübõl történõ indítás alapján mutatom be a parancsot, mert így könnyebben áttekinthetõ.

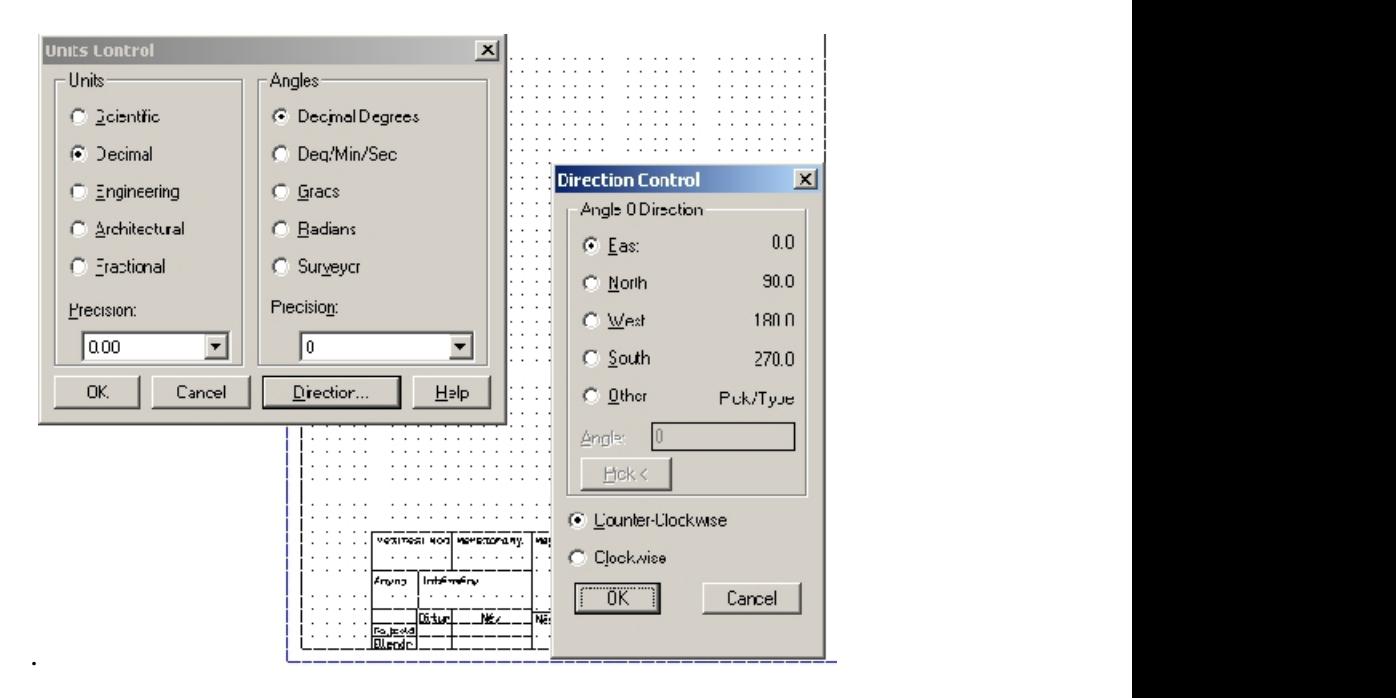

**8. Ábra**

A **Units Control** dialógus dobozban, a bal oldalon, a koordináták/távolság formátumot jelölhetjük ki, választókapcsolókkal (radio gomb). Lehetõségek: tudományos, decimális, mérnöki, építészeti, tört

Alatta a pontosságot választhatjuk ki egy legördülõ listából. A jobb oldalon a szög formátuma válsztható ki, majd alatta hasonló módon a pontosság. Lehetõségek: decimális, fok-perc-másodperc, újfok, radián, geodetikus egység

A **Direction Control** dialógus dobozban a polártengely irányát definiálhatjuk az égtájak szerint vagy egyéb módon, végül a körüljárás irányát adhatjuk meg választókapcsolókkal. Órajárással ellentétben vagy órajárás szerint.

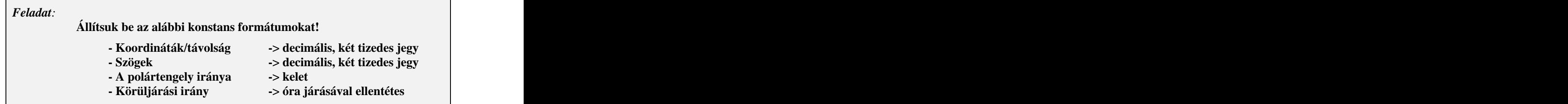

## **1.1.6 UCSICON – KOORDINÁTARENDSZER MASZKJÁNAK MEGJELENÍTÉSE**

## **View – Display – UCS Icon**

A maszknak a térbeli rajzok készítésénél, a drótváz modell, felületmodell, vagy a testmodell esetében van fontos szerepe. Információt nyújt a felhasználói koordinátarendszer XY síkjának a helyzetérõl és az origójáról.

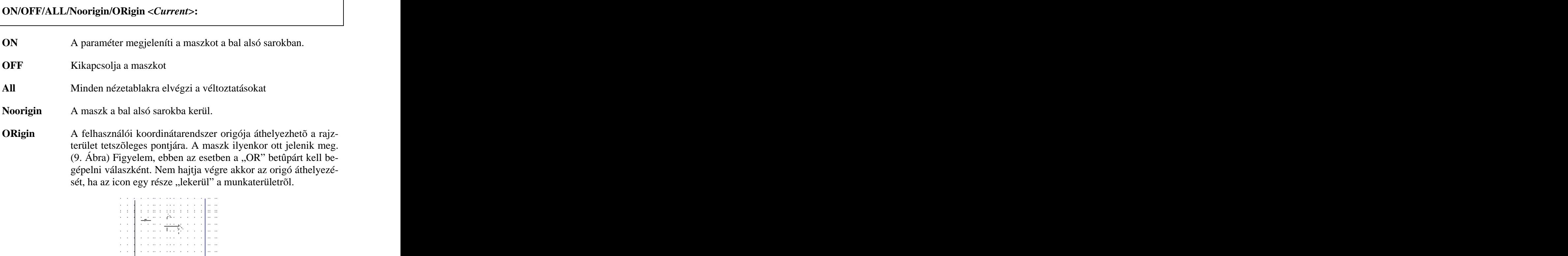

### **Format – Layer …**

A rajzolás során különbözõ fonalfajtákat és vonaltípusokat használunk. A következőkben megvizsgáljuk, hogy milyen módon tudjuk ezeket a dolgokat ábrázolni az elektronikus képernyõn.

Minden rajzelemet egy rétegen (layer) hozunk létre. Egy réteg a 0-ás, mindig létezik, a többit mi magunk hozhatjuk létre, szinte korlátozás nélkül. A rétegek átlátszó fóliákhoz hasonlíthatók, amelyeket a rendszer pontosan egymásra illeszt, és együtt kezel. A rajzhatár, a felhasználói koordinátarendszer, a nagyítás egyformán érvényesül a különbözõ fóliákon. A fóliákat ideiglenesen ki is vonhatjuk a rajzolásból.

A fóliák használatának a legnagyobb elõnye, hogy lehetõvé teszi a rajzelemek logikai csoportosítását. A 2D-s rajzok esetén, így elkülöníthetjük a szerkesztés elemeit a kontúr vonalaktól, a méretezés rajzelemeitõl, feliratozástól, és sorolhatnánk. A 3D-s rajzok esetén, a testmodellezést alapul véve, külön kezelhetjük ez egyes objektumokat, a kamerákat, a fényforrásokat.

A parancs indítását követõen egy dialógus dobozt kapunk.(10. ábra)

| Layer & Linetype Properties |   |    |   |           |          |                    |                           | X X     |
|-----------------------------|---|----|---|-----------|----------|--------------------|---------------------------|---------|
| Layer<br>Linetype           |   |    |   |           |          |                    |                           |         |
| Show:<br>ΑI                 |   |    |   |           | Current. | Text               |                           |         |
| Name                        | 0 | F  | F | F         | Lock     | Colcr              | Linetype                  | New     |
| Ю                           | ę | α  | 動 | 眉         | ₽        |                    | White Continuous          |         |
| lL'enter                    | ę | o  | 職 | 眉         | ₽        | $\blacksquare$ Hed | L'enter                   | L'elete |
| lLionstiuct.                | ę | ξŽ | 嶄 | 后         | ₽        | ∐ Uyar             | Continuous                |         |
| lKe'et∶                     | Ģ | Ω  | 鼎 | 贻         | ₽        | Blue<br>n.         | Border                    |         |
| lKontur                     | Ģ | Ω  | 動 | 贻         | ₽        |                    | ■ White Continuous        |         |
| Seged                       | Ģ | Ω  | 動 | 驺         | ₽        |                    | <b>□</b> Green Continuous |         |
| Te∢t                        | Q | Ω  | 彰 | 哂         | ₽        |                    | ■ White Continuous        |         |
| $\left  \cdot \right $      |   |    |   |           |          |                    | $\mathbf{F}$              |         |
|                             |   |    |   | <b>OK</b> |          | Caricel            | Details >>                | HeIp    |

**10. Ábra**

New A New parancsgombbal hozhatunk létre új réteget.

- **Delete** A réteg törlését teszi lehetõvé. Csak az olyan réteg törölhetõ, amely nem tartalmaz rajzelemet. A 0-ás fólia nem törölhetõ. A törlés elõtt több réteg is kijelölhetõ.
- **Current** A réteg aktuálissá tétele. A rajzelemek mindig az aktuálisan kijelölt rétegre kerülnek. Késõbb megismerkedünk olyan mûve-

lettel(Chprop), amely segítségével a rajzelemek áthelyezhetõk a rétegek között.

**Show** A rétegek névválasztásának nagy jelentõsége van. A megjelenítés legördülõ listán, szabályozhatjuk, hogy mely rétegeket akarjuk látni, használni. Például megtekinthetjük a használaton kívüli rétegeket, szûrõfeltételeket adhatunk a megjelenítéshez, több szempont szerint is. A következő ábrán a "k"- betûvel kezdõdõ rétegeket szûrtük ki. A "Set Layer Filters" dialógus ablakban a "Layer Names" input dobozt a "k\*" értékkel töltöttük ki. További részletes információ a "Filtering Layers" témakörben, a súgóban található.

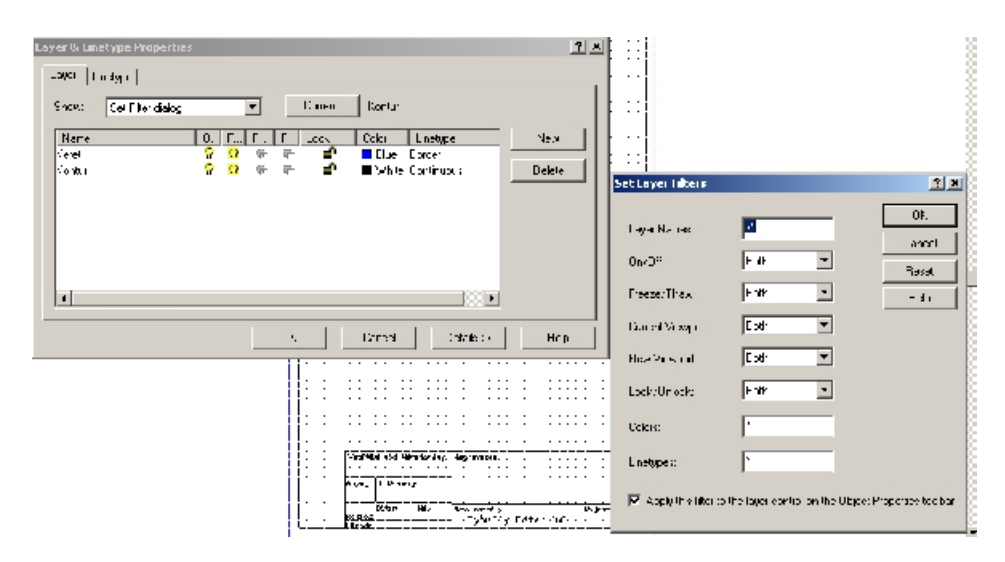

**11. Ábra**

A rétegek tulajdonságai:

- **Name** Egy karaktersorozat, de érdemes megfontolni a nevek rendszerét, mert késõbb nagy segítséget jelent a logikai áttekinthetõség szempontjából.
- **Color** Az újonnan létrehozott rétegekhez színt rendelhetünk, amit bármikor módosíthatunk. Ekkor az összes rajzelem színe felveszi a réteg színét. A kivétel ez alól, ha a rajzelemekhez közvetlenül rendelünk színt. Ezzel a lehetõséggel mi ne éljünk. A színek szerepe a nyomtatásnál is jelentkezik. Ott a vonalvastagságot rendelhetjük hozzá.
- **Linetype** Az újonnan létrehozott rétegekhez a rendszer a Continuous (folyamatos) vonaltípust rendeli. Ezt bármikor módosíthatjuk a vonaltípus fül elemeivel.

| Shi w<br>M<br><b>Ludwa</b><br>ky am<br>kyskov         | $\overline{\phantom{0}}$<br>Applications | Durant:<br>دير طوف<br>Description                               |                             |             |
|-------------------------------------------------------|------------------------------------------|-----------------------------------------------------------------|-----------------------------|-------------|
|                                                       |                                          |                                                                 |                             |             |
|                                                       |                                          |                                                                 |                             | 1.11        |
| Frinch<br>Eproces2<br>Corte:<br>Corte:2<br>Continuous |                                          | <b>Booku</b><br>Border (24)<br>Conten<br>Center [5x]<br>So dire |                             | ntelet:     |
| $\cdot$ [                                             |                                          | Dancel<br>0k                                                    | <b>MARKET</b><br>I stal: No | <b>Heip</b> |

**12. Ábra**

A vonaltípusokat, illetve azok mintáit a rendszer \*.lin megnevezésû állományokban tárolja. Konkrétan ezek: ACAD.LIN, ACADISO.LIN, amelyek a rendszer SUPPORT könyvtárában találhatók. (13. Ábra)

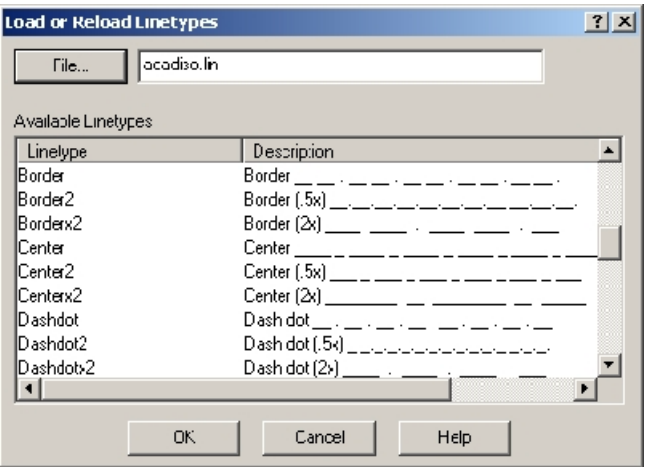

**13. Ábra**

A listából egyszerre több elemet is kiválaszthatunk, ezek megjelennek a vonaltípusok között, így hozzárendelhetõk a rétegekhez. A rendszer emlékszik a kiválasztott elemekre.

**On** A fóliák láthatóságát vezéreljük a kapcsolóval. A rendszer regenerálja a fólián található összes rajzelemet, de nem jeleníti meg, és nem is nyomtatja ki.

#### **Freeze in All Viewports**

A "fagyasztás", szintén a láthatósággal kapcsolatos, de ebben az esetben a rendszer nem is regenerálja a rajzot. Ezzel felgyorsíthatjuk a rendszer mûködését, különösen bonyolult rajzok esetén. Az "olvasztás" megszünteti ezt az állapotot.

#### **Freeze in Current Viewport, Freeze in New Viewports**

A fagyasztásnak és olvasztásnak ezen formái a papírtérrel kapcsolatosak, amelyet mi most nem érintünk

**Lock** A zárolás hatására a réteg nem módosítható. Új rajzelemeket létrehozhatunk, de törölni, megváltoztatni meglévõ rajzelemeket nem lehet.

#### **1.1.8 A RAJZMEGJELENÍTÉS BEÁLLÍTÁSA, A MODELLTÉR ÉS PAPÍRTÉR**

Ebben a részben azokat a fogalmakat mutatjuk be, amelyek a rajz, képernyõn történõ megjelenését szabályozzák. Az AutoCAD használata során két térrendszer közül választhatunk; *modelltér* és *papírtér.* A modelltérben tudjuk megszerkeszteni az ábrázolni kívánt objektum két vagy háromdimenziós képét (az AutoCAD korábbi verziói csak ezt ismerték, mi is csak ezt fogjuk használni tanulástechnikai okok miatt). A papírtér lehetõvé teszi, hogy az objektumról több nézetet, részletet készítsünk, úgy hogy ezeket tetszés szerint rendezzük el a képernyõn, akár átfedéssel is. A modelltér is biztosítja több nézet készítését, de ezek úgynevezett illesztett nézetek A két térrendszer váltása a **TILEMODE** rendszerváltozó értékadásával történik, 1 esetén a modelltérben, 0 esetén a papírtérben leszünk. Ugyanezt megtehetjük a **view** menü **model space** vagy **paper space** választással is**.** A több nézetablak használata kifejezetten a testmodellezés esetén elõnyös. Az elmondottakat szemléltetve (14. Ábra), bemutattunk egy több nézetablakos megjelenítést a modell térben egy csonkolt kockáról, láthatóság szerint. Bármelyik nézetablakon szerkesztünk, a rajzelemek megjelennek a többi nézetablakban is. A papírtér modellben ezeket a nézeteket tetszés szerint rendezhetjük, csoportosíthatjuk, fagyaszthatjuk, feliratozhatjuk.

| <b>Harlota</b> Histori<br>the Crist Paris: Rds Die Dicerto, 408;<br>s<br><b>NORTH CONTROL</b><br>회행장 | L12<br>上国国<br>lu <sub>2</sub><br>÷.<br>- 16. <i>J.W</i> |  |  |  |
|----------------------------------------------------------------------------------------------------|---------------------------------------------------------|--|--|--|
| $-  x  $<br>■图画式<br>П<br>圖<br><b>Salar</b>                                                           | 어디없으<br>情報<br>$\ddot{ }$<br>利益                          |  |  |  |
|                                                                                                    |                                                         |  |  |  |
|                                                                                                    |                                                         |  |  |  |
|                                                                                                    |                                                         |  |  |  |
|                                                                                                    |                                                         |  |  |  |
|                                                                                                    |                                                         |  |  |  |
|                                                                                                    |                                                         |  |  |  |
| F.                                                                                                   | 医                                                       |  |  |  |
|                                                                                                    | $\cdots$<br>$\ddot{\phantom{1}}$                        |  |  |  |
|                                                                                                    | . .<br>$\ddot{\phantom{0}}$                             |  |  |  |
| ∷<br>. .                                                                                             | $\cdots$<br>$\cdot$ .                                   |  |  |  |
| $\cdot$ .<br>π<br>$\cdots$<br>÷<br>. .<br>. .                                                        | $\cdots$<br>t,<br>$\ddot{\phantom{0}}$                  |  |  |  |
| ł.<br>$\vdots$<br>. .<br>. .                                                                         | ÷.<br>$\ddot{\phantom{0}}$<br>$\cdot$ .                 |  |  |  |
|                                                                                                    | $\cdots$<br>$\cdot$ .                                   |  |  |  |
| ∷                                                                                                    | $\cdot$ ::<br>$\ddots$                                  |  |  |  |
| π                                                                                                    | ٠                                                       |  |  |  |
| Congressive<br>Congrado _hine Cognizinating drawing.                                                 |                                                         |  |  |  |
| 1.0111<br>port of the toport security<br><b>CONTRACTOR</b>                                           | $\blacksquare$<br>$\overline{1}$                        |  |  |  |

**14. Ábra**

A rajzelemek a vonaltípusukkal jelennek meg a képernyõn. Abban az esetben, ha ez nem látható, nem fedezhetõ fel az adott minta, két dolgot tehetünk. Az egyik, hogy beállítjuk a globális vonaltípus léptéket. Írjuk be az **Ltscale** parancsot:

#### **New scale factor <1.0>:**

Az új érték meghatározza, illetve befolyásolja az összes, meglévõ vonaltípus megjelenését is. A másik lehetõség, hogy beállítjuk az aktuális objektumléptéket. Ezt a Celtscale rendszerváltozóval adhatjuk meg.

#### **New value for CELTSCALE <1.0>:**

Alapértelmezés szerint mindkét rendszerváltozó indulási értéke: 1.

Javaslat, csak az egyiket módosítsuk (Ltscale), ekkor az azonos vonaltípusok mintázata, az ismétlõdést tekintve azonos lesz. Megfelelõ értékek (0.7, 0.5, 0.25) lehetnek. A látvány alapján döntsünk.

Lehetõségünk van a paramétereket beállítani dialógus dobozon keresztül. Ekkor válasszuk a Format – Layer... menüpontot, majd a Linetype fület, és ezen a lapon a Details parancsgombot. A lenyíló ablakban megtaláljuk a két input dobozt, a Global scale factor: és a Current object scale: címkék mögött.

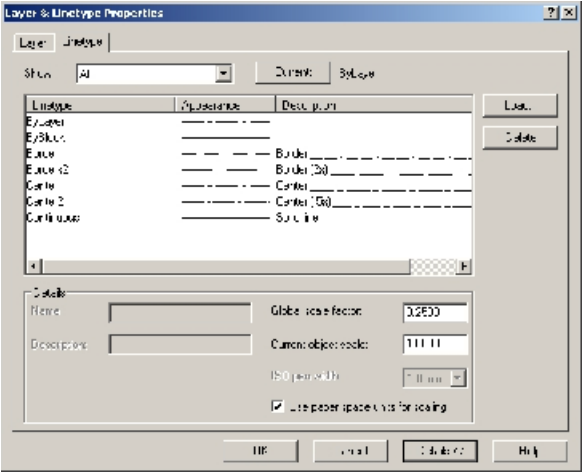

**15. Ábra**

### **1.1.10 A RAJZELEMEK SZÍNE**

#### **Format – Color ...**

A **color** parancs kiadását követõen, beállíthatjuk a rajzelemek aktuális színét, amely addig lesz érvényben, míg egy újabb **color** paranccsal mást nem állítunk be. A beállítás legegyszerûbb módja, az **object Properties** eszköztár, **Color Control** legördülõ menüje. A 16. Ábra, a parancs menübõl való indítását mutatja.

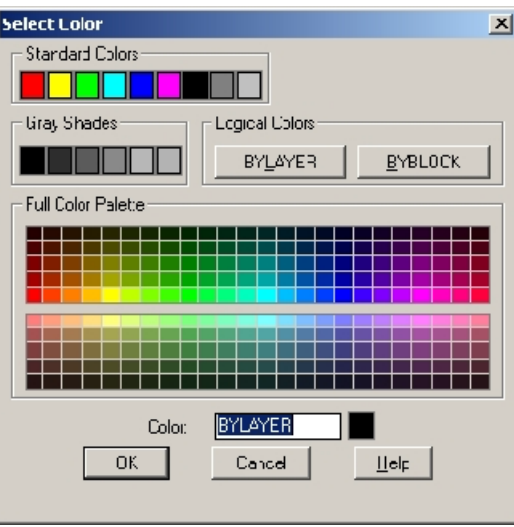

**16. Ábra**

A színek kiválasztása egyértelmû a dialógus doboz alapján. Találunk viszont két logikai színt, ezek a:

- **Bylayer** A rajzolás színe, mindig az aktuális réteghez rendelt szín lesz.
- **Byblock** A rajzolás színe fekete lesz. (A háttér színétõl függõen lehet fehér is.). Az ilyen logikai színnel megrajzolt elemeket, ha blokká, összetett rajzelemmé konvertáljuk a hasonló nevû paranccsal (késõbb részletezzük), akkor a blokk, a beillesztés során, az éppen aktuális színt fogja felvenni, ami Bylayer vagy egyéb szín lehet. Egyébként a blokk megõrizné a rajzelemei színét.

#### **Format – Linetype ...**

A **Linetype** parancs kiadását követõen egy már ismert dialógus dobozt látunk újra a képernyõn (15. ábra). A parancsnak ugyanaz a szerepe, mint amit a színek esetén láttunk. A rajzelem vonaltípusát jelöli ki addig, amíg meg nem változtatjuk. Itt is van két logikai vonaltípusunk.

- **Bylayer** A rajzelem vonaltípusa, mindig az aktuális réteghez rendelt vonaltípus lesz.
- **Byblock** A rajzolás vonaltípusa *Continuous* (folytonos) lesz. Az ilyen logikai vonaltípussal megrajzolt elemeket, ha blokká, konvertáljuk, akkor a beillesztés során, az éppen aktuális vonaltípust fogja felvenni, ami Bylayer vagy egyéb vonaltípus lehet. Egyébként a blokk megõrizné a rajzelemei vonaltípusát.

## **1.1.12 SNAP – RASZTER HÁLÓ**

A **Snap** paranccsal egy tetszõleges kiosztású raszter hálót definiálhatunk a rajzszerkesztõ területén, amelynek az a célja, hogy vezérelje a pozicionáló eszköz mozgását. Ha a raszter mód be van kapcsolva, akkor a képernyõ szálkeresztje a legközelebbi rácsponthoz igazodik.

#### **(F9 funkcióbillentyû)**

Be-, illetve kikapcsolja a raszter hálót.

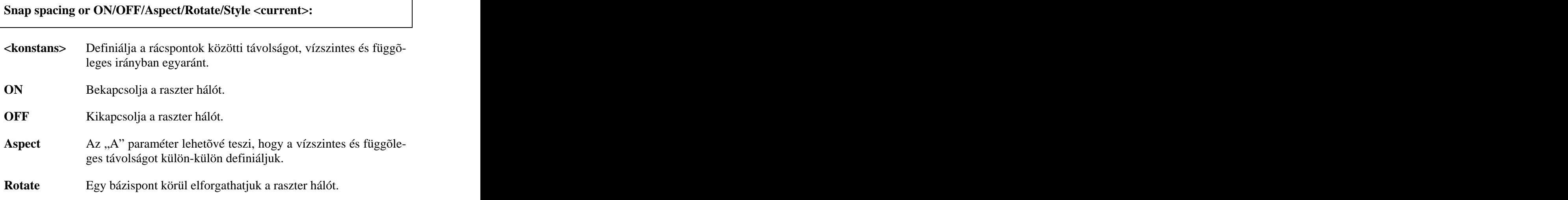

#### **Base point <current>:**

#### **Rotation angle <current>:**

A grafikus kurzor helyét meghatározó szálkereszt ugyancsak elfordul a megadott szöggel.

**Style** A rendszer lehetõséget biztosít axonometrikus, ezen belül izometrikus ábrázolásra. Az izometrikus ábrázolásnál a szálkereszt szárainak helyzete megváltozik a nézõponttól függõen.

#### **Standard/Isometric <current>:**

**Standard Az "S" opciót követõen beállíthatjuk egyformán a horizontális és vertikális térközt (Spacing).** 

#### **Spacing/Aspect <current>:**

Vagy az "A" opcióval, különböző értékre. Először a vízszintes térközt,

#### **Horizontal spacing <current>:**

Majd a függõleges térközt kell megadni-

#### **Vertical spacing <current>:**

**Isometric** Az "I" opciót követõen a rácspontok egy izometrikus koordinátarendszerhez igazodnak. Itt csak egy térközt kell megadni.

#### **Vertical spacing <current>:**

A különbözõ nézõpontokat az **Isoplane** paranccsal állíthatjuk be. Ezek a következõk:

#### **Left/Top/Right <toggle>:**

A **left**; a balnézet irányát, a **right**; a jobb nézet irányát, míg a **Top**; a felülnézet irányát követi. A szálkereszt ennek megfelelõen módosul.

## **1.1.13 GRID – REFERENCIAHÁLÓ**

A **Grid** paranccsal egy, az elõzõ hálótól független referenciahálót hozhatunk létre, amely nincs semmilyen hatással a grafikus kurzorra. Lehetõségünk van azonban a két hálót összekapcsolni.

#### **(F7 funkcióbillentyû)**

Be-, illetve kikapcsolja a referenciahálót.

#### **Grid spacing (X) or ON/OFF/Snap <current>:**

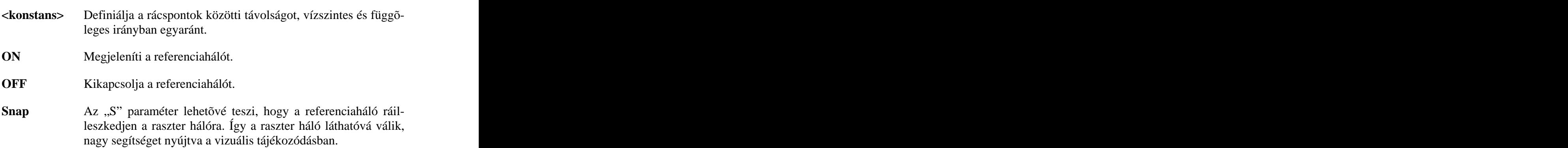

#### *Feladat:*

**Hozzunk létre 10 egység vízszintes és 20 egység függõleges beosztású látható rácsot, úgy, hogy az vezérelje a grafikus kurzort!**

#### Command: **snap**

Snap spacing or ON/OFF/Aspect/Rotate/Style <5.00>: **A**

Horizontal spacing <5.00>: **10** and the set of the set of the set of the set of the set of the set of the set of the set of the set of the set of the set of the set of the set of the set of the set of the set of the set of

Vertical spacing <5.00>: **20**

Command: **Command: Command: Command: Command: Command: Command: Command: Command: Command: Command: Command: Command: Command: Command: Command: Command: Command: Command: Command: Com** 

Grid spacing (X) or ON/OFF/Snap <5.00>:**S**

Command:

#### **1.1.14 ORTHO – KOORDINÁTATENGELYEKKEL PÁRHUZAMOS RAJZOLÁS**

Minden olyan parancsban, amikor a rendszer egy második pontot kér, az AutoCAD egy gumiszál formájában segít a pozícionálásban. Egy további segítséget jelent, ha egy kényszer nem engedi a vízszintes vagy a függõleges irányból való kitérést. Az **Ortho** parancs bekapcsolt állapota ezt a segítséget biztosítja.

(F8 funkcióbillentyû)

Be-, illetve kikapcsolja az ortho módot.

#### **ON/OFF <current>:**

A speciális raszter hálók befolyásolják az ortho módot (*Isometric*).

## **1.1.15 BLIPMODE – TÖRÉSPONTOK MEGJELENÍTÉSE**

A parancs bekapcsolt állapota esetén a pontok kijelölésének nyoma marad a képernyõn. Ezek a jelek nem részei a rajznak. A rajz regenerálása után eltûnnek, nyomtatásnál nem látszanak.

**ON/OFF <current>:**

## **1.1.16 SAVE – A RAJZ MENTÉSE**

#### **File – Save File – Save As ...**

Az AutoCAD dokumentuma egy *\*.dwg* megnevezésû állomány. Új rajz létrehozásakor a rendszer ideiglenes nevet rendel a dokumentumunkhoz; [Drawing]. A **Save** parancs elsõ használatakor a rendszer kéri az állomány nevét. Ebben az esetben ugyanaz a párbeszédpanel jelenik meg, mintha a **Save As ...** funkciót választottuk volna. A **Save** parancs egyébként a már létezõ névvel, kérdezés nélkül menti a rajzunkat.

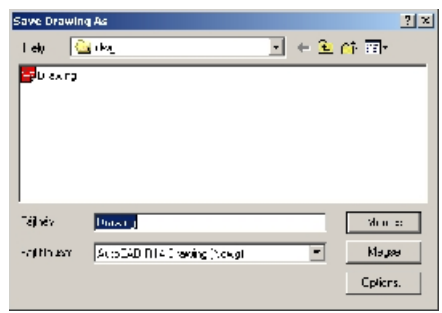

**17. Ábra**

A mentés paraméterei. (17. Ábra)

**hely** Annak a könyvtárnak az útvonalát kell kiválasztani, ahol tárolni kívánjuk a rajzot. Létezik egy alapértelmezett könyvtár, ahonnan a rendszert indítottuk. Kezdetben ezt kínálja fel a tárolás helyeként. Késõbb emlékszik a megváltoztatottra. Az úgynevezett munkakönyvtár vagy másképpen, az indítási könyvtár beállítása, operációs rendszerbeli feladat. A tárolás fontossága miatt, kitérünk rá. Kattintsunk az indító parancsikonra a jobb egérgombbal. A "*Tulajdonságok*" menüsort válasszuk. A megjelenõ dialóguslapon (18. Ábra) adjuk meg az "*Indítás helye*" input dobozban a munkakönyvtárunk útvonalát.

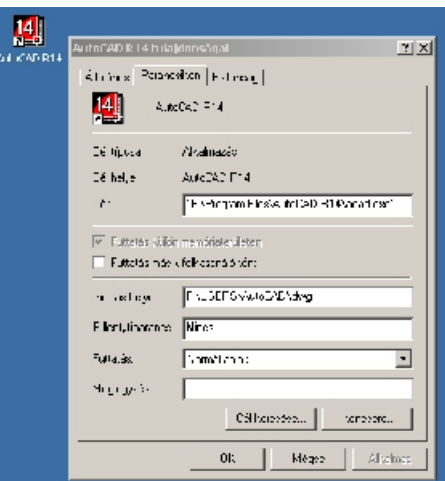

**18. Ábra**

- **fájlnév** Az állomány nevét kell megadnunk. Kiterjesztést ne használjunk, mert azt megteszi helyettünk a rendszer.
- **fájl típusa** A legördülõ listában a különféle verziók fájltípusait látjuk. Ezek "*\*.dwg"* nevezetûek. A listában találunk egy sablonfájl típust is "*\*.dwt*".(Drawing Template File) Ez a fájltípus na-

gyon alkalmas lesz az egyéni beállításaink tárolására. Figyeljünk, mert ezt a típust választva a tárolás helye megváltozik.

## **1.1.17 OPEN – RAJZ BETÖLTÉSE**

#### **File – Open**

A rendszer indítását követõen már alkalmunk van egy korábban létrehozott rajz szerkesztésének folytatása mellett dönteni. A "Start UP" dialógus dobozban (1. Ábra) választhatjuk az "*Open a Drawing"* funkciót. Ott a "*Select File*:" listából a "More files ..." listaelemet választva arra a párbeszédpanelre jutunk, mintha a "*File*" menübõl az "*Open*" parancsot adtuk volna ki. Ebben a dialógus dobozban a kiválasztás során, meg kell adnunk az állomány helyét, nevét és típusát, az elõzõ pontban ismertetettek szerint. (19. Ábra) A rendszer a kiválasztás elõsegítéséhez, felkínálja az utolsó négy szerkesztés állományait. Amennyiben a megnyitás egy szerkesztés alatt álló rajzból történt, egy üzenetet kapunk a rajzok cseréjére, illetve a szerkesztés alatt álló rajz mentésére vonatkozóan. Itt körültekintõen kell eljárni az esetleges adatvesztés miatt. Ha mégis a korábbi rajz folytatása mellett döntünk, akkor a "*mégse*" parancsgombot vagy az "*ESC*" billentyût használjuk

| Select File     |                                |          | 四回                 |
|-----------------|--------------------------------|----------|--------------------|
| l eb            | ⊡ ⊨ខ⊡ ⊡·<br><b>Gunden</b>      |          | r Pleasant         |
| <b>B</b> learn  |                                |          |                    |
|                 |                                |          |                    |
|                 |                                |          |                    |
|                 |                                |          |                    |
|                 |                                |          |                    |
|                 |                                |          |                    |
| <b>Software</b> |                                | keguita: | FrdField           |
| Fajlipus        | <b>Chean Privat</b><br>$\cdot$ | kiegie   | Locate             |
|                 |                                |          | El Celectiona View |
|                 | El Csar, chiesasia             |          |                    |
|                 |                                |          |                    |

**19. Ábra**

### **1.1.18 EXIT – KILÉPÉS AZ ALKALMAZÁSBÓL**

#### **File – Exit**

A munka befejeztével kattintsunk az "Exit" menüsorra, vagy a címsorban a bezárás ikonra. A végleges kilépés előtt, egy ugyanolyan figyelmeztetést kapunk, mint az elõzõ pontban, a rajz megnyitása során. A teendõk is ugyanazok.

A fejezetben két nevezetes paraméterrel fogunk foglalkozni. Ezek felváltva vagy együttesen szinte minden parancsban elõfordulnak. Az egyik ezek közül egy pont megadásának a módja, amely szerepelhet rajzelemek létrehozásánál, (pl. pont, egyenes, kör, ív, ...), vagy szerkesztõ (editáló) mûveletekben (pl. tükrözés, eltolás, darabolás, ...). A másik gyakran előforduló paraméter a rajzelemek kijelölésével kapcsolatos, annak lehetséges módjai.

## **1.2.1 PONT MEGHATÁROZÁS**

A pontok meghatározásának alapvetõen három módját különböztetjük meg. Nem mondhatjuk, hogy az egyik fontosabb, mint a másik, a rajzi szituáció kell, hogy meghatározza a választás módját. A döntés egy divergens gondolkodásmódot igényel, amelyet csak a rajzolás során szerzett tapasztalat alapján lehet megszerezni. A három különbözõ technikát, viszont az alkalmazások elõtt jól kell ismerni. Ezek:

- Pozícionáló eszköz használata (egér)
- Koordináták megadása
- Szerkesztési tulajdonság alkalmazása

#### 1.2.1.1 PONT KIJELÖLÉSE POZÍCIONÁLÓ ESZKÖZZEL

A pontkijelölés egyik legbizonytalanabb módja. Bizonyos esetekben, a felhasználó majd tapasztalni fogja a gyakorlatban, megfelelõ. A szálkereszt mozgatásánál informálhatnak minket az állapotsorban feltüntetett koordináták. A parancsokon belül a relatív elmozdulást is követhetjük. Nagyon hasznos segédeszköz a raszter háló **Snap mód** használata. Amennyiben a rács csomópontjai között a távolság 2-3 raszterpontnál több, akkor a pontkijelölésnek ez egy hatékony módja. A **Zoom** parancs dinamikus használata nagyban javítja a technika használhatóságát.

A pontkijelölésnek ez a módja, a bizonytalansági tényezõt teljesen megszünteti. A hibalehetõség szinte teljesen kizárt, csak a gépelés hibájából eredhet. A következõkben sorra vesszük a különbözõ koordinátarendszereket.

#### 1.2.1.2.1 ABSZOLÚT DESCARTES-FÉLE KOORDINÁTARENDSZER

A pont megadása során maximum három koordinátát lehet megadni, adott sorrendben. Adott három egymásra merõleges tengely, amelyek egy pontban, az origóban metszõdnek. Ezen tengelyek mentén kell megadni; az origótól való X irányú távolságot, Y irányú távolságot, majd a Z irányú távolságot. A koordináták elõjeles mennyiségek. A 2D rajokon elég az X és Y irányú távolságokat megadni. A koordináták elválasztására a vesszõ szolgál. A tizedesjel; a pont. A (20. Ábra) szemlélteti, hogy miként értelmezzük az elmondottakat. A példában feltüntettük az origót, a koordinátarendszer tengelyeinek az irányát (X, Y), majd kijelöltünk egy pontot.

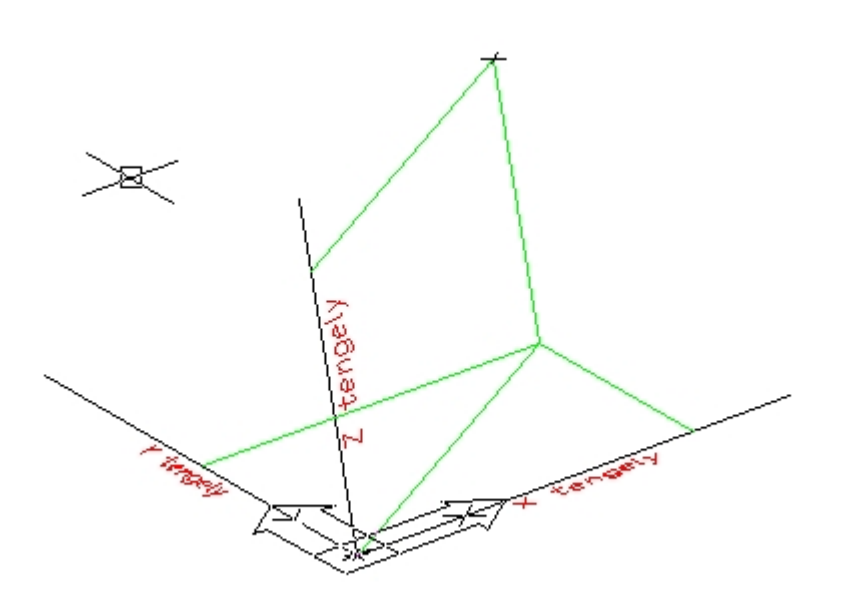

**20. Ábra**

*definíció*: *Abszolút descartes koordinátákkal történõ pontmeghatározás*

## **konstansX, konstansY[, konstansZ]**

A definícióban, a szögletes zárójel a harmadik koordináta opcionális (elhagyható) voltát jelöli.

Az abszolút koordináták esetén beszélnünk kell az origó áthelyezésének lehetõségérõl. Az AutoCAD definiál egy úgynevezett világ koordinátarendszert. A felhasználónak, általában a térbeli rajzokon szüksége lehet a koordinátarendszer áthelyezésére. A 2D modellben csak az origó áthelyezésére lehet szükség. Mielõtt folytatnánk a többi koordinátarendszer megismerését, megismerkedünk a felhasználói koordinátarendszer beállításával.

#### 1.2.1.2.2 UCS – A FELHASZNÁLÓI KOORDINÁTARENDSZER

Az AutoCAD a felhasználó koordinátarendszer definiálásához több módszert biztosít. Megadhatjuk az új origót, az XY síkot, vagy az új Z tengelyt. Ezeket nézzük végig az alábbiakban.

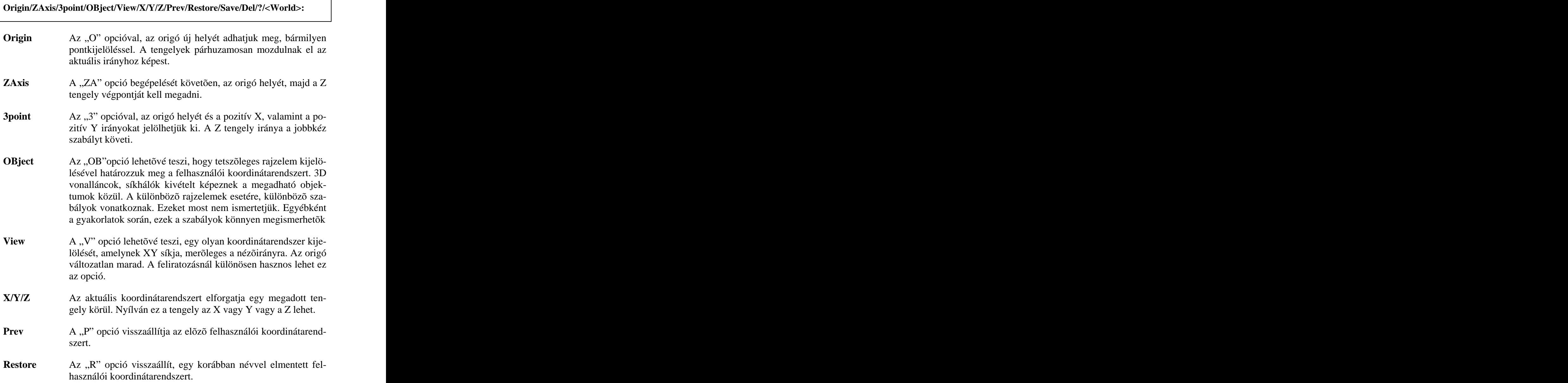

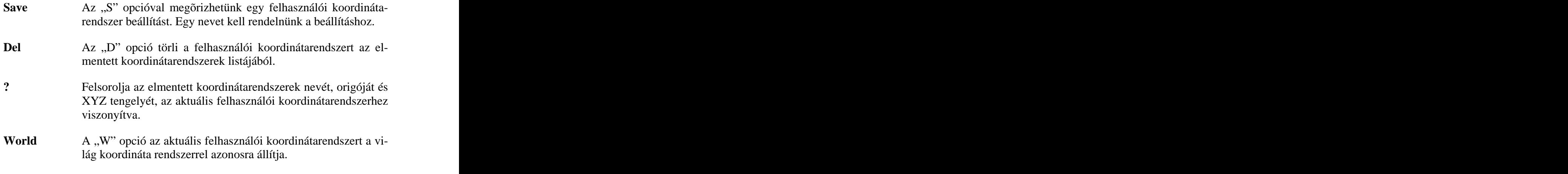

#### 1.2.1.2.3 RELATÍV DESCARTES-FÉLE KOORDINÁTARENDSZER

Az értelmezés annyiban különbözik az abszolút esettõl, hogy a paramétereket az elõzõ ponthoz viszonyítva kell megadni. Ennek megfelelõen, a definícióban, egy karakterben van eltérés. Történetesen a pontmegadás egy speciális jellel kezdõdik; ez a @.

*Definció: Relatív descartes koordinátákkal történõ pontmeghatározás*

## **@konstansX, konstansY[, konstansZ]**

#### 1.2.1.2.4 ABSZOLÚT ÉS RELATÍV POLÁR KOORDINÁTARENDSZER

A síkon megadhatunk pontokat más módon is. Itt a polárkoordinátákkal való pontmeghatározást fogjuk megismerni. Hasonlóan az elõzõekhez, két konstanssal (számpár) fogjuk meghatározni egyértelmûen a pontot. A számpár jelentése; az elsõ koordináta, távolságot (ez mindig egy nem negatív szám), a második paraméter pedig, egy irányt jelent, amit egy szöggel adunk meg, amit a polártengelyhez viszonyítunk. Pontosan, a szög, a pont és a polártengely kezdõpontja (szakasz), valamint a polártengely között van. A (21. Ábra) ezt szemlélteti. A polártengely kezdõpontja egybeesik a Descartes-féle koordinátarendszer origójával, irányát korábban meghatároztuk, a *UNITS* parancsban (amely általában (a példában is) egybeesik a felhasználói koordinátarendszer X tengelyének irányával). Az ábrán szereplõ pont 100 egység távolságra van a polártengely kezdõpontjától és 30 fokos szöget zár be a polártengellyel.

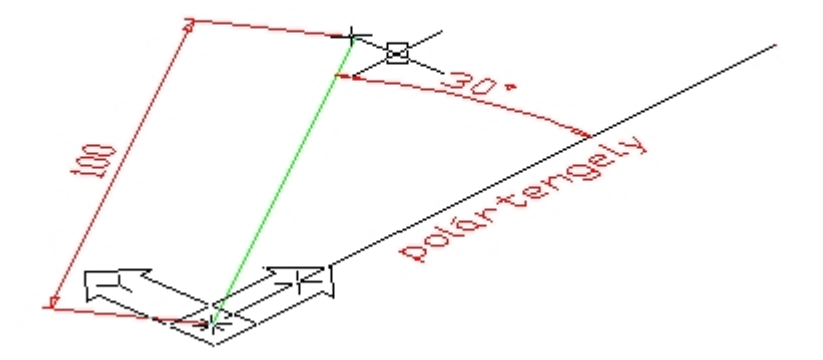

**21. Ábra**

*definíció: Abszolút polárkorordinátákkal történõ pontmeghatározás*

## **konstans\_távolság< konstans\_szög**

Azt, hogy ily módon kell értelmezni a paramétert, a két konstanst elválasztó szimbólum határozza meg. Ez a "<" jel.

A relatív polárkoordináták megadásának módja annyiban különbözik az abszolúttól, hogy a polártengely origóját máshová helyezzûk, történetesen mindig az elõzõ pontra. A polártengely iránya nem változik (az mindig a UNITS parancsban kijelölt irány).

*definíció: Relatív polárkorordinátákkal történõ pontmeghatározás*

## **@konstans\_távolság< konstans\_szög**

### 1.2.1.2.5 ABSZOLÚT ÉS RELATÍV HENGER KOORDINÁTARENDSZER

A henger koordinátarendszer térbeli pontok egyértelmû meghatározását teszi lehetõvé. A pontot, három konstans írja le. Az elsõ kettõ a pont X-Y síkra vett vetületének a polárkoordinátája, a harmadik paraméter, pedig a pont magassága (X-Z síktól mérve). Az elnevezés onnan ered, hogy az így definiált pontok halmaza egy hengerfelszínt határoznak meg, ha az elsõ konstanst, azaz a távolságot rögzítjük. Az elmondottakat a (22. Ábra) szemlélteti.
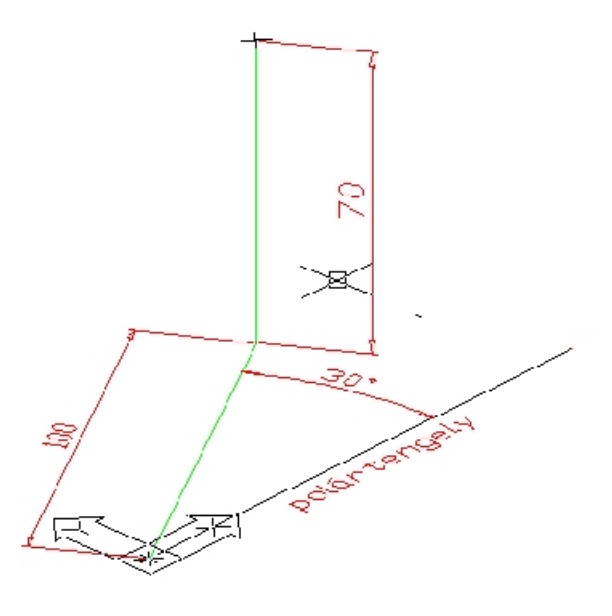

**22. ábra**

Az abszolút esetet a relatívtól, a polártengely illesztése határozza meg. Mint már láttuk, az abszolút pontmeghatározás esetén a polártengely origóját az aktuális felhasználói koordinátarendszer origója jelöli ki, irányát pedig a UNITS parancsban megadott érték. A relatív pontmeghatározás ettõl csak annyiban különbözik, hogy a polártengely origójának helye más; az utolsó pont helye.

*definíció: Abszolút henger korordinátákkal történõ pontmeghatározás*

# **konstans\_távolság< konstans\_szög, konstansZ**

*definíció: Relatív henger korordinátákkal történõ pontmeghatározás*

# **@konstans\_távolság<konstans\_szög, konstansZ**

#### 1.2.1.2.6 ABSZOLÚT ÉS RELATÍV GÖMBI KOORDINÁTARENDSZER

A gömbi koordinátarendszer pontmeghatározásának logikája, nagyon kevéssé tér el a henger koordinátákkal történõ pontmeghatározástól. A különbség, hogy ebben az esetben az elsõ koordináta (távolság) a pont helyzetének tényleges távolságát mutatja a polártengely origójától. Az elõzõ esetben, ez a pont X-Z síkra esõ vetületének a távolsága volt, a polártengely origójától mérve. A második paraméter értelmezése, változatlan az elõzõhöz képest (a pont X-Y síkra esõ vetületének, mint szakasznak, a polártengellyel bezárt szöge). A harmadik paraméter egy szög, amelyet a pont és a polártengely origója, mint szakasz és az X-Y sík határoz meg (23. Ábra).

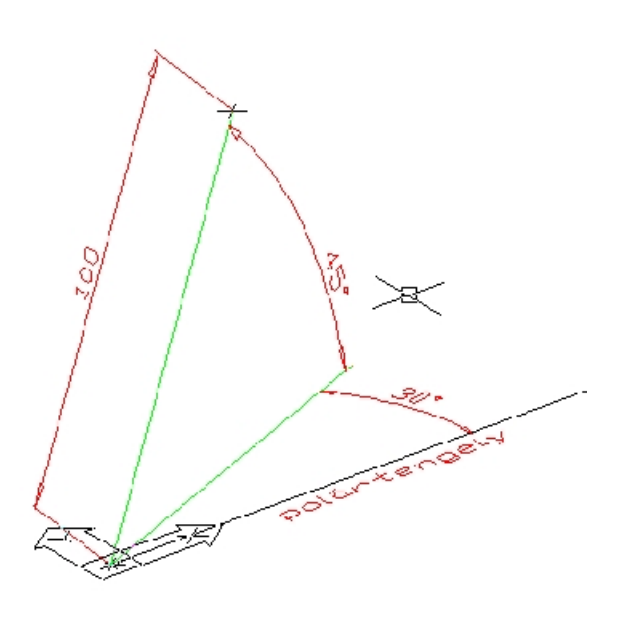

**23. ábra**

Az abszolút és relatív pontmeghatározás közötti különbséget ugyanúgy kell értelmezni minta az elõzõekben.

*definíció: Abszolút gömbi korordinátákkal történõ pontmeghatározás*

# **konstans\_távolság< konstans\_szög< konstans\_szög**

*definíció: Relatív gömbi korordinátákkal történõ pontmeghatározás*

# **@konstans\_távolság<konstans\_szög< konstans\_szög**

Végezetül álljon itt egy példa a pontmegadás alkalmazásának bemutatására. Egy oktaédert rajzoltunk meg 4 nézetablakot felhasználva. A bemutatott objektum megrajzolásának technikáját a következõ fejezetben fogjuk megismerni. A nézetablakok, bal felsõ (elölnézet), bal alsó (felülnézet), jobb felsõ (oldalnézet), jobb alsó (felhasználói nézet). A felsorolt pontmegadási módszerek közül a gömbi koordinátarendszer, illetve a Descartes-féle koordinátarendszer alkalmazása volt célravezetõ (24. Ábra).

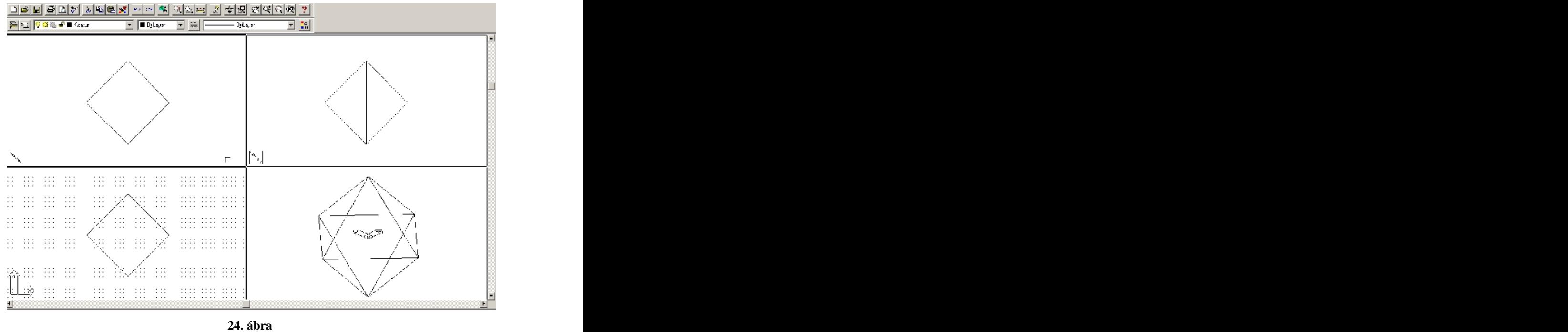

#### 1.2.1.3 PONT KIJELÖLÉSE GEOMETRIAI TULAJDONSÁGGAL

Ez a fejezet az AutoCAD tárgyraszter megnevezésû szolgáltatását mutatja be.A tárgyraszter módban, egy már létezõ rajzelem valamilyen geometriai tulajdonságát (végpont, középpont, stb..) adhatjuk meg. A tárgyrasztert alapvetõen két módon használhatjuk. Az egyik a felülíró mód: ekkor egy hárombetûs paraméterrel megadjuk a kívánt geometriai tulajdonságot. A másik, az úgynevezett futó mód: ekkor az *Osnap* paranccsal elõzõleg beállítunk egy vagy több geometriai tulajdonságot, amit a pontkijelöléskor a rendszer automatikusan kezel. A következõkben tárgyaljuk mindkét módot és hatásait. Mindkét módban a szálkeresztet megjelenése megváltozik a pontkijelölés során.

#### 1.2.1.3.1 APERTURE – A CÉLDOBOZ MÉRETÉNEK A VÁLTOZTATÁSA

A tárgyraszter módban a szálkereszt középpontja körül egy négyzet jelenik meg (céldoboz), aminek a mérete adott határok között változtatható. A céldoboz akkor jelenik meg, amikor pontkijelölést kér a rendszer. Figyelem, létezik egy másik négyzet is, amely körülveszi a célkeresztet. Ezt a négyzetet a következõ fejezetben (1.2.2.) fogjuk ismertetni, itt csupán annyit kell megjegyezni, hogy nincs köze a tárgyraszter módhoz, és csak akkor látható, ha valamilyen objektumot kell kijelölni.

#### **Object snap target height (1-50 pixels) <10>:**

A céldoboz nagyságát körültekintõen kell meghatározni. Az AutoCAD a szálkereszt pozíciója helyett az objektum egy nevezetes pontjának koordinátáit fogja használni akkor, ha a céldoboz területére esik az objektumnak valamely pontja. Amennyiben a céldoboz "nagy", több objektum is lehet a területén. Ilyenkor, a rendszer azt fogja kiválasztani, amelyik a szálkereszt középpontjához a legközelebb esik. Abban az esetben, ha a céldoboz területére nem esik tárgyraszter pont, azaz nincs a négyzeten belül egyetlen objektumnak sem raszterpontja, akkor a felülíró módban hibaüzenetet kapunk.

#### **Invalid point**

Futó módban nem jelenik meg hibaüzenet, a rendszer a szálkereszt helyzete alapján rögzíti a pontot.

A tárgyraszter, csak a képernyõn látható rajzelemeket ismeri fel. Egy kikapcsolt fólia rajzelemeit nem ismeri fel. Megtévesztõ hatással bírnak a nem folytonos vonalak hézagai. Ezek különösen futó módban veszélyesek. Az elmondottakból érzékelhetõ, hogy miért kell gondosan megválasztani a céldoboz méretét.

#### 1.2.1.3.2 FELÜLÍRÓ TÁRGYRASZTER MÓD

A pontmegadás során, ha egy hárombetûs rövidítéssel beírjuk a tárgyraszter módot a parancssorba, akkor felülíró tárgyraszter módba kerülünk. A rendszer ekkor elnyomja a futó tárgyraszter mód beállításait. A következõ felsorolás megnevezi a rajzelemek geometriai tulajdonságait. A kiemelt betûtípus definiálja a beírás szimbólumát.

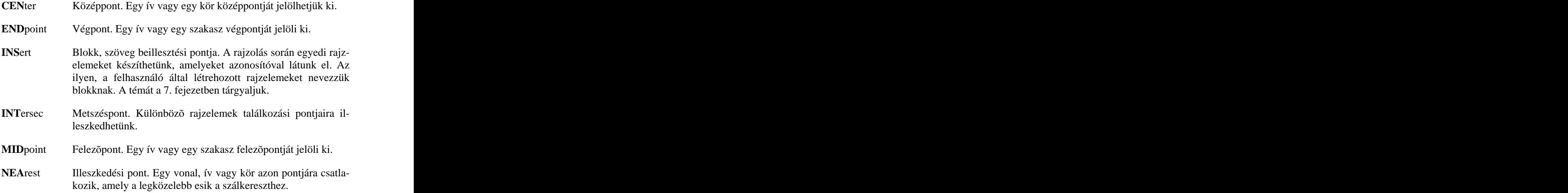

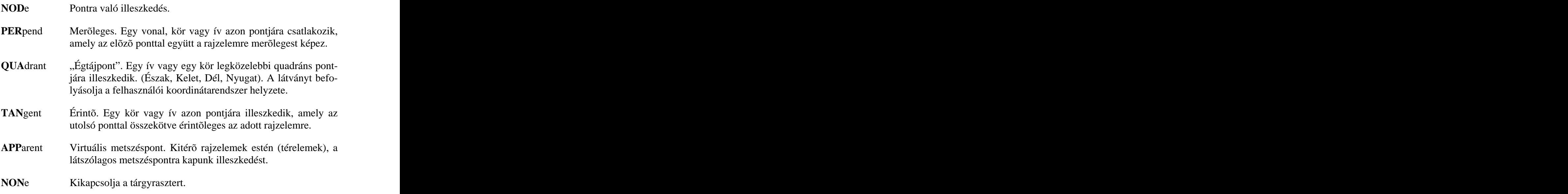

#### 1.2.1.3.3 OSNAP - FUTÓ TÁRGYRASZTER MÓD

#### **Tools – Object Snap Settings…**

Az *Osnap* parancs lehetõvé teszi egy vagy több geometriai tulajdonság egyidejû kijelölését. Ezt az üzemmódot hívjuk "futó tárgyraszter" módnak. A hatásukat tekintve, minden pontkijelölés alkalmával automatikusan aktiválódnak A parancssorba begépelt "felülíró tárgyraszter" üzemmód hatástalanítja ideiglenesen, arra az egy pontra vonatkozóan. Az üzemmódot a *NONe* paraméterrel is lehet hatástalanítani. A "futó tárgyraszter" mód aktív állapotát a státusz sorban is láthatjuk, ott akár a pontkijelölés közben is be, illetve kikapcsolhatjuk

Az *Osnap Settings* dialógus dobozban (25. Ábra, bal oldali kép) a kijelölõ négyzetek vezérlõelemekkel állíthatjuk össze a szükséges geometriai tulajdonságokat. A *Clear All* parancsgombbal egyszerre törölhetjük az összes kijelölést. A céldoboz méretét is meghatározhatjuk egy csúszka segítségével. A párbeszédpanel egy másik lapot is tartalmaz (*AutoSnap(TM*)), ahol a geometriai tulajdonság kijelzési formátumát állíthatjuk be. A geometriai tulajdonság, az illeszkedési pont látható. Ennek a paramétereit a (25. Ábra, jobb oldali kép) mutatja.

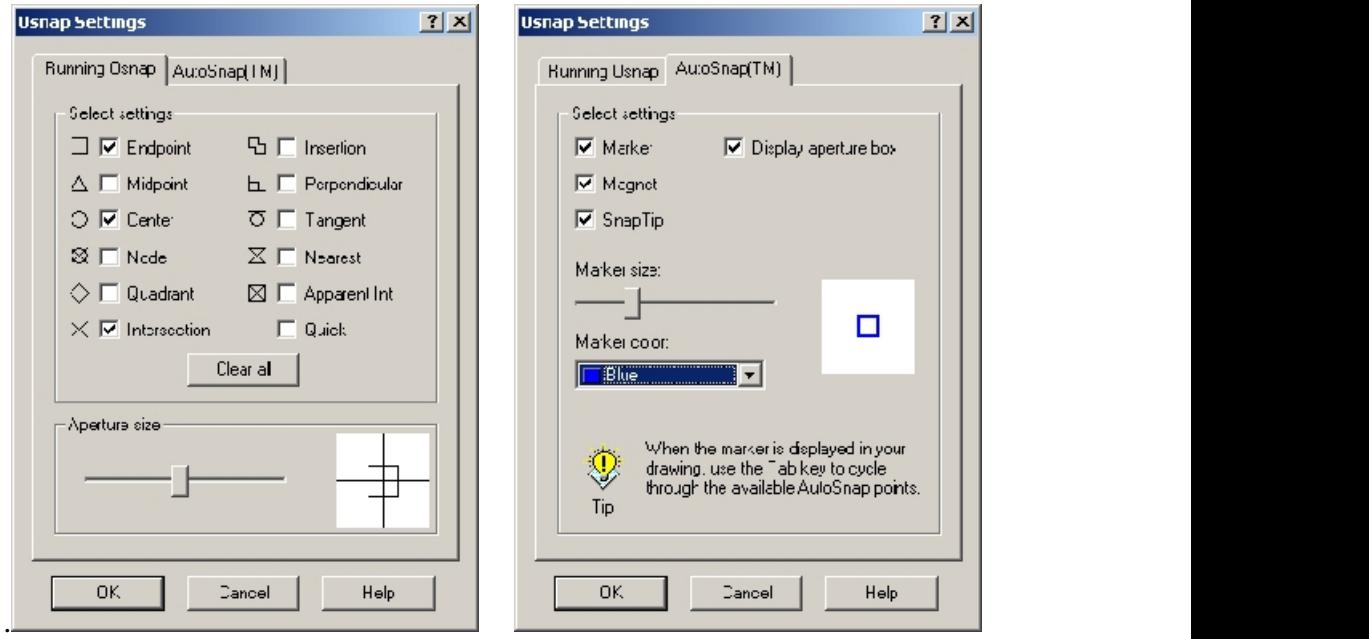

**25. ábra**

A "Display aperture box" törlése hatására, a céldoboz nem látható. A "Marker" tulajdonságok, a geometriai kijelzés formátumát vezérlik.

#### 1.2.1.3.4 PONT KIJELÖLÉSE SZÛRÕK HASZNÁLATÁVAL

A pontkijelölésnek ez a módja, alkalmazásokban ritka, mert bármilyen probléma megoldható az eddig bemutatott módszerekkel. A rajzolás sebességét azonban ez a technikai elem felgyorsíthatja. Arról van szó, hogy egy pont helyzetét nem egy lépésben határozzuk meg. Tekintsünk egy feladatot, ahol egy négyzet középpontját kell kijelölni. Lehetséges megoldás, megrajzolni a négyzet átlóját, majd kijelölni rajta egy felezõpontot (**mid**). Egy lépésben pontszûrõkkel az alábbi módon oldhatjuk meg a feladatot. Pontmeghatározás; egy Y pontszûrõvel, megadjuk a négyzet egyik Y irányú oldalélének a felét. A következõ lépésben XZ irányú pontszûrõvel, megadjuk a másik X irányú oldalélének a felét. Ezt a módszert általánosítva X/Y/Z pontszûrésnek nevezzük. A rendszer átmenetileg tárolja az adott koordinátákat, majd, ha minden koordinátát ismer, a tárolt elemekbõl összeállítja az adott pontot. A módszer különösen a tárgyraszter kombinálásával használható.

# **.X/.Y/.Z/.XY/.XZ/.YZ**

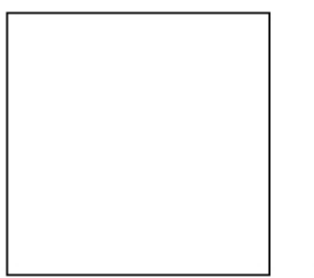

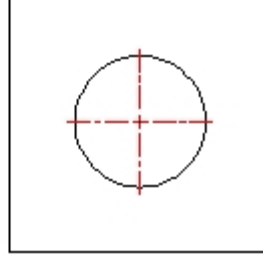

**26. ábra**

*Feladat:*

**A pontszûrés bemutatása, egy körrajzolás kapcsán**

Command:**circle**

3P/2P/TTR/<Center point>: **.Y**

Itt megadtuk az Y szûrõt, majd a négyzet baloldali felezõpontját

of **mid**

(need XZ): **.X**

A rendszer közli, hogy még két koordinátát nem ismer, Megadtuk az X szûrõt, és a felezõpontot.

of **mid**

(need Z): **0**

A rendszer közli, hogy még a Z koordinátát nem ismeri, Közöltük vele, hogy tekintse nullának.

of Diameter/<Radius> <25>:**20**

Megadtuk az átmérőt, ezt csak akkor fogjuk érteni, ha továbbhaladtunk a leírásban.  $\odot$ leírásban.  $\odot$ 

Command:

A rajzelemekkel végezhetõ mûveletek elõtt (ilyenek a törlés, másolás, tükrözés, stb…), azokat ki kell jelölni. A rajzelemek kijelölése egy interaktív mûvelet, amelynek eredményeképp, rajzi objektumoknak egy elemsorozatát kapjuk. A kiválasztott elemek vonaltípusa megváltozik, ezáltal követhetõ a kiválasztás a képernyõn is. A parancsok mûködése hol egyszerûbb, hol bonyolultabb kapcsolatban áll a kijelölt elemekkel. Például egy vágási mûveletben két alkalommal is ki kell jelölni elemek egy csoportját. Elõször a vágási határ megadásához, késõbb a vágás objektumaihoz. A rajzelemek kijelölését, az egyik legegyszerûbb parancs kapcsán ismerjük meg. Ez a *Select* parancs lesz. Ehhez nem kapcsolódik semmilyen más funkció. A rajzelemek kijelölése, a

#### **Select object:**

Válasszon objektumokat, felszólítással kezdõdik. A szálkereszt eltûnik, és egy négyzet alakú segédeszközt kapunk a feladat végrehajtásához. A négyzet méretének változtatását a következõ parancs végzi.

#### 1.2.2.1 PICKBOX – A KIJELÖLÕ NÉGYZET MÉRETÉNEK BEÁLLÍTÁSA

A kijelölõ négyzet hivatalos neve: objektum kiválasztó céldoboz. A négyzet méretét pixelben kell megadni. A válasz meghatározza a következő beállításig a kijelölõ négyzet méretét.

#### **NEW value for PICKBOX <3>:**

### 1.2.2.2 SELECT – RAJZELEMEK KIVÁLASZTÁSA.

**Entity** A négyzettel rámutatunk valamilyen objektumra. A rendszer, ha talál raszterpontot a négyzeten belül, akkor kijelöli a hozzátartozó objektumot. A rámutatás lehetõleg tiszta legyen, ne adjunk meg metszéspontot. A kijelölés, ha volt, látható, de ezzel nem ért véget a mûvelet. Folytathatjuk a kijelölést, esetleg paramétereket adhatunk csoportos kijelölésekhez, vagy kijelölések megszüntetéséhez. A kijelölést a (27. Ábra) mutatja. Az ábra bal oldali részén a rámutatás pillanata látható, míg a jobb oldali részen, már a kijelölt rajzelem figyelhetõ meg.

Window A "W" opció, rajzelemek csoportos kijelölését, teszi lehetővé, oly módon, hogy egy ablakot határozunk meg a képernyõn, ahol azok a rajzelemek lesznek kijelölve, amelyek teljes terjedelmükkel az ablakon belül vannak (28. Ábra)

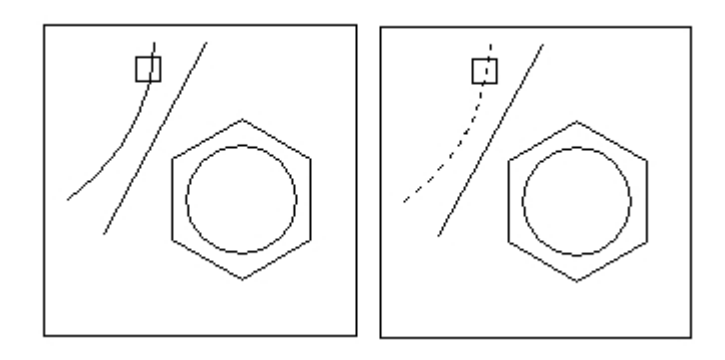

**27. ábra**

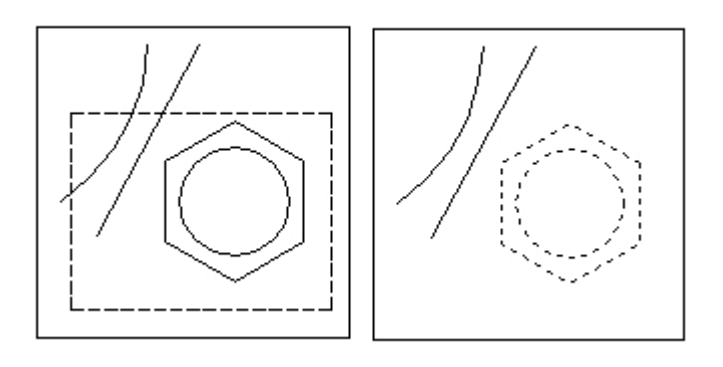

**28. ábra**

**Crossing** A "C" opció szintén csoportos kijelölésre használható, de az elõzõ esettõl eltérõen, itt minden olyan objektum kijelölésre kerül, amelyik valamilyen raszterpontjával a megadott ablakon belül van. (29. Ábra)

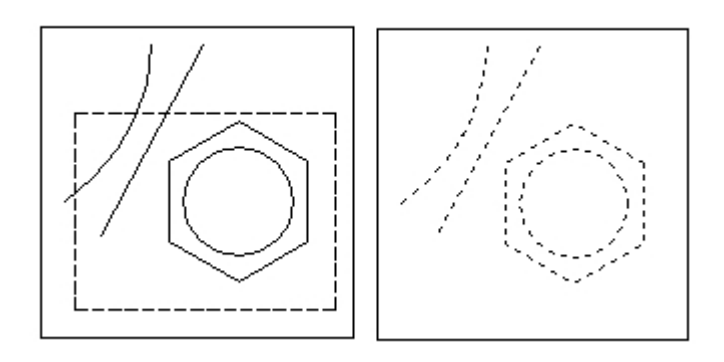

#### **29. ábra**

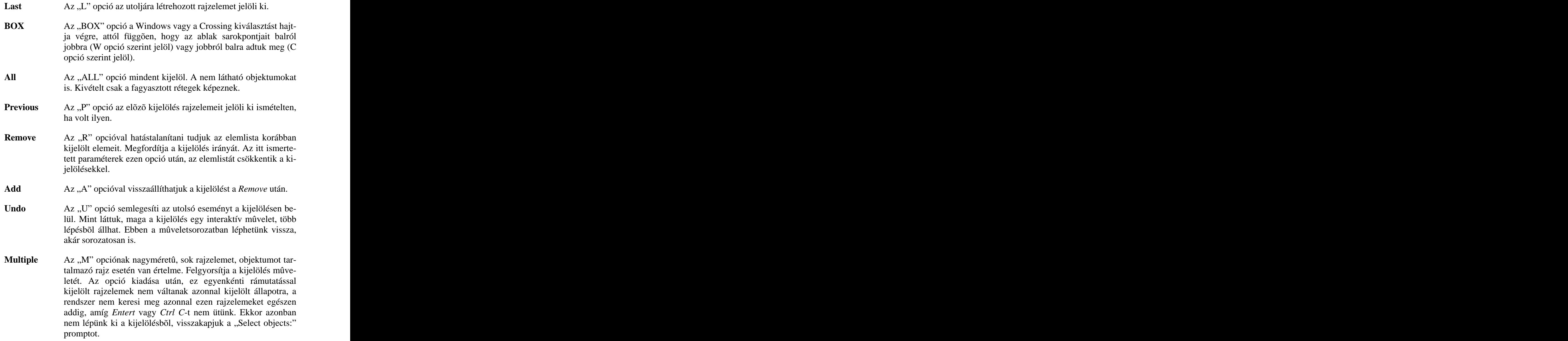

AUto Az "AU" opció szintén technikai elem, a kijelölést gyorsíthatja meg. Az opció kiadását követõen vagy egy rajzelemet jelöltünk ki (a céldoboz területén volt raszterpont) vagy egy ablak megadását kéri a rendszer (nem talált raszterpontot a céldobozban). A kijelölés a BOX opció szerint folytatódik, azaz balról jobbra definiálva az ablakot (Window) jobbról balra definiálva az ablakot (Crossing) típusú kijelölést kapunk. **SIngle** A "SI" opció egy elem kijelölését követően, befejezi az elemsorozat további kijelölését és kilép. **Fence** Az "F" opcióval egy vonalsorozatot definiálhatunk, amelynek befejeztével, mindazon rajzelemek kijelölésre kerülnek, amelyeknek van közös pontja az adott vonalsorozattal. WPolygon A "WP" opcióval egy sokszöget definiálhatunk. Mindazon rajzelemek kiválasztásra kerülnek, amelyek teljes terjedelemben a sokszög belsejében vannak A *Windows* opció általánosítása. **CPolygon** A "CP" opció. Az előzőhöz hasonlóan, itt is egy sokszög a kiválasztó elem, de most azon objektumok lesznek kijelölve, amelyek egy része a sokszögön belül van. **Group** A "G" opcióval, a rajzelemek egy névvel ellátott csoportját jelölhetjük ki. Rajzelemek csoportba szervezését a következõ pa-

rancs tárgyalja.

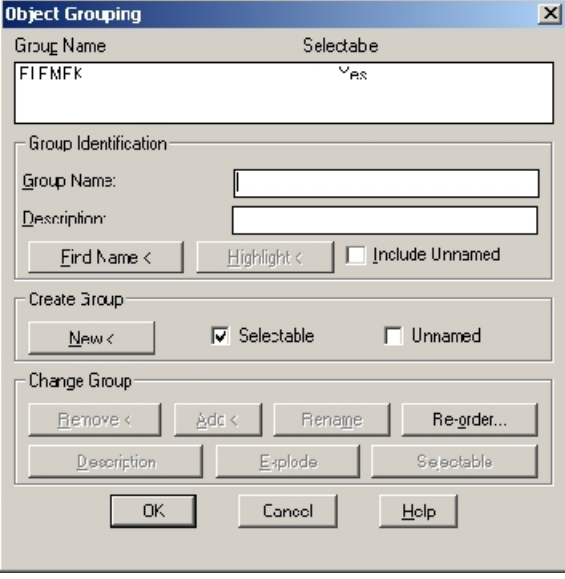

A parancs kiadását követõen egy dialógus doboz jelenik meg.(30. Ábra)

**30. ábra**

Új csoportot hozhatunk létre, illetve a meglévõket szerkeszthetjük. Az itt definiált csoportneveket használhatjuk a rajzelemek kijelölése során.

# **2 LECKE – RAJZELEMEK**

Egy egyszerû raj elkészítése is sok-sok elemi rajzelembõl állhat. Ebben a fejezetben ezeket fogjuk áttekinteni. Felhasználjuk az elõzõ fejezetben megismert pontkijelölési technikákat.

# **2.1 POINT – PONT RAJZOLÁS**

#### **Draw – Point – Single Point**

Egy pont elhelyezéséhez a rajzon, a *Point* parancsot kell kiadni. Ezt követõen a rendszer várja a válaszunkat.

#### **Point:**

A pont megjelenése a képernyõn két változó értékétõl függ. A *Pdmode* a pont típusát határozza meg, míg a *Pdsize* a pont méretét. Az AutoCAD 14 a paraméterek együttes beállítását is lehetõvé teszi. A menüsorból válasszuk a

#### **Format – Point Style**

menüpontot. Ennek következtében az alábbi párbeszédpanelt látjuk. Ezzel könynyen beállíthatjuk az említett változók értékeit. (31. Ábra) A pont típusát a dialógus-dobozban mátrix elrendezésben látjuk. A számozás sorfolytonos és nullától kezdõdik. Célszerû a 3-as típust választani. A pont méretét egy input dobozban tüntethetjük fel. Két rádió gombot is látunk az input doboz alatt. Ezekkel a pont nagyságának abszolút méretét, vagy a képernyõ méretéhez viszonyított százalékos méretét állíthatjuk be. Ha a Pdsize változó értékét nézzük, az utóbbi esetet a méret negatív értékével adhatjuk meg. A nagyítás során a pont mérete ekkor nem változik. Az elõzõ esetben (pozitív méret) viszont igen. Elképzelhetõ, hogy ezeket nem vesszük észre. Ebben az esetben adjuk ki a *Regen* (a rajz újragenerálása parancsot). Az alapértelmezés szerint a 0 érték van megadva; egy képpont. Hát ebbõl nem sok mindent látunk Egyébként a pont mérete a {0,1} típusok estén hatástalan. A regen parancs egyébként az összes pontot megváltoztatja az aktuális típus és méret szerint.

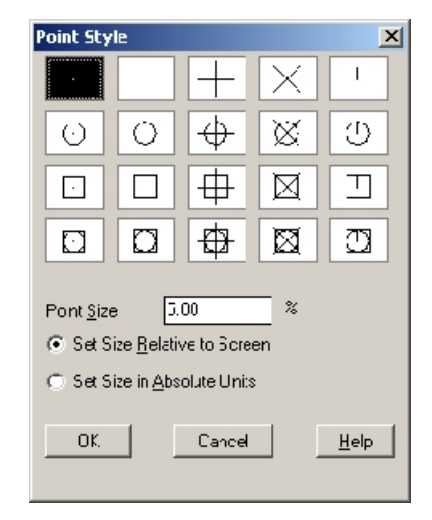

**31. ábra**

*Feladat:*

**Az A4-es rajzlap felsõ sarkában adjunk meg 3 pontot úgy, hogy a közöttük lévõ távolság 100 egység legyen. A pont típusát 3-ra, méretét 4-re válasszuk. (32. ábra)**

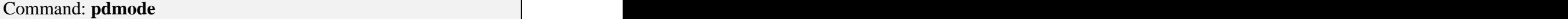

New value for Pdmode <0>**3** 

Command: **pdsize**

New value for Pdsize <0>**4** 

Command: **point**

Point:

Az elsõ pontot az egérrel jelöljük ki, a rajzlap bal felsõ szélén, majd a jobb egér kattintással megismételjük a parancsot

Command: **point**

Point:@100<-60

# Command:**point** Point: @100<60 **Point: @100**<60

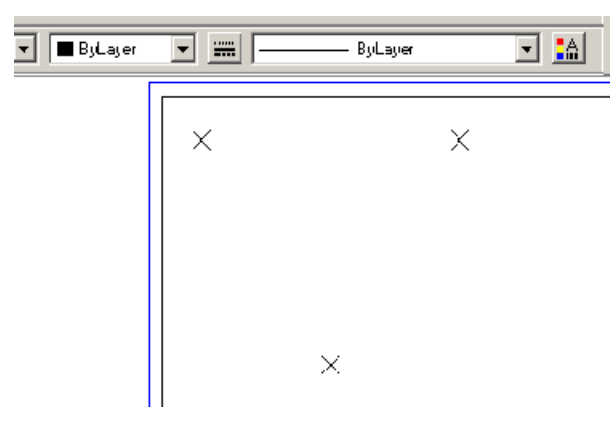

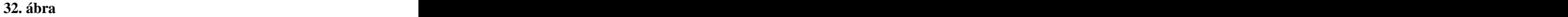

#### **Draw – Point – Multiple Point**

Pontok sorozatát adhatjuk meg, kilépés nélkül. A sorozatot *Esc* billentyûvel vagy jobb egérgombbal szakíthatjuk meg.

# **2.2 LINE – VONAL RAJZOLÁS**

#### **Draw – Line**

A legalapvetõbb rajzelem a vonal (szakasz). A parancs kiadását követõen, a rendszer kéri az elsõ pontot

#### **From point:**

A válasz után további pontokat adhatunk meg.

#### **To point:**

Egyéb opciók:

- **Line undo** A rajzolás közben alkalmanként elõfordulhat, hogy elvétünk egy pontot. Ilyen esetben jól jön, egy vonal visszatörlési lehetõség. Az "U" opció hatására a rendszer letörli az utoljára megadott vonalat. A grafikus kurzor felveszi az utolsó elõtti pont helyét. Az opció, sorozatosan is használható, akár a kezdõpontig visszaléphetünk.
- **Close** A "C" opció hatására a kezdőpont lesz kijelölve következő elemként és kilépünk a vonalrajzolás parancsból.
- **Continuation** A kezdõpont megadása (*From point*) kérdésre, válaszolhatunk *Enter* vagy *szóköz* billentyûleütéssel is. Ekkor a pont a legutoljára megrajzolt vonal vagy ív végpontja lesz. Amennyiben az utoljára megrajzolt rajzelem ív volt és a kezdõpontra Enterrel válaszoltunk, akkor a vonal irányát is meghatározza a rendszer. Ekkor nem a szokásos pontot kéri a rendszer, hanem egy értéket, a vonal hosszára vonatkozóan.

#### **Length of line:**

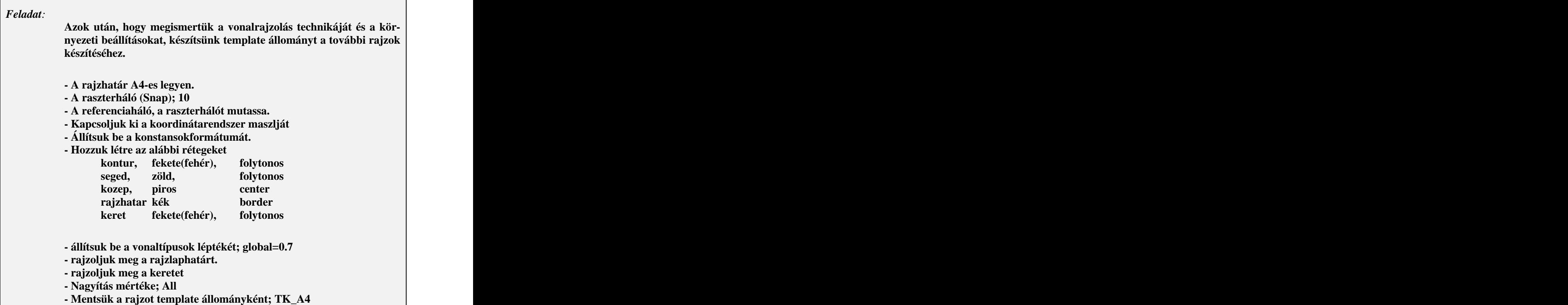

A mentés elõtti állapotot a 33. Ábra mutatja. Ezt az állományt fogjuk használni az elkövetkezendõ feladatok megoldása során. Az AutoCAD indítását követõen,

válasszuk a "*Start from scratch*" menüpontot. A következõkben a parancsok kiadásának sorrendjét vesszük át. Az 1-es pontban megismerhettük ezeket a parancsokat, most alkalmazzuk õket. Egyes parancsokra utalunk, másokat a paraméterekkel együtt feltüntetünk. Teljes részletességében azonban, az abszolút koordinátákkal való pontmegadást fogjuk bemutatni, a rajzhatár és a keret megrajzolása közben.

Command: **limits**

Az 1.1.1 szerint beállítjuk a rajzhatárt A4-esre.

Command: **Snap**

Az 1.1.12 szerint, beállítjuk a raszterhálót 10-esre.

Command: **Grid**

Grid spacing (X) or ON/OFF/Snap <current>: **S**

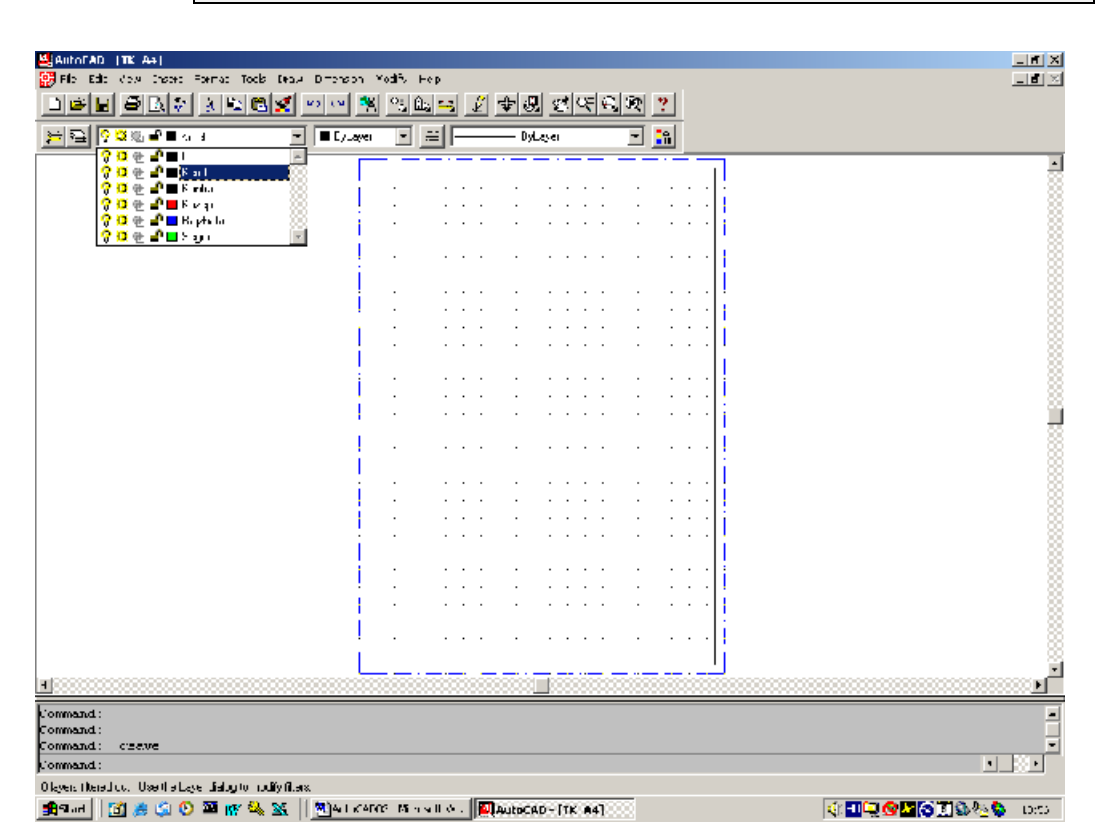

**33. ábra**

Command: **Units** Az 1.1.5 szeerint beállítjuk a konstansokat Command: **UCSICON**

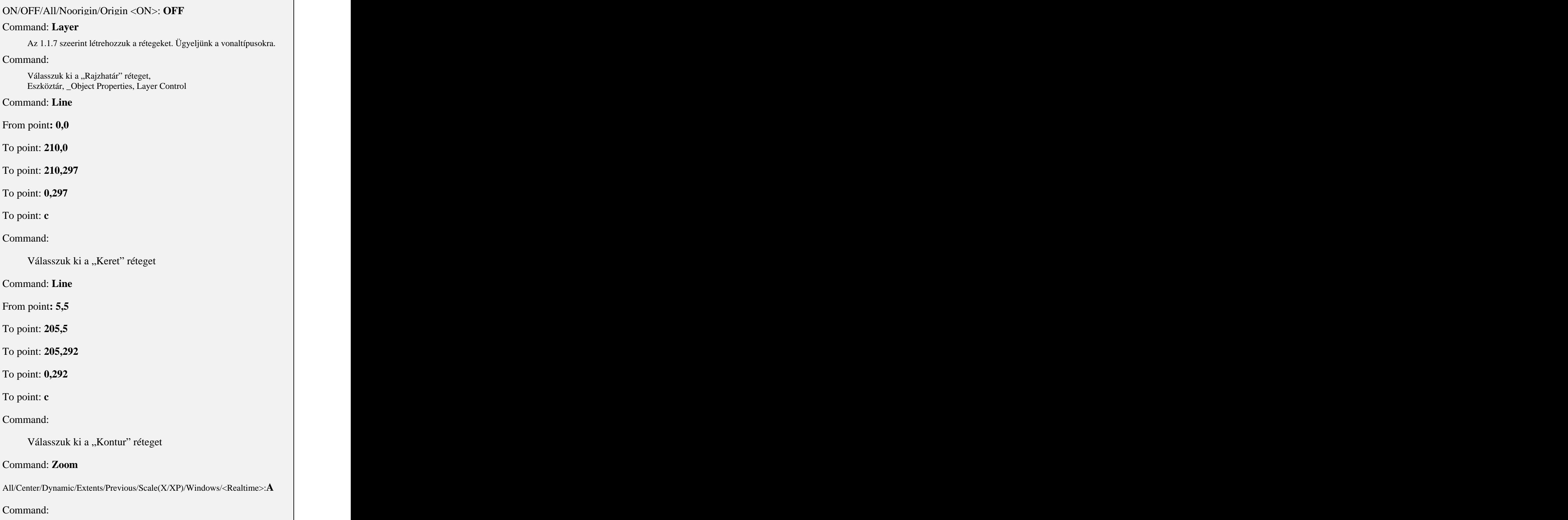

Mentsük a rajzot, 1.1.16 fejezet. Nézzük át a "fájl típusa" témakört.

A következõ feladatokat A4-es rajzlapra fogjuk készíteni. Új rajz készítése esetén mindig a most létrehozott sablonfájlt használjuk. Lássunk hozzá, gyakoroljuk a pontmeghatározásról tanultakat.

#### *Feladat:*

**Készítsük el a 34. Ábrán látható rajzot, relatív Descartes koordináták felhasználásával!**

# Command: l**ine** From point: The contract of the contract of the contract of the contract of the contract of the contract of the contract of the contract of the contract of the contract of the contract of the contract of the contract of th Az elsõ pont helyzetét az egérrel jelöljük ki. SNAP bekapcsolva. To point:**@0,-80** 34. ábra. To point:**@60,0** To point:**@0,80** To point:**@-20,0** To point:@**0,-60** To point:**@-20,0** To point:**@0,60 36. ábra. 2008. – 2008. – 2008. – 2008. – 2008. – 2008. – 2008. – 2008. – 2008. – 2008. – 2008. – 2008. – 2008.** To point: **c** Command: the commanding of the community of the community of the community of the community of the community of the community of the community of the community of the community of the community of the community of the comm

*Feladat:* **A következõ gyakorlat, ugyanezen feladat relatív polár koordinátákkal történõ megoldása legyen.**

Command: l**ine**

From point: The contract of the contract of the contract of the contract of the contract of the contract of the contract of the contract of the contract of the contract of the contract of the contract of the contract of th

Az elsõ pont helyzetét az egérrel jelöljük ki. SNAP bekapcsolva.

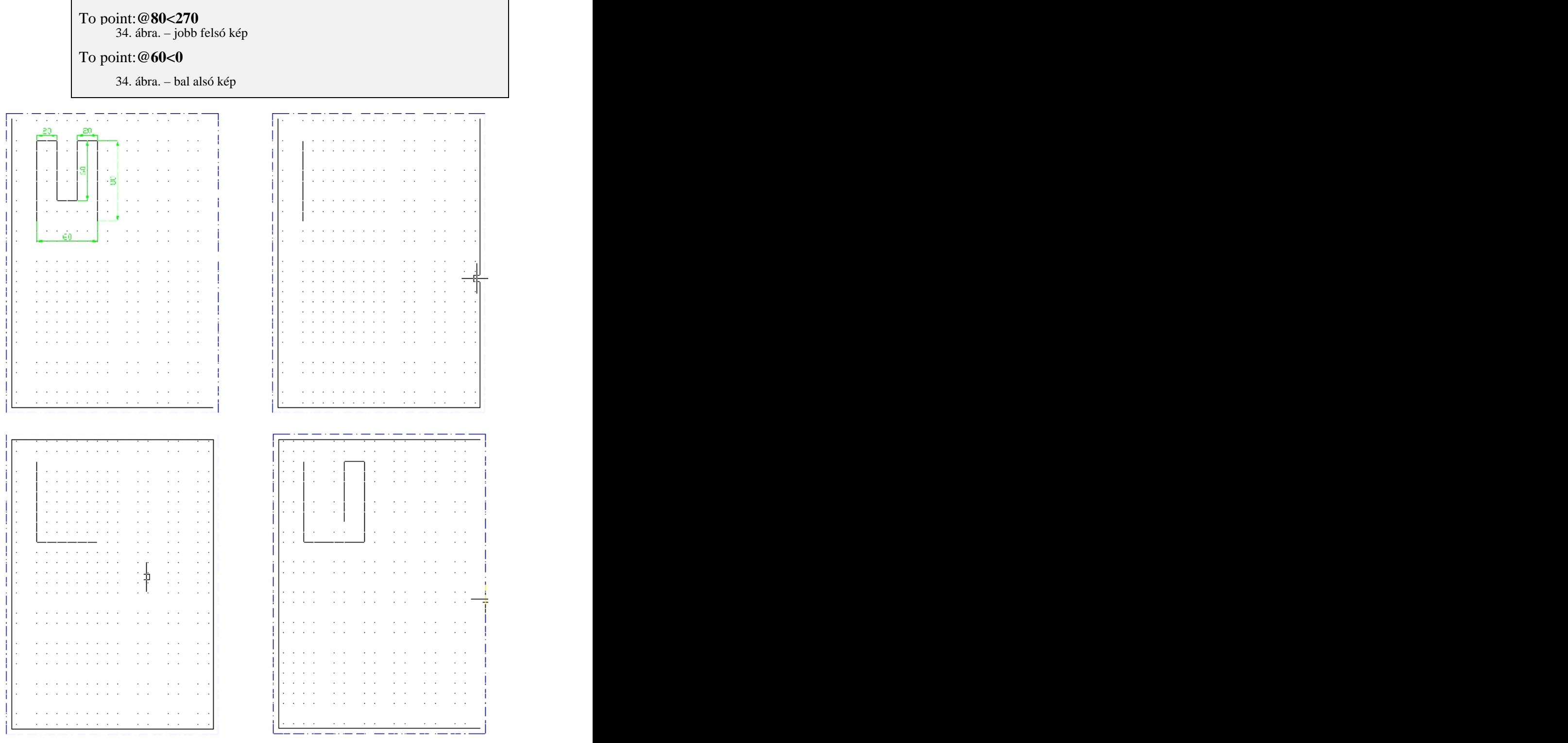

**34. ábra**

Miután megoldottuk a feladatot, még négyszer megismételhetjük a rendelkezésre álló területen. A módszer csoportfoglalkozás esetén hasznos, az idõkülönbséget felhasználhatjuk a lassabban, körültekintőbben (©) dolgozó tanulók felzárkóztatására. Még két gyakorlófeladatot közlünk (35. Ábra), ezeket is célszerû többféleképpen megoldani. Javaslat: A bal felsõ ábrát pozícionáló eszköz felhasználásával, a jobb felsõt, abszolút koordináták felhasználásával, a bal alsót relatív Descartes-féle koordináták megadásával, végül a jobb alsót relatív polár koordináták megadásával oldjuk meg. A rajzok elrendezésében kövessük a 34. Ábra feladatát. Azok a tanulók, akik a pontmegadás közben nem hibáztak, szándékosan kövessenek el téves pontkijelöléseket, a visszaléptetés gyakorlására. A nagyítás mûveletét a "*line*" parancs közben is használjuk, menübõl vagy a "*standard*" eszköztárból indítva, ekkor nem szakad meg a parancs.

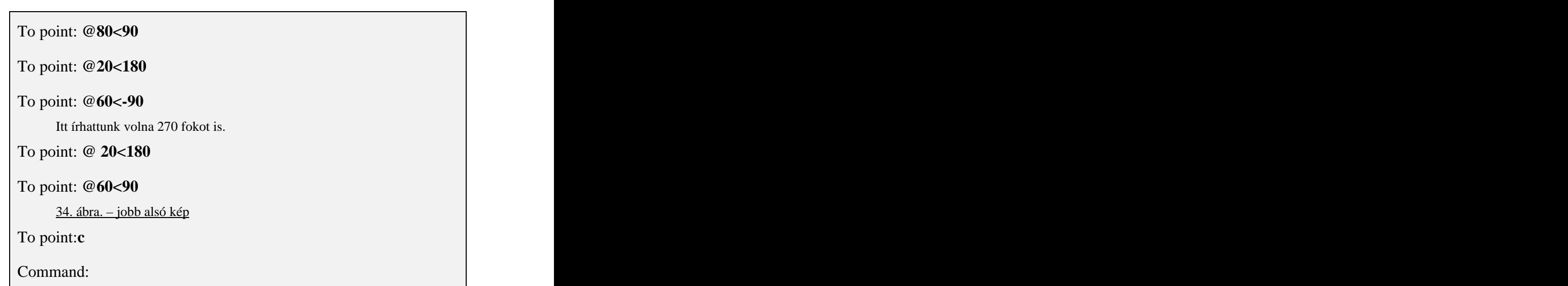

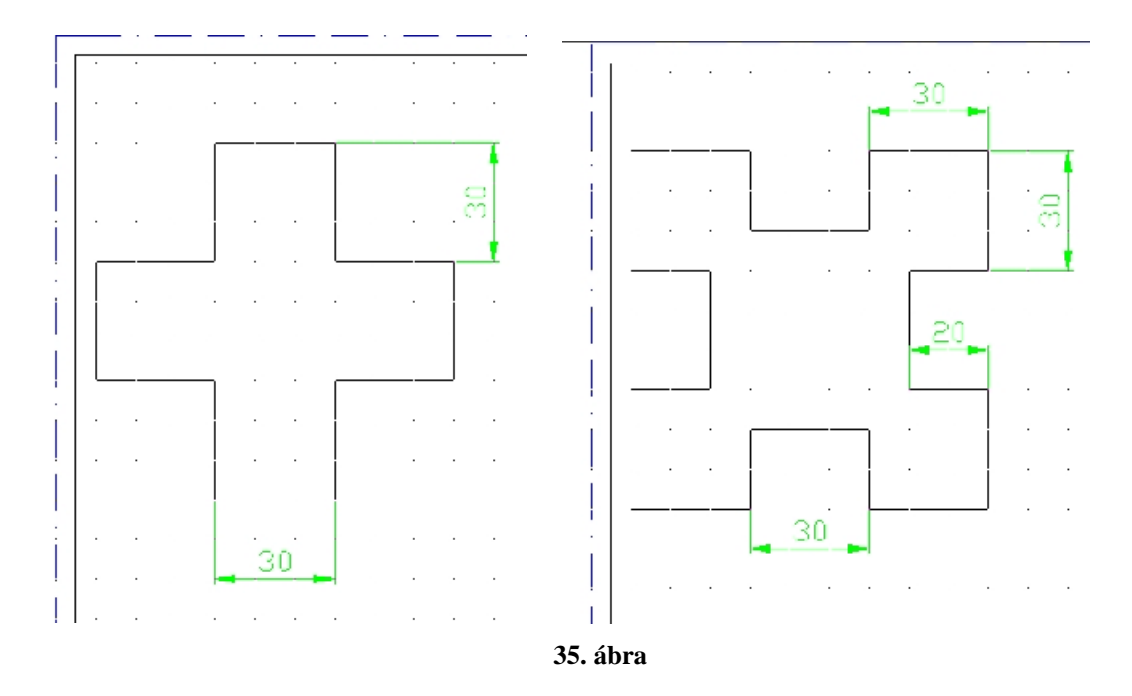

#### **Draw – Circle**

A kör rajzolás során több paramétercsoport közül választhat a tanuló. Ezeket tekintjük át, példákkal bemutatva.

#### **3P/2P/TTR/<Center point>:**

**Center point** Az alapértelmezett pontkijelölési módszer a középpont megadásával indul és a sugár vagy az átmérõ megadásával folytatódik. A középpontra adott választ követõen, ennek megfelelõen, az alábbi kérdés jelenik meg:

#### **Diameter/<Radius>:**

A válasz mindkét esetben, egy koordináta (pont) megadása, szerkesztési tulajdonság, vagy egy pozitív valós szám lehet. Az elsõ két esetben a rendszer számolja ki a sugarat/átmérõt. Amennyiben az átmérőt kívánjuk megadni, akkor a "D" opcióval ezt megtehetjük.

#### *Feladat:*

**Adott egy négyzet (60x60). Rajzoljunk a súlypontjába egy 30mm átmérõjû kört.** 

A középpont kijelölése többféleképpen történhet. Egy lehetséges válasz, hogy az origót ráillesztjük a négyzet egy nevezetes pontjára (pl. bal alsó sarok). A másik lehetõség a pontszûrõk használata (1.2.1.3.4 fejezet, 26. ábra). Ott megelõlegeztük ezt a választ, így az elsõ esetet fogjuk bemutatni. Átmenetileg bekapcsoljuk a koordinátarendszer maszkját és az origóra illesztjük. (36. Ábra)

#### Command: **UCS**

Origin/ZAxis/3point/OBject/View/X/Y/Z/Prev/Restore/Save/Del/?/<World>:**O**

Az origó beállítását választottuk.

Origin point <0,0,0>: **int**

Kijelöljük a négyzet, bal alsó sarkát.

Command: **ucsicon**

ON/OFF/All/Noorigin/ORigin <OFF>: **ON**

Command: **ucsicon**

ON/OFF/All/Noorigin/ORigin <OFF>: **OR**

Command: **circle**

3P/2P/TTR/<Center point>: 30,30

Megadtuk a középpontot abszolút koordinátákkal.

Diameter/<Radius>: **D**

Diameter <20.00>: **30**

A rendszer az elõzõ paramétert kínálja fel.(20.00). Command:

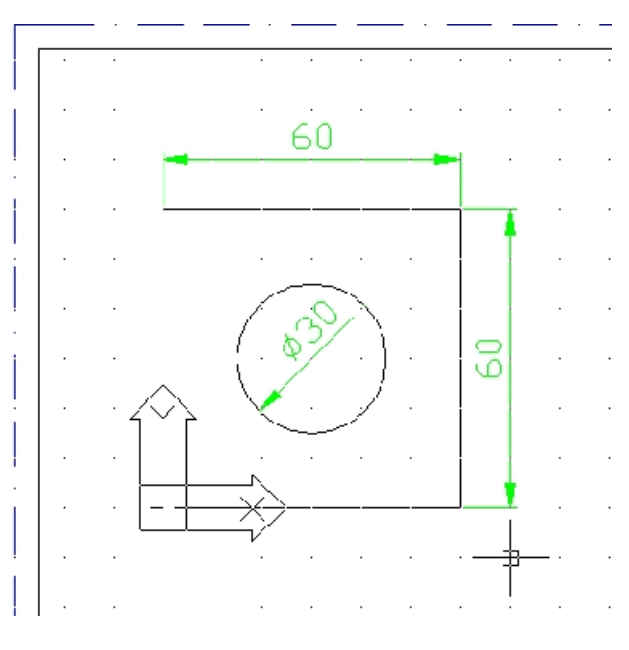

**36. ábra**

**3P** Három pont egyértelmûen meghatározza a kört. Gépeljük be a "3P" karaktersorozatot, majd válaszoljunk a soron következő kérdésekre.

> **First pont: Second point: Third point:**

#### **Adott egy vonalsorozat (gráfelméleti értelmezésben), Rajzoljunk olyan kört, amely érinti a három oldalt.**

A feladatban a szerkesztési (tárgyraszter) tulajdonságokat fogjuk kihasználni a pontmegadás során. (37. Ábra) A bal oldali ábra a kezdõállapotot, a jobb oldali, a megoldást mutatja.

Command: **circle**

3P/2P/TTR/<Center point>: 3P

Kiválasztottuk a három ponttal történõ körrajzolási funkciót.

First pont: **tan** 

Second point: **tan** 

Third point: **tan** 

Sorra rámutatunk az oldalakra. Command: the commanding of the community of the community of the community of the community of the community of the community of the community of the community of the community of the community of the community of the comm

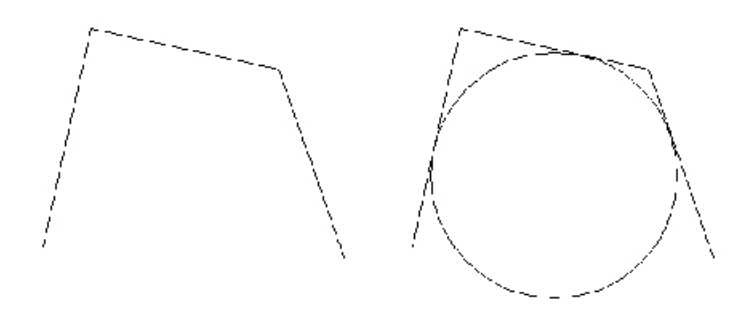

**37. ábra**

**2P** Két ponttal is meghatározhatjuk a kört, ekkor az átmérõt adjuk meg közvetve. Írjuk: "2P"

#### **First pont on diameter:**

#### **Second point on diameter:**

**TTR** A "TTR" opciót választva olyan kört rajzolhatunk, amely érintõje lesz két létezõ rajzelemnek, és ezen feltételek mellett megadhatjuk a sugarát.

#### **Rajzoljunk érintõkört 10 mm sugárral a 38. Ábra szögszárai közé, majd 15 mm sugárral a felsõ szögszár és a kör közé.**

A feladatban a szerkesztési (tárgyraszter) tulajdonságokat fogjuk kihasználni a pontmegadás során. (38. Ábra) A kezdõállapotot (bal oldali ábra), pozícionáló eszközzel vegyük fel, SNAP kikapcsolva.

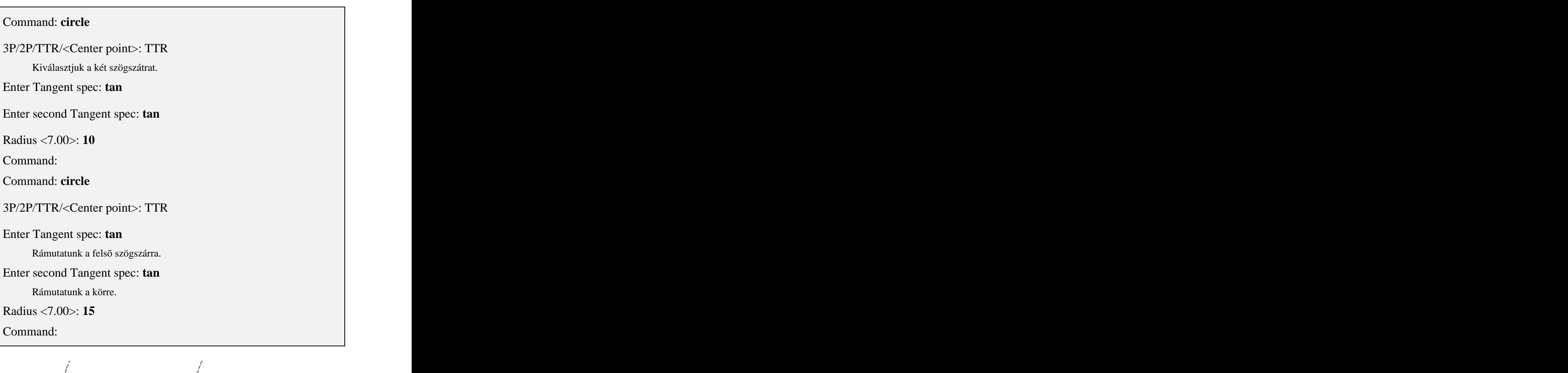

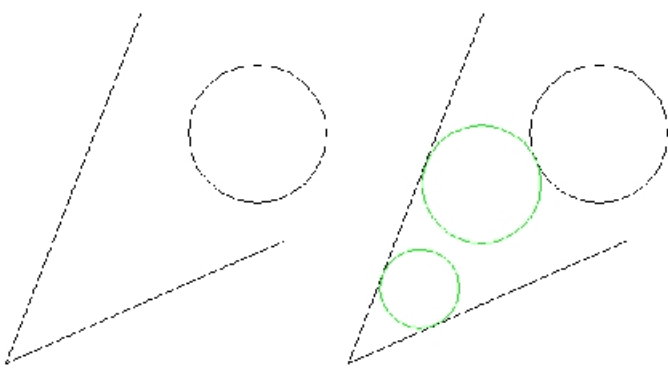

**38. ábra**

A kör rajzolás során megfigyelhettük, hogy a rendszer dinamikusan frissíti az aktuális állapotot. Ez lassíthatja bizonyos esetekben a rajzolás folyamatát. A parancs ezt a funkciót hivatott vezérelni. Más rajzelemekre is hatással van. Ezek: ív, vonallánc, blokk. A rajzelemek vonatatását is ez a változó vezérli. Például, másolás során az alakzatot folyamatosan láthatjuk.

#### **ON/OFF/Auto/ <current>:**

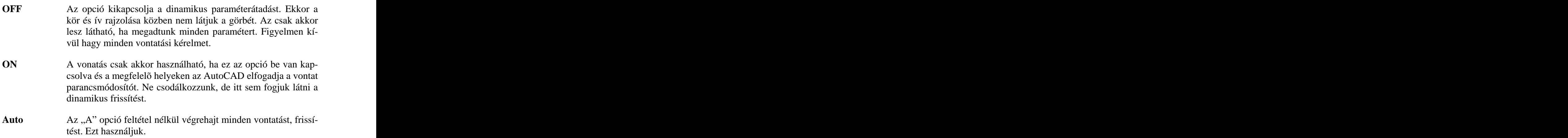

### **2.3.2 VIEWRES – AZ ÍVFELBONTÁS PARANCS**

A parancs elsõdlegesen a gyors zoom módot szabályozza, valamint beállítja az ívfelbontás mértékét.

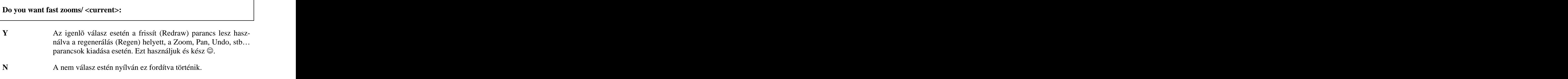

#### **Enter circle zoom percent (1-20000)/ <100>:**

Számunkra ez lesz a fontos, mert elsõdlegesen befolyásolja a látványt. A pontkijelölésnél is zavaró lehet a 100-as érték, mert nem ott lesz a pont, ahol látjuk. Különösen nagy nagyítás esetén látható. Állítsuk be 1000-es értékre.

# **2.4 ARC – ÍV RAJZOLÁS**

#### **Draw – Arc**

Az ív egy körcikk, amelyet több paraméteræsoport (8) segítségével tudunk meghatározni. Lássuk ezeket:

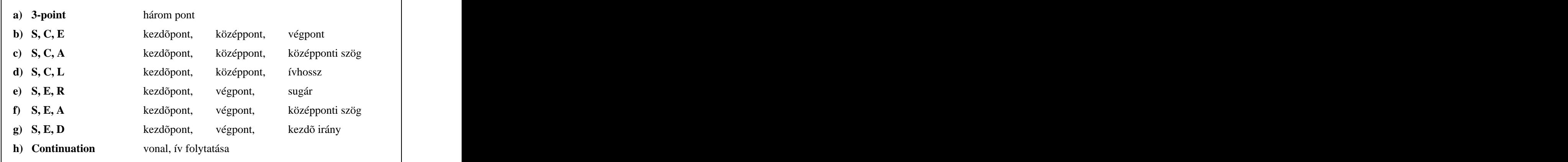

#### **Center/<Start point>:**

**Start point** Alapértelmezésben az ív kezdõpontját adhatjuk meg. Miután meghatároztuk, a következõ módon folytathatjuk:

**Center/End/<Second point>:**

**Second Point** A második pont kijelölését követõen a rendszer a harmadik pontot kéri.

# **End point: Center** A "C" opció után középpontot kell kijelölni, majd középponti szöget, ívhosszat vagy végpontot adhatunk meg. **Center point:**

#### **Angle/Length of chord/<End point>:**

End Az "E" opció után végpontot kell kijelölni, majd középponti szöget, kezdõirányt, *sugarat* vagy középpontot adhatunk meg.

**End point:**

**Angle/Direction/Radius/<Center point>:**

**Center point** Az ív középpontjának megadásával kezdõdik a parancs.

#### **Center:**

Miután megadtuk a középpont koordinátáját, a kezdõpont következik.

#### **Start point:**

Ezt követõen három különbözõ módon fejezhetjük be az ív szerkesztését, úgymint; középponti szög, ívhossz, végpont.

#### **Angle/Length of chord/<End point>:**

**Continuation** A paraméter speciális esete a kezdõpont, végpont kezdõirány módszernek. Az "Enter" billentyûvel kell válaszolni az első kérdésre. Ebben az esetben a rendszer megkeresi az utoljára megadott vonal vagy ív végpontját, ezt választva kezdõpontnak

és ugyanígy értelmezi a kezdõirányt is (folytatása a vonalnak/ívnek). Utolsó paraméterként, egy végpontot kér a rendszer.

#### **End point:**

# *Feladat:* **Rajzoljunk ívet, amelyet a három pontja határoz meg. (39. Ábra)**

A feladatban (2.1 fejezet 31. Ábra szerint) beállítottuk a pont típusát, méretét. A pontmeghatározás módja: szerkesztési tulajdonság (tárgyraszter) legyen.

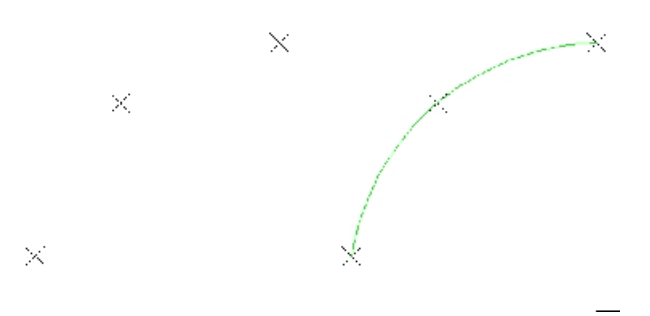

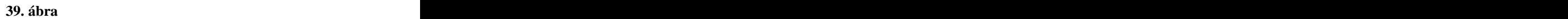

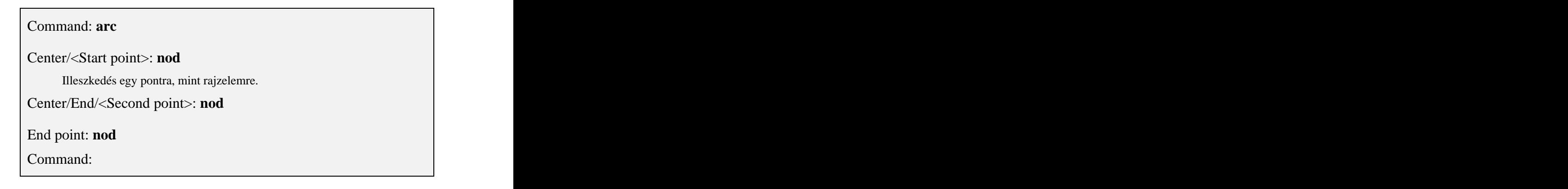

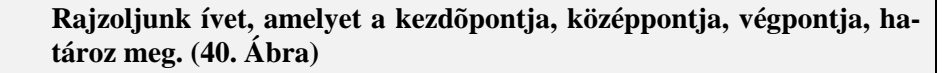

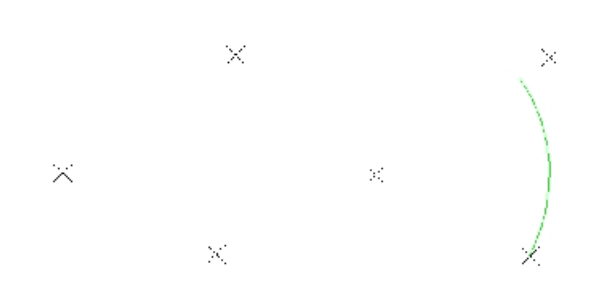

**40. ábra**

#### Command: **arc**

Center/<Start point>: **nod**

Illeszkedés a jobb alsó pontra ´(kezdõpont).

Center/End/<Second point>: **C**

Center: **nod**

#### End point: **nod**

Láthatjuk, az utolsó pont kijelölése csak közvetve határozta meg a végpontot. A végpont a középpont és a megadott végpont közötti szakaszra illeszkedik.

Command:

#### **Rajzoljunk ívet, amelyet a kezdõpontja, végpontja, valamint kezdõiránya határoz meg. (41. Ábra)**

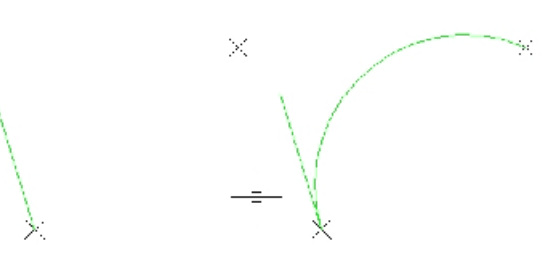

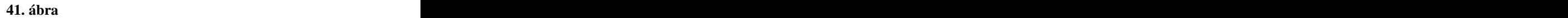

#### Command: **arc**

Center/<Start point>: **nod**

Illeszkedés a bal alsó pontra ´(kezdõpont).

Center/End/<Second point>: **E**

End point: **nod**

Angle/Direction/Radius/<Center point>: **D**

End point: **nod**

Direction from start point: **end**

Az irányt a startponttól kell megadni. A mi esetünkben e kezdõpontból induló szakasz végpontját adtuk meg.

Command:

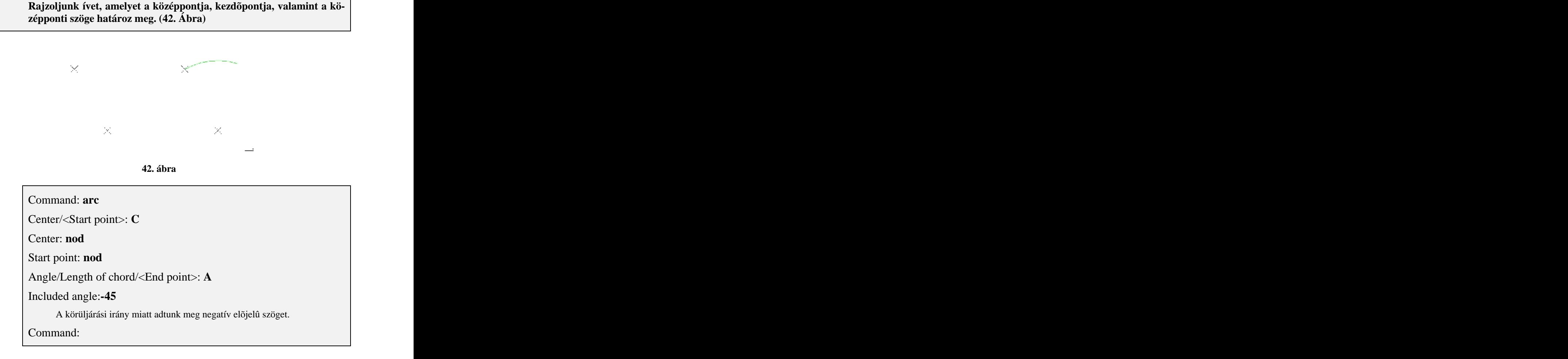

# **2.5 PLINE – VONALLÁNC RAJZOLÁS**

#### **Draw – Polyline**

A vonallánc "*Pline"*, olyan síkbeli vagy térbeli rajzelem, amely szakaszok és ívek véges sorozatából áll. Különlegessége, hogy a rendszer egy rajzelemnek tekinti. A 2D vonalláncoknak, mi csak ezzel foglalkozunk, sok különleges tulajdonsága van. Az egyik, hogy a vonaltípusa ugyanúgy megválasztható, mint az eddig bemutatott rajzelemeknek. Ez azért is érdekes, mert a vonalláncnak a vonalvastagságát is állíthatjuk. Ezt csak alárendeltebb esetekben javasoljuk, kifejezetten a látvány miatt. A vonalvastagság kérdése számunkra a vonal színének a

kérdése. A vonalláncok editálhatók, a csomópontok áthelyezhetõk. Zárt vonalláncok esetén (amelyek különösen fontosak lesznek a felület és testmodellezés során – pl. extrúdálás, forgástestek létrehozása) a körülzárt terület nagysága és kerülete kiszámítható.

A legfontosabb számunkra, a görbevonalzó, mint rajzeszköz megvalósítása lesz.

Adjuk ki a "Pline" parancsot. A rendszer kéri a kezdőpont megadását. Ilyenkor úgynevezett vonalszakasz módban vagyunk.

#### **From point:**

Ezt követõen az alábbi opciók közül választhatunk.

#### **Arc/Close/Halfwidth/Length/Undo/Width/<Endpoint of line>:**

- **Arc** Az opció ív módba kapcsolja a vonallánc parancsot. Ekkor egy másik prompt jelenik meg, amelyet külön pontban tárgyalunk meg. **Close** A "C" opció zárja a vonalláncot, az aktuális pontból vonalat húz a kezdõpontba. A zárás egyben kilépés a parancsból. Length Az "L" opció, ha az előző rajzelem vonal volt, akkor az irányt tartva, egy újabb vonalszakaszt rajzol a rendszer, egy pozitív szám (mint hossz) értéke alapján. Amennyiben az elõzõ rajzelem ív volt, akkor az ív utolsó pontjának érintõjébe fogja rajzolni a megadott hosszúságú vonalszakaszt. Width A, W<sup>"</sup> opció a soron következő szakasz szélességét határozza meg. A nulla szélesség az alapértelmezett. Megadhatjuk a kezdõszélességet és a szakasz végén lévõ szélességet. Ezzel a módszerrel változó vastagságú vonalszakaszokat rajzolhatunk.
- **Halfwidth** A "H" opció a soron következő szakasz félszélességét határozza meg. A beállítás itt is a kezdõ félszélességet és a befejezõ félszélességet kéri.

A befejezõ szélesség átadódik a következõ szakasz kezdõ szé-

**Undo** Az "U" opció törli az utoljára kiadott vonalszakasz, ívet, opciót. Addig alkalmazhatjuk, amíg a kezdõponthoz nem jutunk.

lességének.

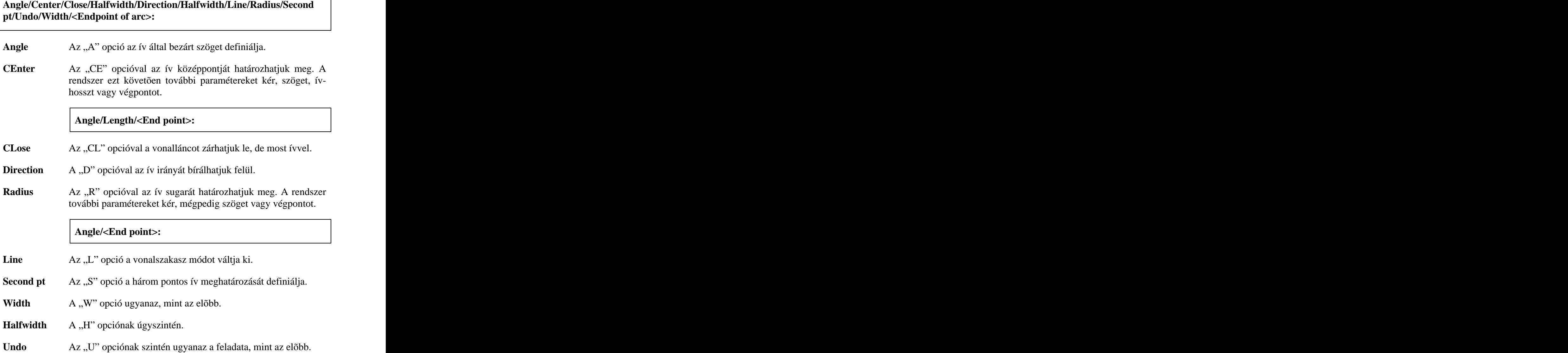

A következõ feladatban készítünk egy polyline típusú alakzatot, ezzel megismerjük a parancs használatát. Végül bemutatunk két rajzot, hogy mire is használhatjuk az ilyen típusú rajzelemeket.

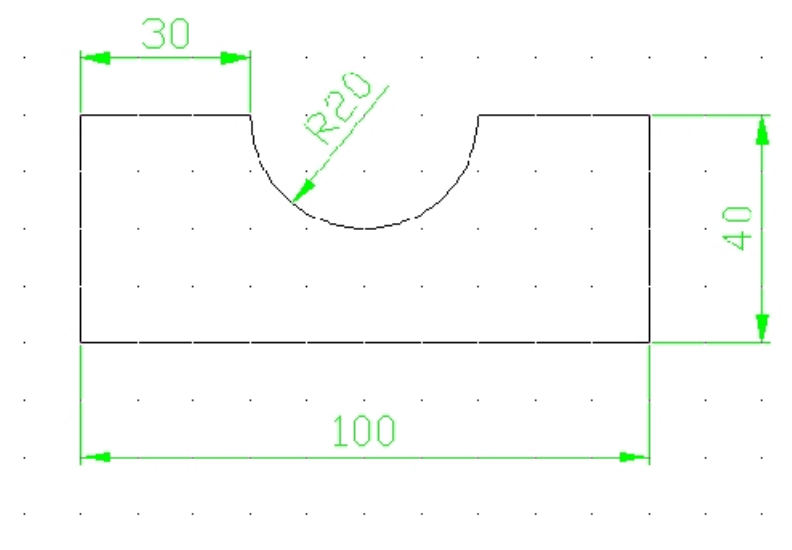

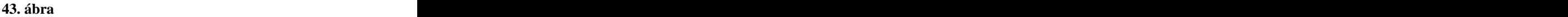

**Készítsük el a 43. Ábra által definiált rajzot, polyline rajzelemként.**

#### Command: **pline**

From point: The contract of the contract of the contract of the contract of the contract of the contract of the contract of the contract of the contract of the contract of the contract of the contract of the contract of th

Az egérrel válaszolunk a kérdésre.

Arc/Close/Halfwidth/Length/Undo/Width/<End point of line**>:@30,0**

Arc/Close/Halfwidth/Length/Undo/Width/<End point of line**>:A**

Angle/Center/Close/Halfwidth/Direction/Halfwidth/Line/Radius/Second pt/Undo/Width/<Endpoint of arc>: **D**

Az irányt megváltoztatjuk.

Direction of start mode**: @20<-90**

Kijelöltük a "Dél" égtájpontot új irányként.

#### End point**: @40<0**

Angle/Center/Close/Halfwidth/Direction/Halfwidth/Line/Radius/Second pt/Undo/Width/<Endpoint of arc>: **L**

Visszaállítottuk a vonalszakaszok módot.

Arc/Close/Halfwidth/Length/Undo/Width/<End point of line**>: @30<0**

Arc/Close/Halfwidth/Length/Undo/Width/<End point of line**>: @40<-90**

Arc/Close/Halfwidth/Length/Undo/Width/<End point of line**>: @-100,0**

Arc/Close/Halfwidth/Length/Undo/Width/<End point of line**>: C** Command: the commanding of the community of the community of the community of the community of the community of the community of the community of the community of the community of the community of the community of the comm

A következõ két ábra bemutatja, hogy milyen módon tudjuk kihasználni a polyline elónyeit. Az egyik ábra, vonalvastagságot (44. Ábra) rendel az alakzathoz. A másik, alapja egy testmodellnek ´(45. Ábra).

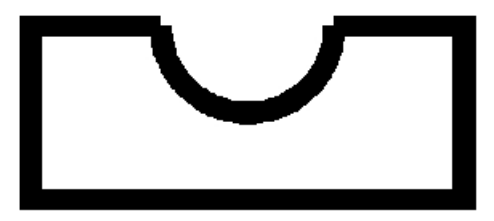

**44. ábra**

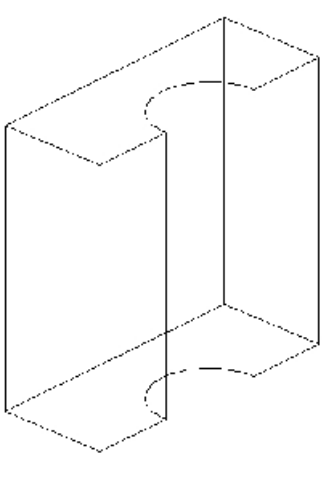

**45. ábra**

# **2.6 POLYGON – SOKSZÖG RAJZOLÁS**

#### **Draw – Polygon**

A polygon parancs 3 és 1024 oldalszámú szabályos sokszög rajzolására képes. A sokszöget a köré írt, beleírt körnek a sugarával adhatjuk meg, vagy egy oldalélének a hosszát definiálhatjuk. Az elsõ kérdés az oldalélek száma.
### **Number of sides <current>:**

A következõ kérdés:

# **Edge/<center of polygon>:**

**<Center of polygon>** Az alapértelmezett válasz, egy pont megadását kéri, amely egy kör középpontja lesz. A 46. Ábrán ugyanazon sugarú kör köré megrajzoltuk mindkét sokszöget.

Ezt kijelölve a folytatás:

**Inscribed in circle/Cicumscribed about in circle (I/C) <I>:**

- **I Az "I" opcióval a kör köré írt kör sugarát adhatjuk meg.**
- **C A "C" opció választása a beleírt kör sugarát definiálja.**

**A választ követõen a kör sugarának nagyságát kell megadni.**

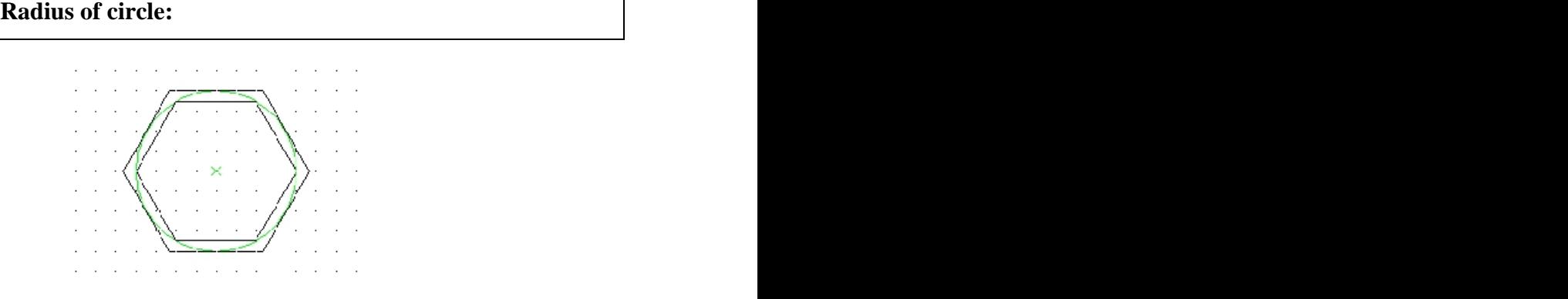

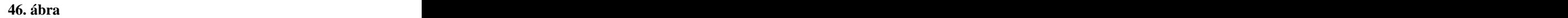

Edge Az "E" opció, a sokszöget az oldaléle nagyságával rajzolja meg. Ehhez meg kell adni két pontot.

# **First endpoint of edge:**

A sokszög oldalélének az elsõ végpontja.

**Second endpoint of edge:**

A sokszög oldalélének a második végpontja. Ez a pont vontatható.

A sokszög egy rajzelem. Ha elemeire akarjuk bontani, akkor a következõkben bemutatandó "*explode*" robbantás parancsot kell használni. Ekkor egy olyan vonalsorozathoz jutunk, minta azt a "line" paranccsal rajzoltuk volna meg. A másik gyakori igény, hogy forgatni kell valamilyen szöggel a megrajzolt sokszöget. Erre is találunk majd parancsot: "*rotate*"

# **2.7 ELLIPSE – ELLIPSZIS RAJZOLÁS**

### **Draw – Ellipse**

A parancs ellipszis közvetlen megrajzolását teszi lehetõvé, különbözõ módszerekkel. Ezeket tekintjük át.

### **Arc/Center/Axis endpoint 1>:**

**<Axis endpoint 1**> Az alapértelmezett válasz, és egyben a rajzelem megrajzolásának legegyszerûbb formája, hogy megadjuk az ellipszis két tengelyének a nagyságát. Elõször a rendszer az ellipszis egyik tengelyének a kezdõpontját kéri. Megadva a választ, kéri a tengely másik végpontját.

# **Axis endpoint 2:**

A választ követõen, mûködik a vontatás, látjuk az ellipszis pillanatnyi alakját. A másik tengely nagyságát kétféleképpen adhatjuk meg. Az alapértelmezett kérdés egy távolságot vár, mégpedig a másik tengely egyik végpontjának a távolságát az elsõ tengely középpontjától.

# **<Other axis distance>/Rotation:**

**Rotation** Az "R" opció, (furcsa, hogy a sorrend fordítva van az eddig megszokottól) a másik tengely nagyságát úgy határozza meg, mintha egy kört (amelynek átmérõje megegyezik az elsõ tengely nagyságával) elforgatnánk az elsõ tengely körül. Ekkor az elforgatott körbõl a rajzsíkra esõ vetület határozza meg az ellipszist. A szöget csak adott intervallumban lehet megadni. A 0 fok megadása, kört eredményez. A 90, -90, 270 fok környezetében a kör egyenessé fajulna. Ebben az esetben az AutoCAD nem rajzolja meg az ellipszist. (\* Invalid \*) üzenettel válaszol. A ±89.4 fokos elforgatást még megrajzolja.

**Center** A "C" opció választása annyiban különbözik az előző módszer paraméterezésétõl, hogy az elsõ tengelyt nem akét végpontjával határozzok meg, hanem a középpontjával és a végpontjával.

#### **Center of ellipse:**

A válasz után

#### **Axis endpoint:**

következik, majd ez elõzõekben bemutatott paraméterrel folytatódik a parancs, azaz:

#### **<Other axis distance>/Rotation:**

Arc Az "A" opcióval elliptikus íveket rajzolhatunk. A paraméterezést nem részletezzük, egyrészt azért, mert egyszerûen következik az elõzõkbõl, másrészt azért, mert 2D-s szerkesztéseinkben ennek igazán nincs szerepe.

# **2.8 SPLINE – GÖRBE RAJZOLÁS**

#### **Draw – Spline**

Kezdjük egy kis elmélettel. A Spline egy matematikai közelítése egy görbének, n-ed fokú polinomokkal. A rendszer esetén n értéke kettõ vagy három lehet. Ezt pontosan nem sikerült kideríteni. A lényeg: Adott m pont, rajzoljunk olyan görbét, amely átmegy a pontokon.

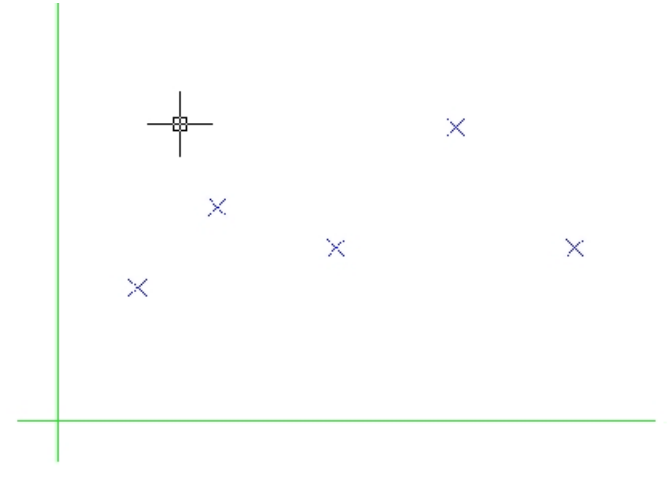

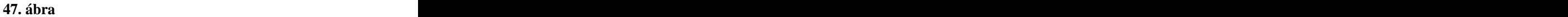

Ha egy elsõfokú polinomot választanánk, akkora pontokat szakaszok kötnék össze. Másodfokú polinomok esetén pedig parabolák. A közbensõ pontokban - a parabolák esetén - a csatlakozáson kívül megkívánjuk, hogy a baloldali görbe érintõje megegyezzen a jobboldali görbe érintõjével. Ettõl lesz az átmenet sima. Minél magasabb fokú a polinom, az átmenet annál finomabb. Matematikai szempontból magyarázva. Egy n-ed fokú polinom mindig folytonos és (n-1)-szer differenciálható. Egy görbe adott pontbeli differenciálhányadosa, pedig a görbéhez húzott érintõ iránytangensét jelenti az adott pontban. Tehát egy n-ed fokú polinom esetén a belsõ pontokban nemcsak érintkezni kell a görbéknek, hanem az (n-1)-ik deriváltig megegyezõen, meg kell egyezni az értékeknek. Vagyis az érintõk érintõjének (és így tovább) is egyezni kell. Az ilyen görbék szuperjók. Megvan tehát a görbevonalzónk. A 48. ábra mutatja az eredményt.

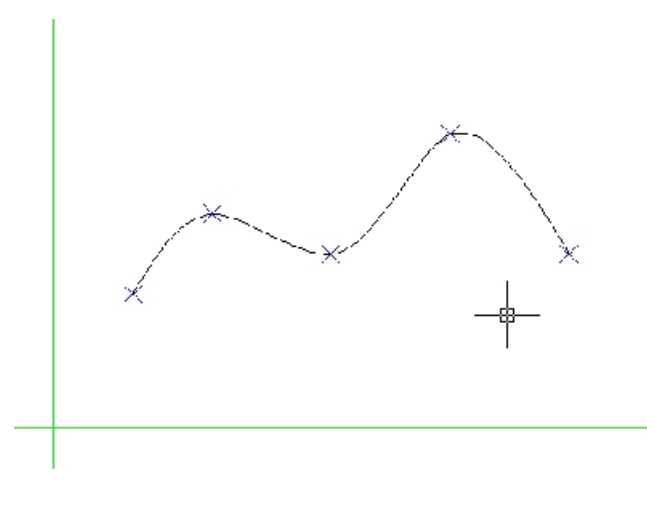

**48. ábra**

A helyzetet bonyolíthatjuk azzal, hogy a görbét bezárjuk. Ilyenkor a kezdõpont és a végpont megegyezik, ami azt jelenti, hogy ez egy belsõ pont lesz. Az érintõkre vonatkozó fejtegetések itt is érvényesek. (49. ábra)

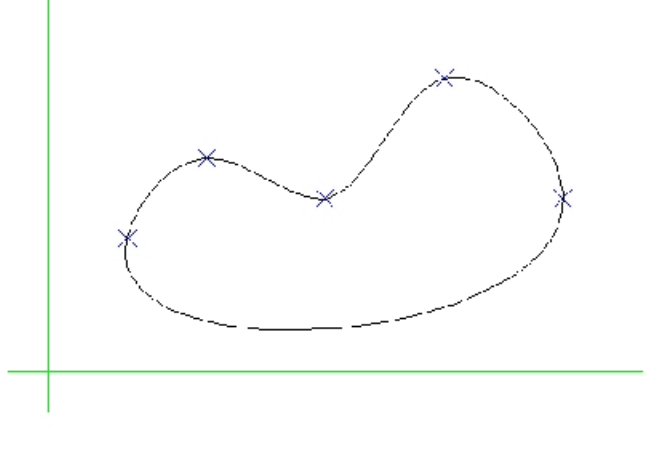

**49. ábra**

A helyzetet bonyolíthatjuk azzal, hogy a görbét bezárjuk. Ilyenkor a kezdõpont és a végpont megegyezik, ami azt jelenti, hogy ez egy belsõ pont lesz. Az érintõkre vonatkozó fejtegetések itt is érvényesek. (49. ábra)

Az elmélet után, lássuk a paramétereket.

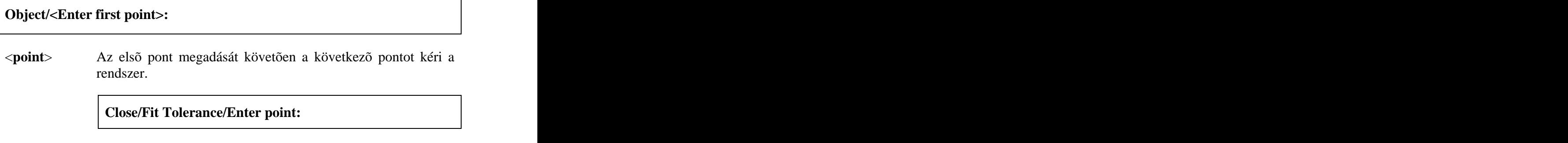

A további pontok megadását a fenti promptjel kíséri. Az *Enter* billentyû vagy jobb egérgomb véget vet a pontsorozatnak. Ezt követõen az érintõket kell megadni a kezdõpontban,

# **Enter start tangent:**

majd a végpontban.

# **Enter end tangent:**

**A** close **paraméter esetén, amennyiben a "C" opcióval zártuk a pontsorozatot, csak egy érintési pontot kell megadni.**

Az érintõt jobb, ha a rendszerre bízzuk, csak különleges esetben adjuk meg, ha tudjuk mi a szándékunk. Az *Enter* hatására elfogadjuk a rendszer által ajánlott értéket.

*Feladat:* **Szerkeszzük meg két henger áthatását, amelyek tengelyei merõlegesen metszik egymást. H1 átmérõje 80 mm, H2 átmérõje 70 mm, mindkét henger hossza 120 mm. (50. ábra)**

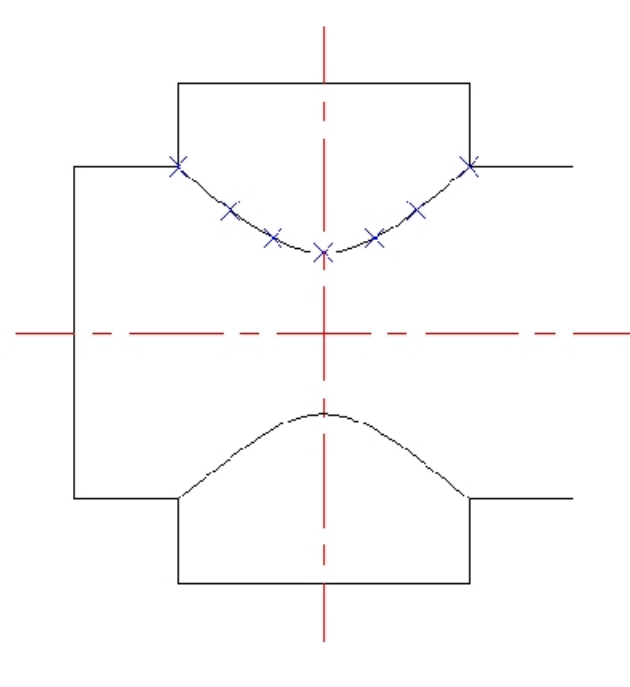

**50. ábra**

A pontok meghatározása igényel egy kis ábrázoló geometriai ismeretet. Szeletelõ gömbös módszert használtunk, kihasználva, hogy az áthatási pontok a hengerek felületein vannak. A gömbök körökben metszik a hengereket. Az 51. ábra ezt hivatott bemutatni.

Most lássuk a görbevonalzó használatát.

Command: **spline** Object/<Enter first point>: **nod** Kijelöljük az elsõ pontot.(51. ábra, legbaloldalibb Enter point: **nod** Kijelöljük a második pontot. Enter point: **nod** Close/Fit Tolerance/Enter point: **nod**

Close/Fit Tolerance/Enter point: *Enter*

Vége a pontsorozatnak. A görbe még változtathatja az alakját, ha mozgatjuk az egeret.

Enter start tangent: *Enter*

A rendszerre bíztuk a kezdõpont érintõjét.

Enter end tangent: *Enter*

A végpontét is.

Command: **Command: Command: Command: Command: Command: Command: Command: Command: Command: Command: Command: Command: Command: Command: Command: Command: Command: Command: Command: Com** 

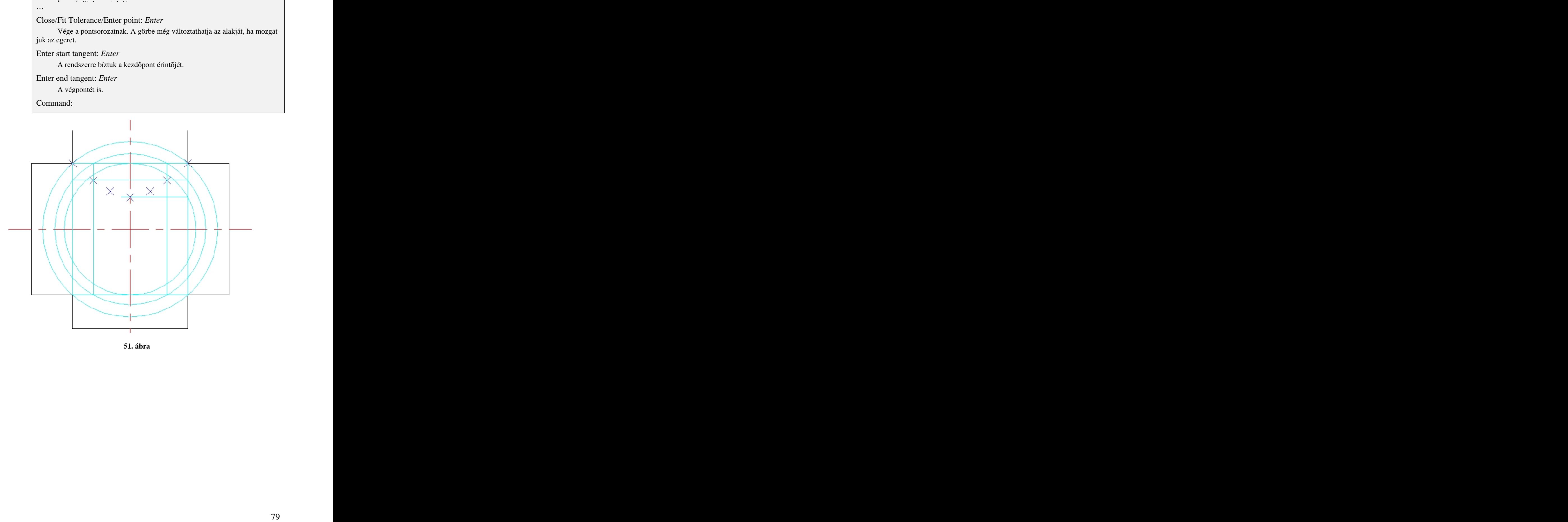

**51. ábra**

# **3 LECKE – MÛVELETEK A RAJZELEMEKKEL**

Az AutoCAD rendszer egyik leghatásosabb eszköze, hogy lehetõséget biztosít a rajzelemekkel, rajzrészletekkel való manipulálásra. A különbözõ vektoros és pixelgrafikus rendszerek szintén biztosítják ezt a lehetõséget, de nem mindegy, hogy milyen mértékben. Az elektronikus rajz módosításánál több alternatíva létezik minden probléma megoldására, támogatva a kreatív (divergens) gondolkodásmódot.

# **3.1 ERASE – RAJZELEMEK TÖRLÉSE**

### **Modify – Erase**

A kiválasztott rajzelemeket törli.

**Select objects:**

A kijelölések a Select parancsban megismert módon történhetnek.

Visszaállítja a véletlenül kitörölt rajzelemeket. Vigyázat, csak az utolsó törlés parancsában megadottakat. Elõnye, hogy nem veszi figyelembe az utolsó törlés óta kiadott parancsokat. A parancs nem rendelkezik paraméterekkel.

# **3.3 UNDO – VISSZAÁLLÍT PARANCS**

Az Undo parancs az OOPS paranccsal ellentétben, minden (nem csak az ERASE), parancs hatását érvényteleníti. Mintegy visszatér egy korábbi állapotra.

# **Auto/Control/Begin/End/Mark/Back/<number>:**

**<number>** Az opció a beírt értéknek megfelelõ korábbi állapotot állítja vissza. Az "U" parancs kiadása megegyezik az 1-es értékkel. A parancs sorozatban is használható. Amennyiben elérjük a rajz kezdeti állapotát, a rendszer az alábbi üzenettel válaszol:

### **Everything has been undone**

- **BEgin** A "BE" opció törléshatárt állít be. Az opció kiadása előtti parancsok nem vonhatók vissza.
- **End** A "E" opció feloldja a törléshatárt. Ettől a ponttól kezdődően, minden parancs visszavonható.
- **Control** A "C" opcióval korlátozhatjuk a parancs érvényességét.

#### **All/None/One <All>**

**All** Bekapcsolja a visszaléptetés funkciót az összes mûveletre.

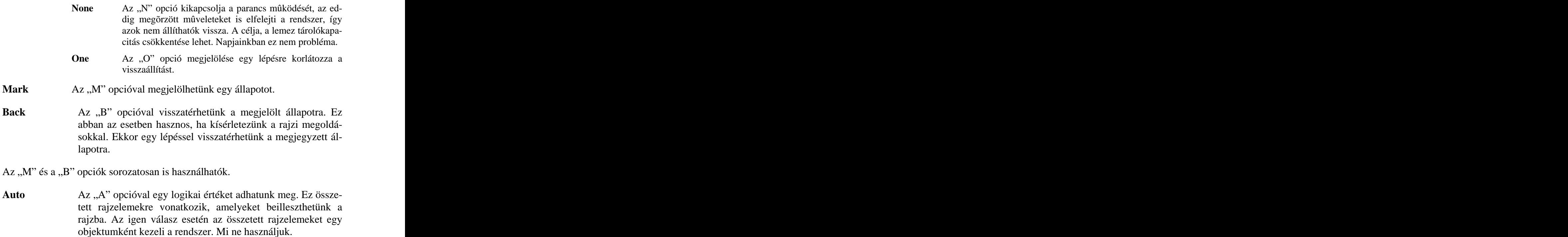

# **3.4 REDO – ELÕRE PARANCS**

Az érvénytelenítõ mûvelet érvénytelenítése.

Az Undo vagy U parancsot követõen adható ki. Sorozatosan nem használható. Azon felhasználókat érheti meglepetés, akik a szövegszerkesztés vagy táblázatkezelés során megszokták a használatukat. Az Undo és Redo parancsok a "stan*dard toolbar*" eszköztáron is megtalálhatók.

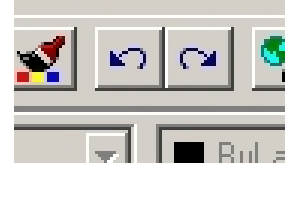

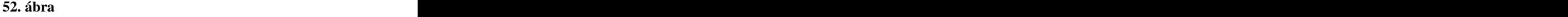

*Feladat:*

**Az 53/a. ábrán látható csap furatának átmérõjét 10 mm helyett 20**

**mm-rel rajzoltuk meg. Töröljük a furatot ábrázoló kört, majd rajzoljuk meg helyesen! Tévedésbõl töröljük a furat függõleges középvonalát, majd állítsuk vissza az OOPS paranccsal.**

Command: **erase**

Select objects:

Mutassunk rá a körre, az 53/b. ábra szerint

Select objects: *Enter*

Command: the commanding of the community of the community of the community of the community of the community of the community of the community of the community of the community of the community of the community of the comm

Command: **erase** Töröljük a középvonalat. (53/c. ábra)

Select objects: *Enter*

Command: the commanding of the community of the community of the community of the community of the community of the community of the community of the community of the community of the community of the community of the comm

Command: **circle**

Rajzoljuk meg helyesen a kört, 53/d. ábra

Command:

Command: **oops**

A rendszer visszaállítja a középvonalat, pedig közben kiadtunk egy másik parancsot. The contract of the contract of the contract of the contract of the contract of the contract of the contract of the contract of the contract of the contract of the contract of the contract of the contract of the

Command:

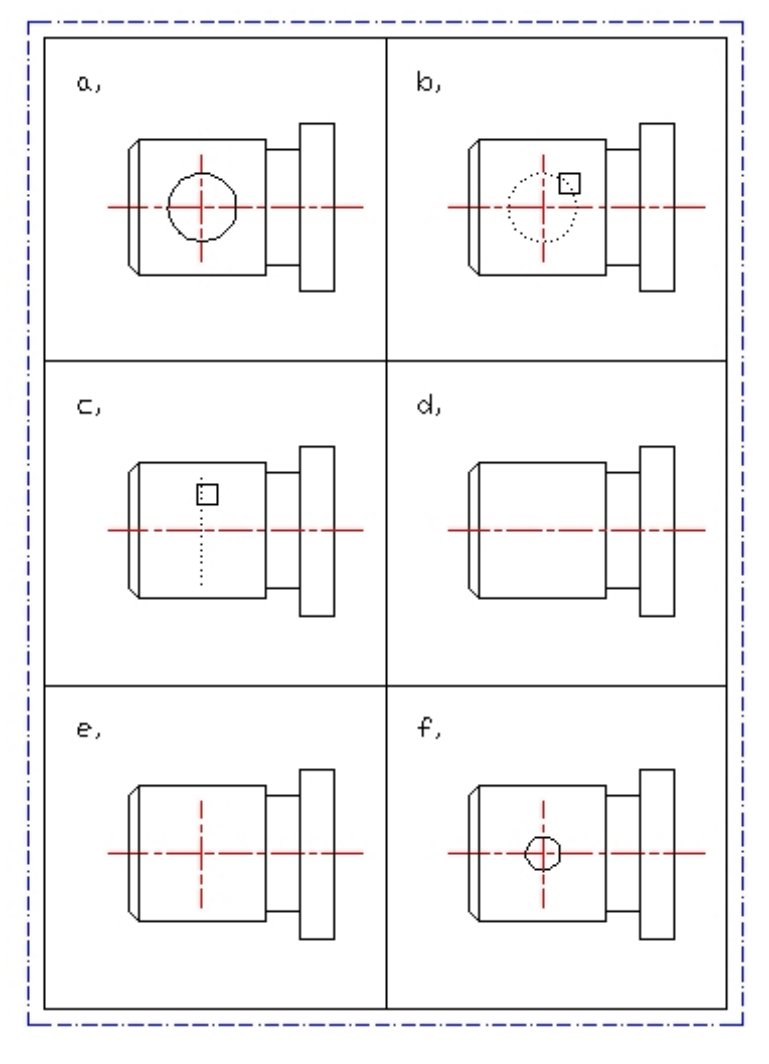

**53. ábra**

# **3.5 TRIM – RAJZELEMEK METSZÉSE**

#### **Modify – Trim**

A parancs lehetõvé teszi létezõ rajzelemeink módosítását (metszését) más rajzelemek éleivel.

# **Select cutting edges**

### **Select objects:**

A felszólítást követõen meg kell adnunk a levágási határokat, azaz ki kell jelölnünk bizonyos rajzelemeket, amelyek élei vágási határként fognak funkcionálni. A vágó élnek választott rajzelemek kijelölését követõen, egy rövid üzenetet látunk a parancssorban: n found

# **<Select object to trim>/Project/Edge/Undo:**

A vágó élek kijelölése után, a metszeni kívánt objektumot, objektumokat kell kijelölni. Egyszerûen rámutatunk a törlendõ élekre, objektumokra. Figyelem a metszésre kijelölt rajzelem nem szûnhet meg teljesen. A 2D-rajzok estén a "P" és az "E" opciók nem érdekesek. Megjegyzésként és elrettentésként, a Trim parancs mûködésérõl: Az objektumok elhelyezkedhetnek a térben is, mind a vágó élként megadottak, mind az elmetszendõk. Ebben az esetben a Trim parancs kivetíti ezeket a rajzelemeket az aktuális koordinátarendszer XY síkjára és ez alapján végzi el a vágást. Amennyiben a nézõpontot és a célpontot összekötõ egyenes iránya nem merõleges az aktuális koordinátarendszer XY síkjára, problémák adódhatnak a kívánt eredmény szempontjából, ezt az AutoCAD is jelzi üzenetekkel. A fenti opciók ilyen esetekben jelentenek megoldást.

**Undo** A,,U" opció választása visszaállítja a korábbi állapotot, és így korrigálhatjuk a mûveletet, ha nem a kívánt élt, objektumot vágtuk.

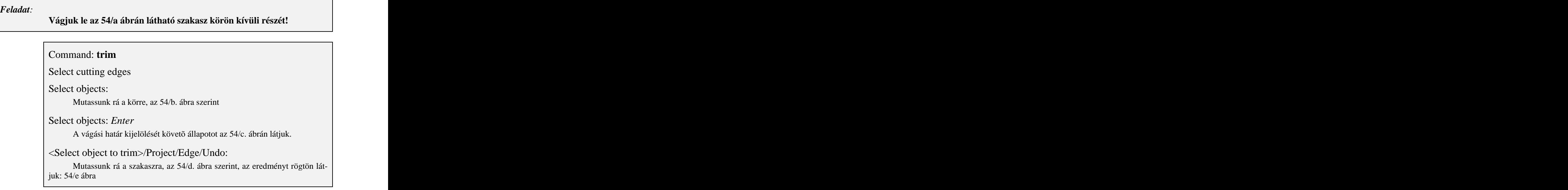

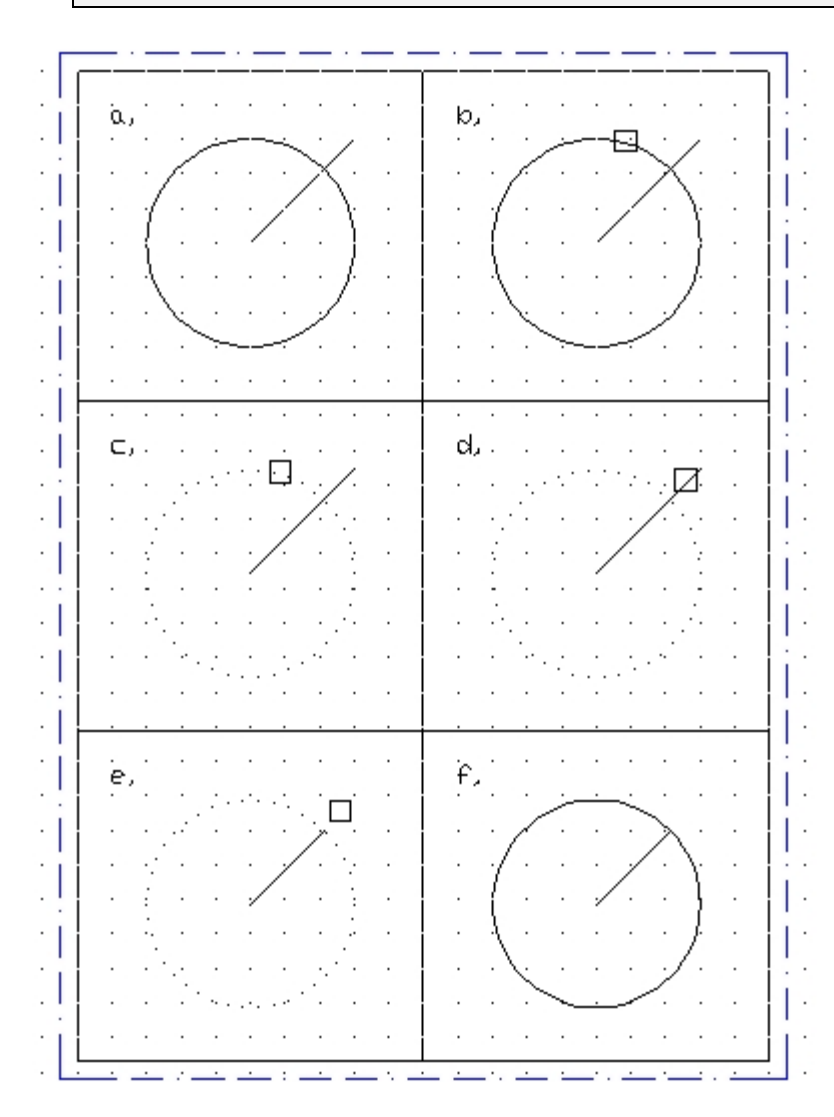

<Select object to trim>/Project/Edge/Undo: *Enter* Az eredményta 54/f ábra mutatja.

**54. ábra**

# **Modify – Extend**

A parancs lehetõvé teszi létezõ rajzelemeink módosítását oly módon, hogy azok elérjék más rajzelemek éleit. Párhuzam vonható a Trim parancs mûködésével kapcsolatosan.

**Select boundary edges**

**Select objects:**

A felszólítást követõen ki kell jelölni a határokat.

**<Select object to extend>/Project/Edge/Undo:**

Majd a meghosszabbítandó rajzelemeket.

*Feladat:*

**Hosszabbítsuk meg az 55 ábrán látható szakaszt a kör kerületéig.**

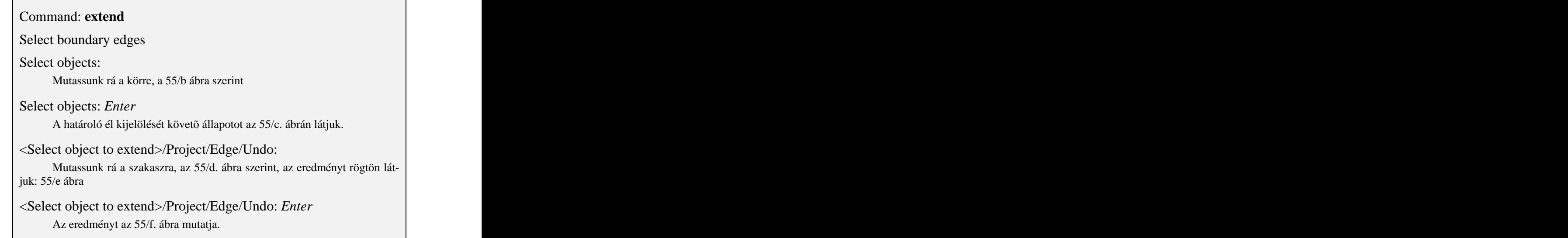

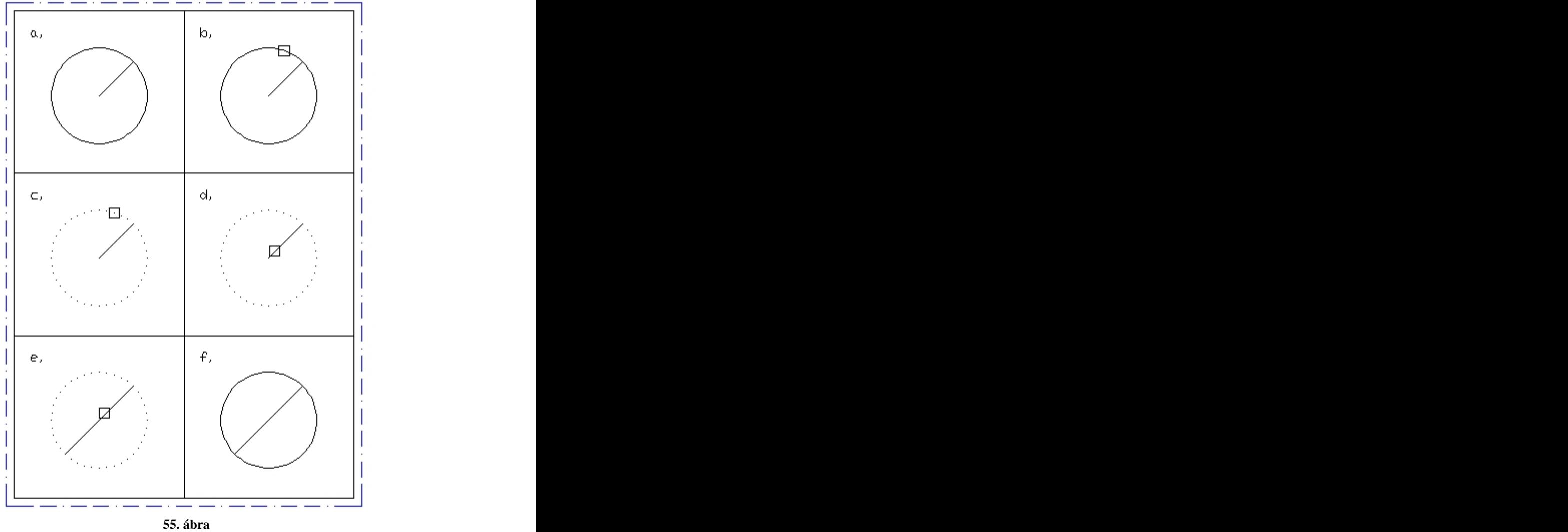

# **3.7 FILLET – A LEKEREKÍTÉS**

# **Modify – fillet**

A parancs simulókört rajzol két objetum csatlakozásához. Ezek vonalak, körök, ívek lehetnek.

# **Polyline/Radius/Trim/<Select first object>:**

**Radius** Az "R" opcióval a lekerekítés sugarát állíthatjuk be.

# **Enter fillet rádius <10>:**

# **Select first object**

Az elsõ rajzelem kijelölése. Ügyelni kell a rámutatás pozíciójára. Ezt követõen a második rajzelemet kell megadni. A pozíció itt is lényeges.

# **Select second object:**

**Polyline** Az "P" opcióval 2D vonalláncot lehet lekerekíteni. Ebben az esetben a rendszer minden csomópontot megvizsgál, és ahol lehet, végrehajtja a kerekítést. A végrehajtást egy üzenetben is megerõsíti, ahol feltünteti a megvalósított és a meghiúsult lekerekítéseket. A rendszer akkor nem tudja a feladatot végrehajtani, ha a vonalak egyike túl rövid.

**Trim** Az "T" opcióval a lekerekítés mûködését befolyásolhatjuk, úgy, hogy az vágással járjon vagy ne járjon vágással. A gyakoribb a vágás engedélyezése. Ezt használjuk. A korábbi verziók ezt a paramétert nem ismerték.

# **Trim/No trim <Trim>:**

### *Feladat:*

**Tekintsük az 56/a. ábra rajzelemeit. Rajzoljunk simulókört a szakasz és a körív közé a látható módokon. (R=10 mm)**

### Command: **fillet**

Polyline/Radius/Trim/<Select first object>: **R**

Enter fillet rádius <15>: **10**

Command:

Az 56/c. ábra megoldása.

Command: **fillet**

Polyline/Radius/Trim/<Select first object>:

Mutassunk a C pont közelébe a jelölõnégyzettel. (56/b. ábra)

Select second object:

Most az A pont közelébe kell a jelölést megtenni.

Command: the commanding of the community of the community of the community of the community of the community of the community of the community of the community of the community of the community of the community of the comm

A többi feladat csak a kijelölés módjában tér el a fenti feladattól.

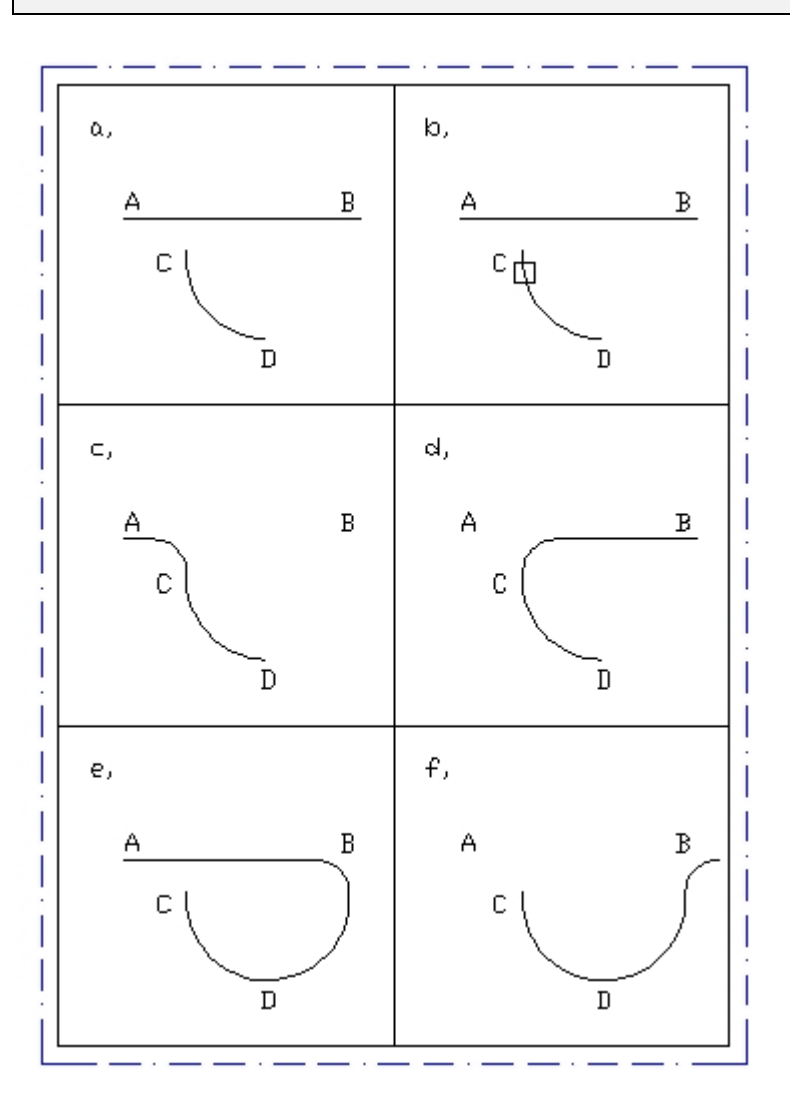

**56. ábra**

A következõ feladat a kompetenciafejlesztést szolgálja. Az elsõ kép a kész feladatot mutatja be.A méretezés nem része a feladatnak, az csak tájékoztató jellegû. A többi ábra egy-egy lehetséges közbensõ állapotot mutat be.

a) A kész feladat. Szintidõ 3-8 perc.

Csak az eddig bemutatott parancsokat, mûveleteket használjuk. Még akkor is, ha ismerünk más célravezetõbb megoldásokat. A feladatot gondoljuk át fejben, döntsünk a rétegek használatáról. Célszerû az A4-es rajzlapon a kétszeres nagyítás használata.

b) A kezdés trükkös. A kontúrvonalon kell kezdeni, mert meggyûlne a bajunk a háromszög pozícionálásával. Tehát vonalrajzolás, relatív descartes, majd relatív polárkoordinátákkal.

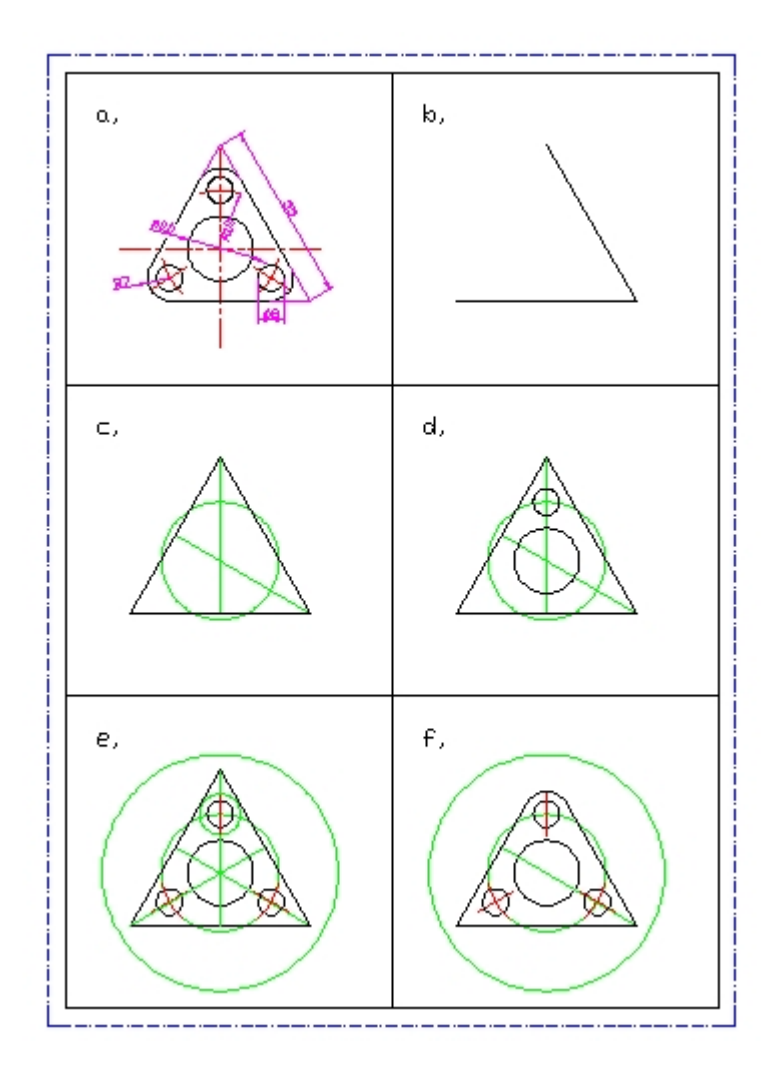

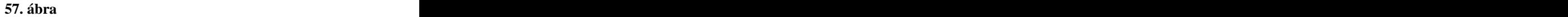

- c) A középvonalat rajzoltuk meg a segéd képsíkon raszter-módú pontkijelöléssel, majd kijelöltük más rajzelemek bázispontjait megfelelõ rajzelemek felvételével.
- d) Mutatja a "c" pont használatát.
- e) További rajzelemeket vettünk fel. (a középvonalakhoz, külsõ kör, stb.) Egyeseket csak ideiglenesen. Mûveletek:kör, ív rajzolása, törlés.
- f) A végsõ stádium. Mûveletek: vonalrajzolás, lekerekítés, elérés (extend), törlés.

# **3.8 CHAMFER – A LESARKALÁS**

# **Modify – chamfer**

A parancs, két szakaszt úgy köt össze, hogy a közös metszésponttól, elõre megadott távolságokkal elmetszi a szakaszokat, majd az így kapott végpontokat öszszeköti. Mûködésében hasonlit a lekerekít parancsra.

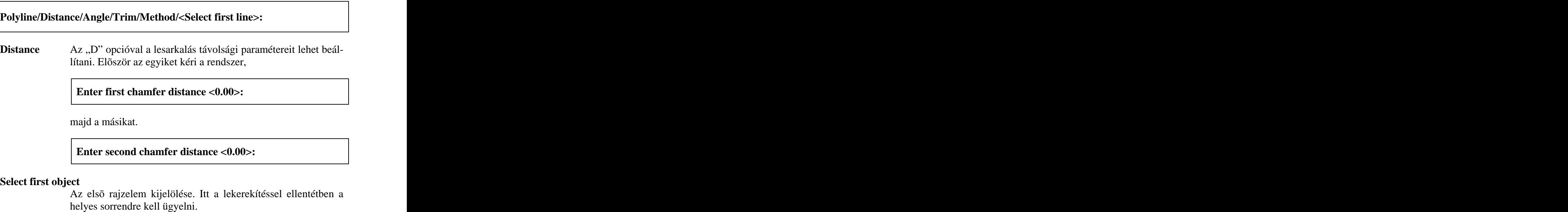

### **Select second line:**

Polyline Az "P" opcióval 2D vonalláncot lehet lesarkalni. Ebben az esetben a rendszer minden csomópontot megvizsgál, és ahol lehet, végrehajtja a lesarkalást. Úgy mûködik, mint a Fillet esetében.

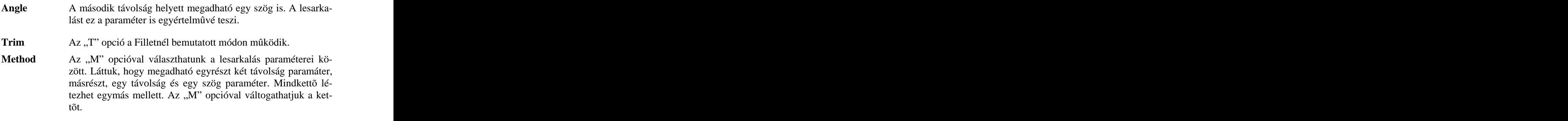

#### *Feladat:*

**Tekintsük az 58/a. ábrát. Végezzük el a lesarkalás mûveleteket!**

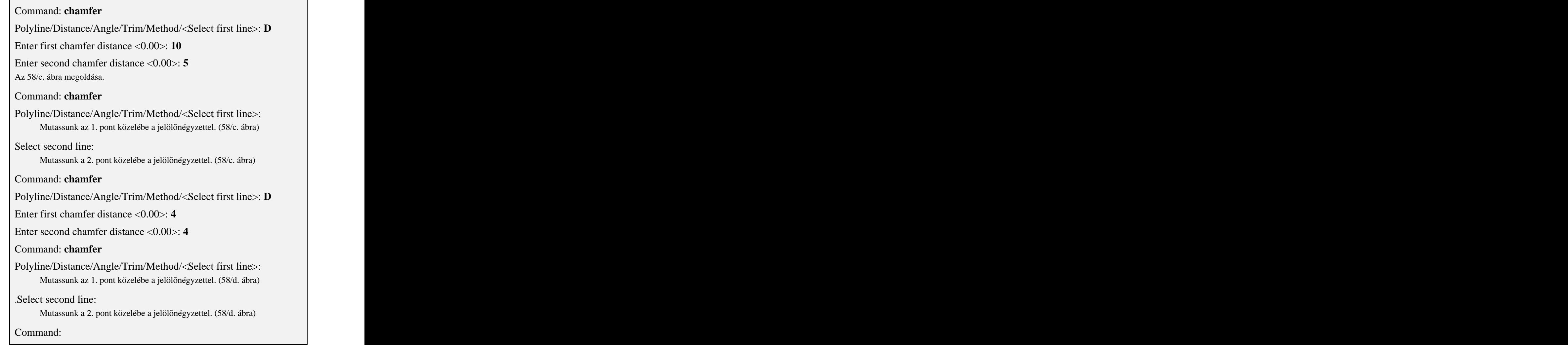

*Feladat:*

**Tekintsük az 58/e. ábrát. Kössük össze a két szakaszt!**

#### Command: **chamfer**

Polyline/Distance/Angle/Trim/Method/<Select first line>: **D**

Enter first chamfer distance <0.00>: **0**

Enter second chamfer distance <0.00>: **0**

#### Command: **chamfer**

Polyline/Distance/Angle/Trim/Method/<Select first line>:

Mutassunk az egyik rajzelemre, majd a másikra.

.Select second line:

Command:

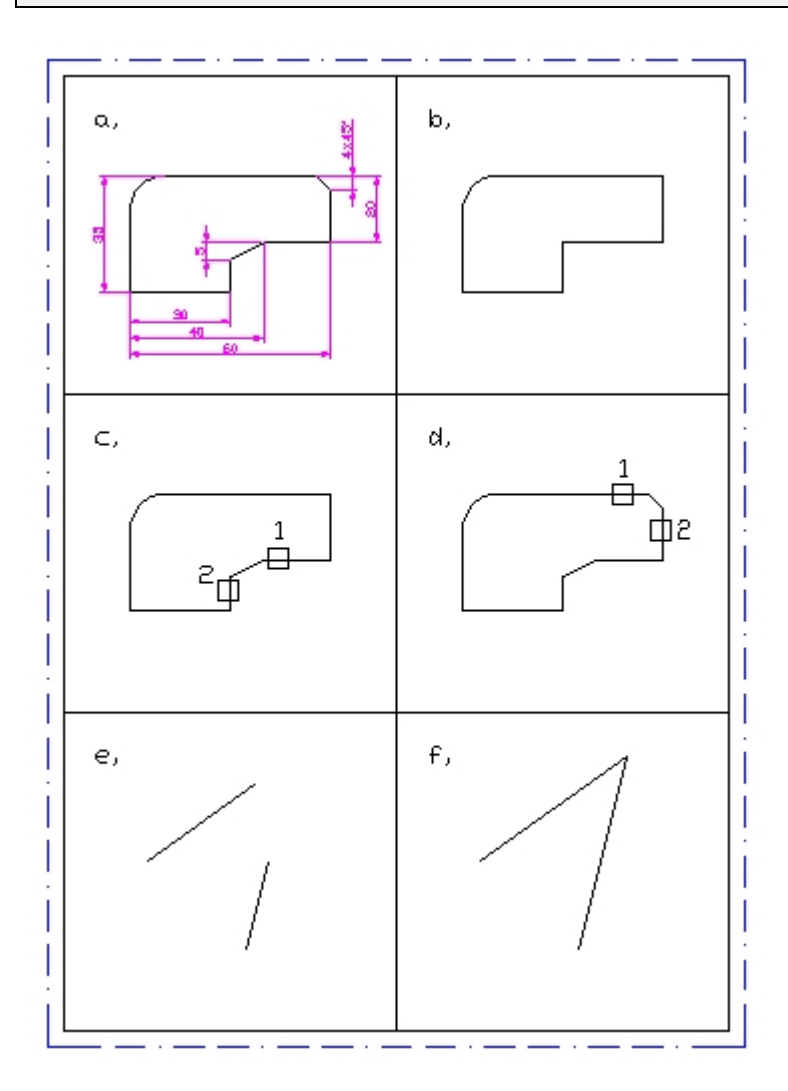

**58. ábra**

# **Modify – break**

A parancs egy vonal, iv, kör, 2D vonallánc, polygon, spline egy részét kitörli vagy megtöri ezeket rajzelemeket. A parancs a tekintetbe vett rajzelem két pontját kéri, ezeket használva a töréshez. A megtörésnél a két pont egybeesik.

# **Select object:**

A kijelölés egyben az elsõ pont megadását is jelenti. Felgyorsíthatjuk a munkát, ha ezt figyelembe vesszük.

Enter second point (or F for first point):

A kijelölés egyben az elsõ pont megadását is jelenti. Felgyorsíthatjuk a munkát, ha ezt figyelembe vesszük.

**F** Az opció megadását követõen a rendszer kér egy elsõ pontot,

### **Enter first point:**

majd egy másikat.

#### **Enter second point:**

**@** Az opciót a második pontmegadás során használhatjuk. Azt jelenti, hogy a második pont egyezzen meg az elsõvel.

A parancsot kiválóan használhatjuk a szerkesztések egyszerûsítésére. A rajzterületet ilyenkor nem árasztják el a különbözõ vonalak. Az áthatás szerkesztésénél is jól jött volna ilyen egyszerûsítés (51. ábra). Másik fontos területe a parancs alkalmazásának a méretezés, illetve a vonalkázás során adódik. A méretszámokat, méretnyilakat nem metszhet semmilyen vonal. A sraffozási vonal sem metszhet más rajzelemeket. Például az 57/a ábrán is látható részleges törés alkalmazása.

# **Modify – array**

A parancs lehetõvé teszi, a kiválasztott objektumok másolását négyszögletes vagy körkörös elrendezésben.

# **Select object:**

A másolandó objektumok kiválasztása után a másolás típusára kérdez rá a rendszer. Az "R" opció választása négyzetes elrendezést von maga után, a "P" opció pedig körköröset.

# **Rectangular or Polar array (<R>/P):**

Polar A "P" opció választásával a többszörözés egy kör középpontja körül történik, erre kell válaszolnunk.

### **Base/Center point of array:**

A **Base** paraméter "B" opció bevezetése technikai jellegû. Voltak esetek, amikor teljesen érthetetlenül a rendszer önkényesen választott (ablakos kijelöléseknél *w-, c*-) referenciapontot. Érdekes, ezen hibák, csak akkor fordultak elõ, ha az elforgatás opcióra nemmel válaszoltunk. A korábbi verziókban ezt csak körülményesen lehetett kikerülni. Tehát, ha gond van a végeredményt illetően, válasszuk a "B" opciót, adjunk meg egy referencia pontot, majd a középpontot.

A következõ kérdés az elemek számára vonatkozik.

### **Number of items:**

Ezt követõen azt kell megadni, hogy milyen szög alatt és milyen irányban jöjjenek létrea másolatok

```
Angle to fill(+=ccw, -=cw) <360>:
```
Megtehetjük, hogy az elemszámot nem adjuk meg, a kérdésre Entert ütünk. Ekkor az elemek közötti szöget kell megadnunk, hogy egyértelmûvé tegyük a mûveletet.

#### **Angle between items:**

Az elemszám megadása esetén, a kitöltési szög elhagyása, pedig az alábbi paramétert adja, amely az elemek közötti szöget kéri, körüljárási irány szerint.

#### **Angle between items (+=ccw, -=cw:**

Összefoglalva, megadható:

- 1. az elemek száma mellett, a kitöltési szög vagy
- 2. a kitöltési szög mellett, az elemek közötti szög vagy
- 3. az elemek száma mellett, az elemek közötti szög, körüljárási iránnyal.

Végül az elemek elforgatására kell választ adnunk. Igenlõ estben (alapértelmezés) a másolt elemek is elfordulnak, összhangban az elemek közötti elforgatási szöggel.

**Rotate objects as they are copied <Y>:**

**Rectangular** Az "R" opció szerint a többszörözés mátrix (négyszögletes) alakban valósul meg. A kérdés a sorok számára vár választ.

**Number of rows (---) <1>:**

Mennyi az oszlopok száma?

**Number of columns (|||) <1>:**

A sorok közötti távolságot kell megadni,

**Unit cell or distance between rows (---):**

majd az oszlopok közöttit.

**Distance between columns (||||):**

Ez a paraméter elmarad, ha nem távolságot, hanem pontot adunk meg válaszként. Ebben az esetben egy másik pontot is meg kell adnunk, ily módon (egy négyzet sarokpontjaival) meghatározva az elemek közötti távolságot.

### **Other corner:**

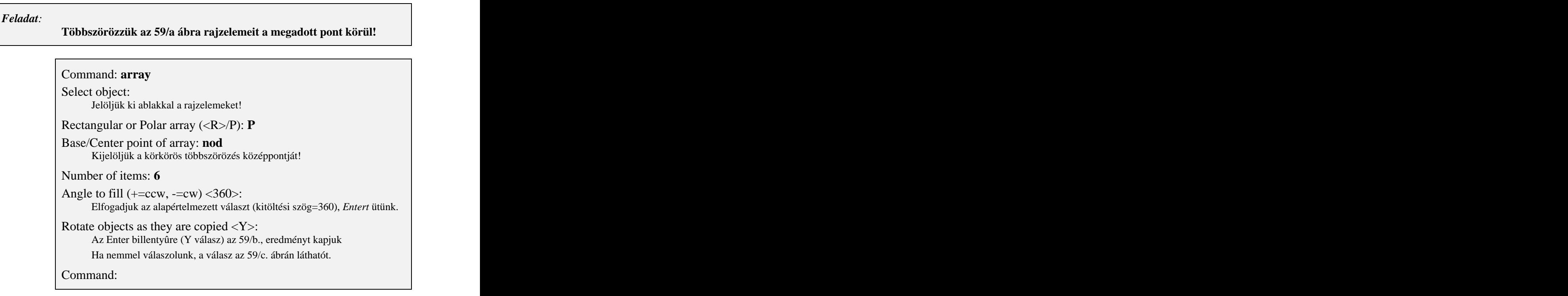

#### *Feladat:*

**A következõ feladatban -180 fokos kitöltési szög mellett, helyezzünk el elemeket úgy, hogy az elemek közötti szög 30 fok legyen! Az elemeket ne forgassuk el a többszörözés során!**

#### Command: **array**

Select object:

Jelöljük ki ablakkal a rajzelemeket!

Rectangular or Polar array (<R>/P): **P**

Base/Center point of array: **B** 

Specify base point of objects: **cen** Kijelöljük a kör középpontját!

Specify center point of array: **nod** Megadjuk a többszörözés középpontját!

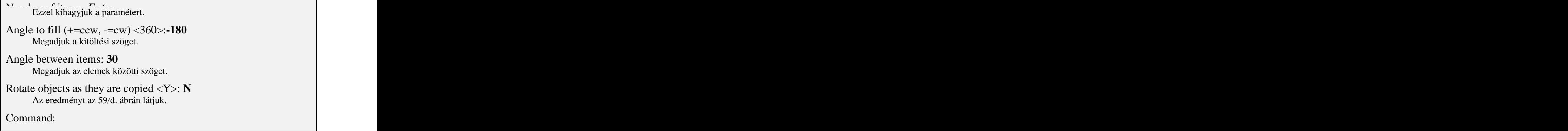

#### *Feladat:*

 $\overline{\phantom{a}}$ 

**Többszörözzük az 59/e ábrán látható rajzelemeket mátrix alakzatban (3 sor, 4 oszlop). Az elemek közötti távolság (18,-18) mm legyen.**

Command: **array** Select object: Jelöljük ki ablakkal a rajzelemeket! Rectangular or Polar array (<R>/P): **R** Number of rows  $(-)$  <1>: **3** Number of columns (|||) <1>: **4** Unit cell or distance between rows (---): **-18** Distance between columns (||||): **18** Command:

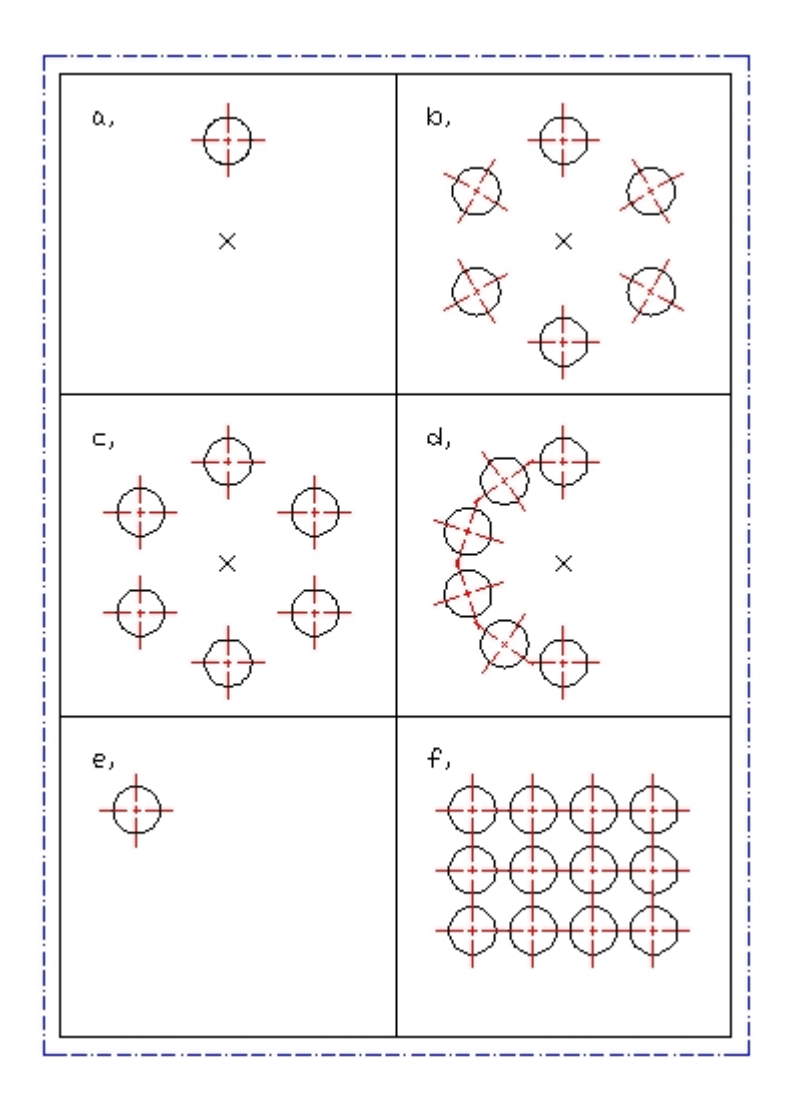

**59. ábra**

# **3.11 OFFSET – PÁRHUZAMOS OBJEKTUMOK KÉSZÍTÉSE**

# **Modify – Offset**

A paranccsal egy adott rajzelemtõl (szakasz, kör, ív, sokszög, vonallánc, spline) adott távolságra lévõ vagy adott ponton átmenõ párhuzamos rajzelemet készíthetünk.

# **Offset distance or Trough <Trough>:**

**Offset distance**Az opcióval relatív módon megadjuk a majdan kijelölt rajzelemtõl való távolságot. Válassza ki az objektumot a párhuzamos szerkesztéshez, paraméter következik.

# **Select objet to offset:**

Erre válaszolva, meg kell határoznunk, hogy a kijelölt objektum melyik oldalára kerüljön a másolat.

### **Side to offset:**

Ettõl a ponttól kezdve ciklikusan ismétlõdik az objektum kijelölés és az oldal meghatározása. A kilépéshez Entert kell gépelnünk vagy a jobb egérgombbal kattintunk.

**Trough** A,,T" opció választásával a rajzelem kijelölése után kell majd meghatározni azt a pontot, amelyen keresztül a másolt rajzelem majd áthalad.

### **Select objet to offset:**

A pont kijelölése következik. Ez nem lehet része az elõbb kijelölt objektumnak.

### **Trough point:**

A ciklikus ismétlõdés itt is érvényes.

#### *Feladat:*

**Tekintsük a 60/a ábra vonallánc objektumát. Az adott ponton keresztül rajzoljuk meg a vele párhuzamos alakzatot.** 

#### Command: **offset**

Offset distance or Trough <Trough>: **T**

Select objet to offset:

Jelöljük ki a vonalláncot!

#### Trough point: **nod**

Az eredményt a 60/b ábra mutatja. Command:

Az offset parancs az elektronikus megvalósítása a rajzgépnek. A mûszaki rajzok készítésénél eredményesen használhatjuk referenciapontok meghatározására. Ezt mutatja a következõ feladat.

*Feladat:*

**Rajzoljuk meg a 60/c ábrán látható tengelyt az offset parancs felhasználásával.** 

Kiindulásképpen rajzoljunk két szakaszt a 60/d ábra szerint! Elõtte vlasszuk ki a **seged** réteget.

Command: **offset**

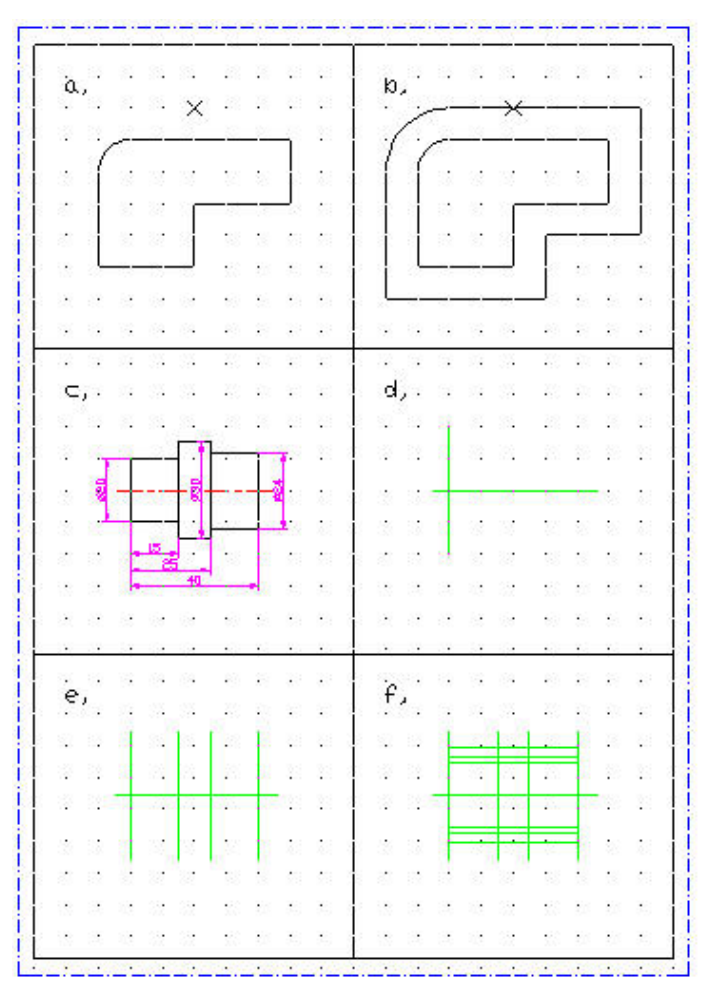

**60. ábra**

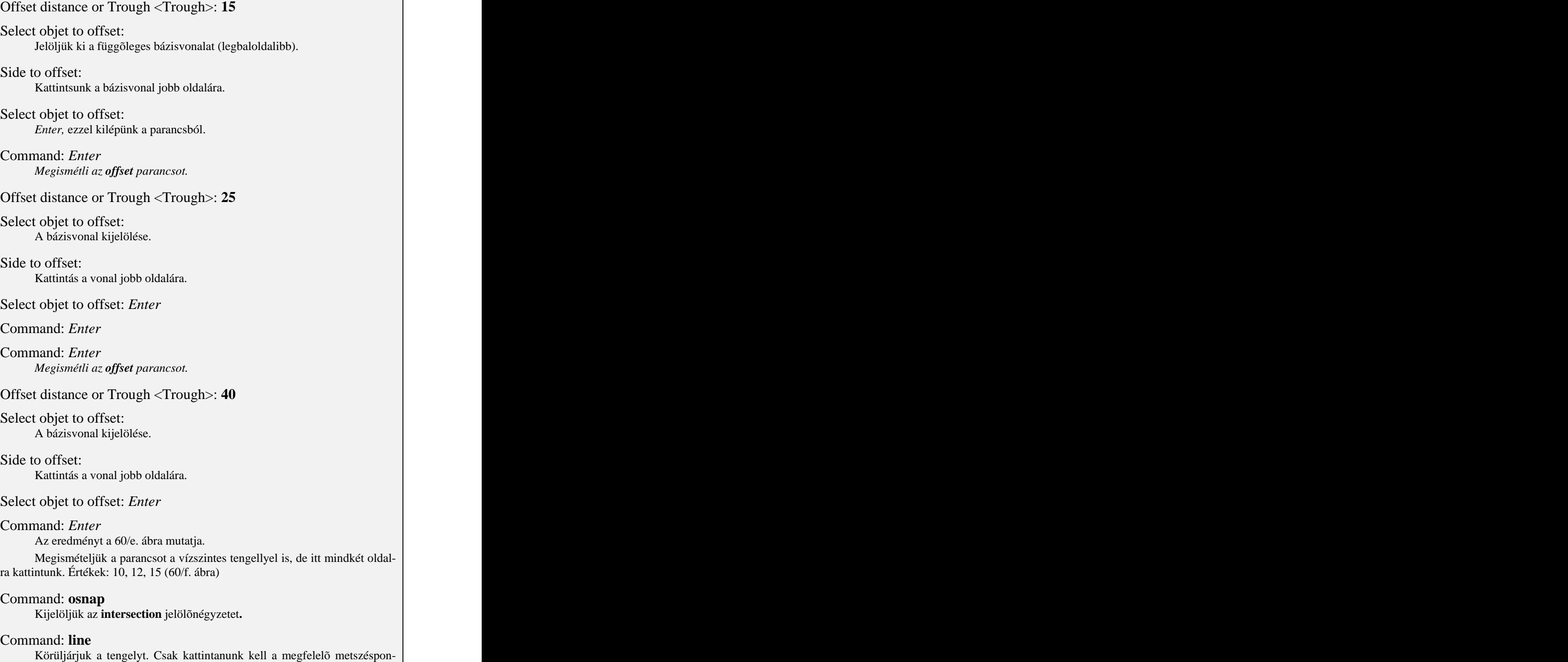

tokra.

# **Modify – Move**

A parancs lehetõvé teszi, hogy rajzelemeket elmozdítsunk egy vektor irányában, megtartva azok eredeti méretet és az iránytását. A vektor térbeli is lehet.

# **Select objects:**

A kijelölést követõen megadjuk a vektor kezdõpontját vagy egy elmozdulást. Az elmozdulás megadása esetén tulajdonképpen egy irányvektort adunk meg.

# **Base point or displacement:**

Ezt követõen a vektor második pontjának megadása következik. Amennyiben elmozdulást adtunk meg ez elõzõ paraméter során, akkor azt Enterrel érvényesíthetjük.

# **Second point of displacement:**

A pontmegadások egyértelmûen definiálják az eltolás vektorát. Az elmozdulás mint fogalom a parancs mûködése szempontjából sajátosan értelmezett. A bázis pont megadása esetén, ha a második pontra adott válasz az Enter, mint láttuk, irányvektorként jön számításba, aminek a másik végpontja az origó. Ha megadjuk a második pontot, furcsa dolgot tapasztalunk. Számkettes vagy számhármas esetén, ahogy rendjén is van, abszolút koordinátaként, vagyis pontként értelmezi a rendszer. Amennyiben egy koordinátát írunk be válaszként, akkor azt, elõjeles távolságként veszi figyelembe. Az elmozdulás vektor kezdõpontja ekkor az elsõ pont, az irányát pedig a gumiszál jelöli ki (ha be van kapcsolva látjuk is). Mindenesetre érdemes próbálgatni a parancs mûködését, mielõtt használatba veszszük.

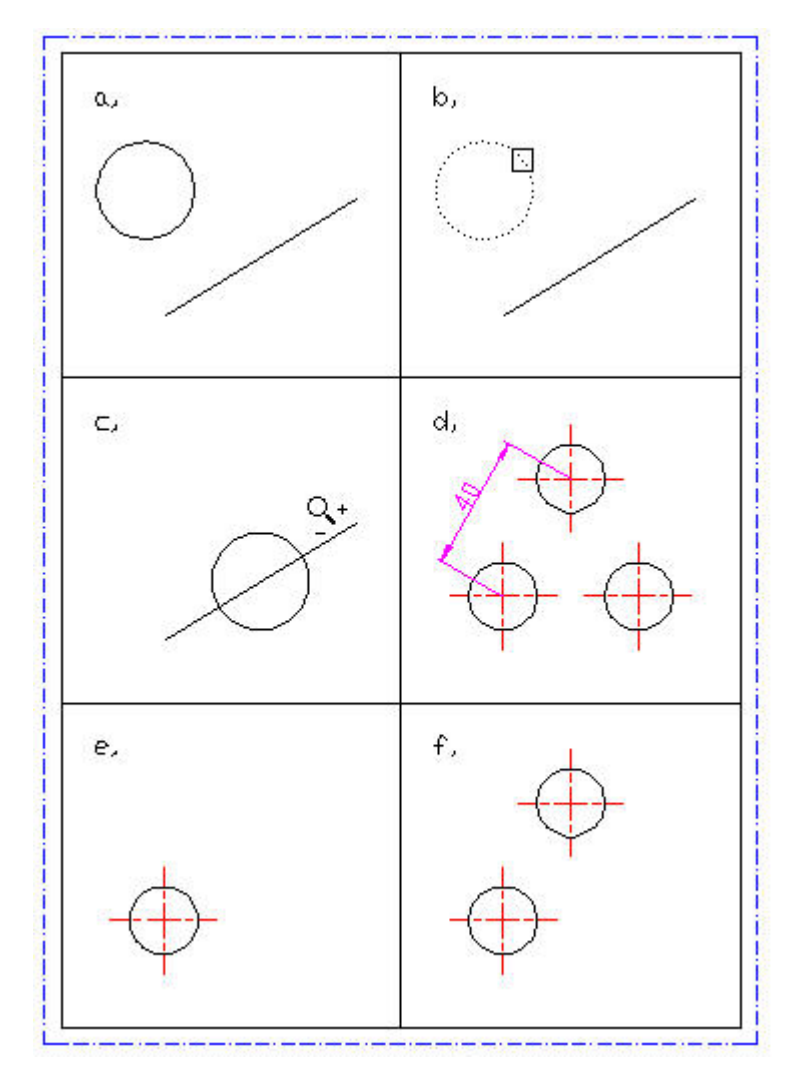

**61. ábra**

# *Feladat:*

**Tekintsük a 61/a ábra rajzelemeit. Mozgassuk el a kört úgy,hogy a középpontja illeszkedjen a szakasz felezõpontjára!** 

#### Command: **move**

Select objects:

Jelöljük ki a kört! 61/b. ábra, majd egy Enterrel lépjünk ki a kijelölésbõl.

- Base point or displacement: **cen** Mutassunk a jelölõnégyzettel a kör kerületére!
- Second point of displacement: **mid** Mutassunk a szakaszra!
	- Az eredményt a 61/c. ábra mutatja.

Command: the commanding of the community of the community of the community of the community of the community of the community of the community of the community of the community of the community of the community of the comm

# **3.13 COPY – MÁSOLÁS**

### **Modify – Copy**

Annyiban tér el az elõbb tárgyalt eltolás parancstól, hogy a kijelölt rajzelemeket megtartja az eredeti helyén.

#### **Select objects:**

A kijelölést követõen megadjuk a vektor kezdõpontját, vagy döntünk a többszörös másolásról.

#### **Base point or displacement/Multiple:**

Base point or displacement

A pontkijelölés a vektor kezdõpontját rögzíti. Ezt követõen a vektor végpontját kell meghatározni.

#### **Second point of displacement:**

Ugyanúgy értelmezett, mint az eltolás esetén.

**M** Az "M" opció a többszörös másolást engedélyezi. Ebben az esetben a vektorokat úgy definiáljuk, hogy azoknak közös bázispontja van.

#### **Base point:**

A parancs további részében ciklikusan ismétlõdik a második pont vagy az elmozdulás megadásának kérése, amig egy *Enterrel* vagy jobb egérgombbal le nem zárjuk.

#### **Second point of displacement:**

### *Feladat:*

**A 61/e. ábrán 1 kört látunk. Másoljuk le a kört, a 61/d ábra mintájára.**

# Command: **copy** Select objects: **w**

Jelöljük ki egy ablakkal a rajzelemeket, majd lépjünk ki

- Base point or displacement/Multiple: **M** A többszörös másolást válsztottuk.
- Base point: **cen** Megadtuk a vektor kezdõpontját.
- Second point of displacement**: @40<60** Relatív polár koordinátával megadtuk az elsõ vektor végpontját. Az eredményt a 61/f ábra mutatja.
- Second point of displacement**: @40,0** Relatív descartes koordinátával megadtuk a másodikvektor végpontját.
- Second point of displacement**:** *Enter* Kiléptünk a ciklusból.

Command:

# **3.14 MIRROR – TÜKRÖZÉS**

# **Modify – Mirror**

Az objektumok tükörképeit készíthetjük el a paranccsal.

# **Select objects:**

Az objektumok kiválasztása után, a tükrözés tengelyét kell meghatározni.

### **First point of mirror line:**

Az elsõ pont meghatározása után a második pont következik.

# **Second point:**

Az utolsó paraméter, kérdés az eredetileg kijelölt rajzelem törlésére vonatkozik.

# **Delete old objects? <N>:**

A megerõsítõ válsz (igen) esetén a rendszer csak a tükörképet hagyja meg, törli az eredeti objektumokat.

#### *Feladat:*

**Rajzoluk meg a tükrözést felhasználva a 62. ábrán látható alkatrészrajzot!**

A feladatot felhasználjuk az eddig tanultak gyakorlására. A szerkesztés során minden rajzelemet úgy hozunk létre, hogy az a tükrözés szempontjából optimális legyen.

```
Command: mirror
Select objects: w
  A kijelölésnél ügyeljünk arra, hogy a két vízszintes vonalat ne jelöljük ki.
  (63. ábra baloldal)
First point of mirror line: end
  Kijelöljük a szimmetriatengely végpontját.
Second point: end and example 2018
  Kijelöljük a szimmetriatengely másik végpontját.
Delete old objects? <N>: Enter
  Az eredményt a 63. ábra jobb oldala mutatja.
Command: the commanding of the community of the community of the community of the community of the community of the community of the community of the community of the community of the community of the community of the comm
  A két kört, ami a szimmetriatengelyen van, ezt követõen rajzoljuk meg.
```
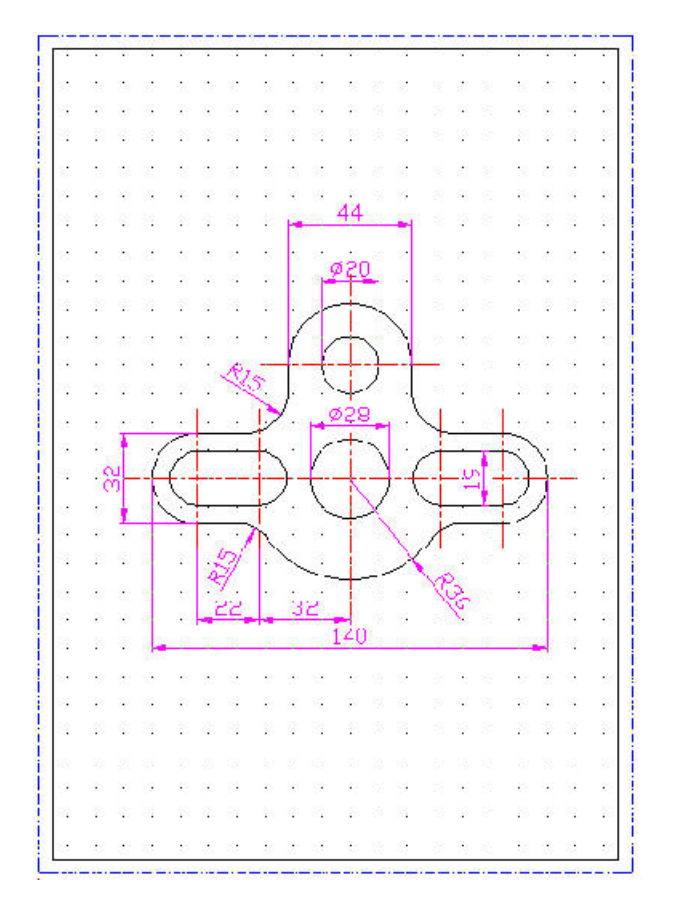

**62. ábra**

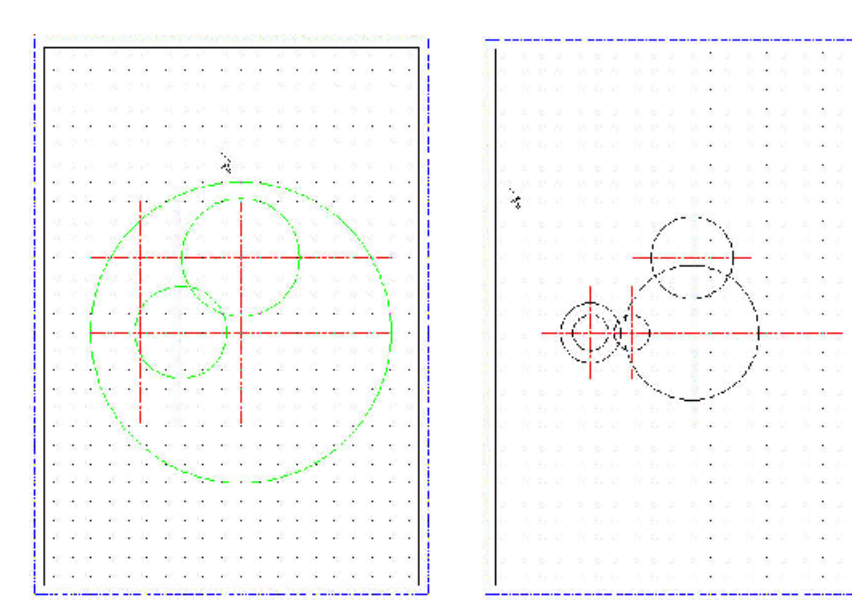

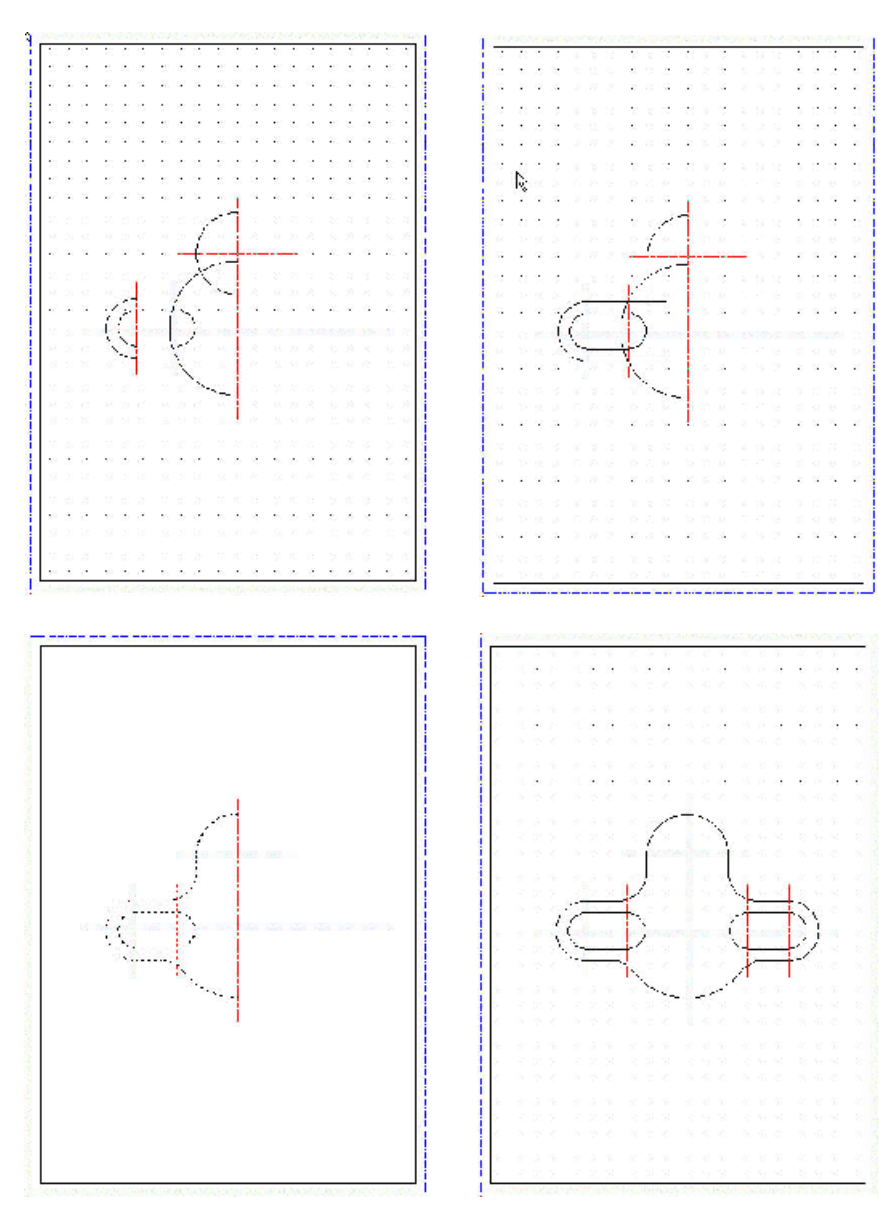

**63. ábra**

## **3.15 ROTATE – ELFORGATÁS**

## **Modify – Rotate**

Egy objektum irányát változtathatjuk meg, úgy hogy elforgatjuk egy kijelölt bázispont körül.

**Select objects:**

A kijelölés után a bázispontot adjuk meg.

## **Base point:**

A bázispont kijelölésére semmilyen korlátozás nincs. Ezt a forgatás szögének a megadása követi, relatív vagy abszolút módon.

## **<Rotation angle>/Referance:**

- **Rotation angle** Az alapértelmezés a forgatás szögének a megadása. Az objektum elfordul a bázispont körül a megadott szöggel.
- **Referance** Az "R" opció nagyon hasznos, ha abszolút értékben kívánjuk elforgatni az objektumot. Elõször megadjuk a rajzelemek régi, abszolút szögértékét.

## **Referance angle <0>:**

Majd pedig az újat.

#### **New angle:**

## **3.16 SCALE – NAGYÍTÁSI FAKTOR**

## **Modify – Scale**

A kijelölt objektumokat relatív vagy abszolút módon nagyíthatjuk, ill. kicsinyíhetjük. A paramétereket tekintve nagyon hasonlít az elõzõ parancshoz.

## **Select objects:**

A kijelölés után itt is egy bázispontot adunk meg.

## **Base point:**

Majd egy relatív vagy abszolút nagyítási faktort.

**<Scale factor>/Referance:**

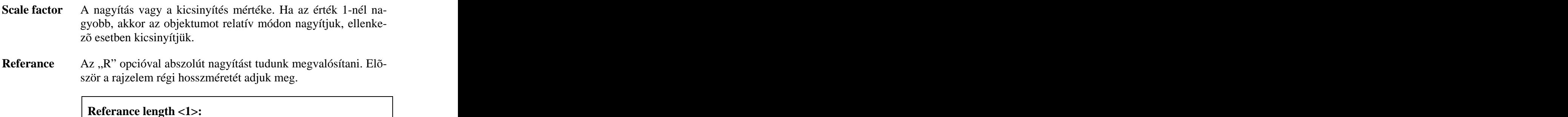

utána pedig az újat.

## **New length:**

### *Feladat:*

**A 64/a. ábrán lévõ hatszöget, amelyet vontatással és véletlenszerû paraméterekkel szerkesztettünk meg, kicsinyítsük le úgy, hogy a laptávolság 40 mm legyen. Majd forgassuk el, hogy az oldaléle párhuzamos legyen a rajzlap alsó élével.**

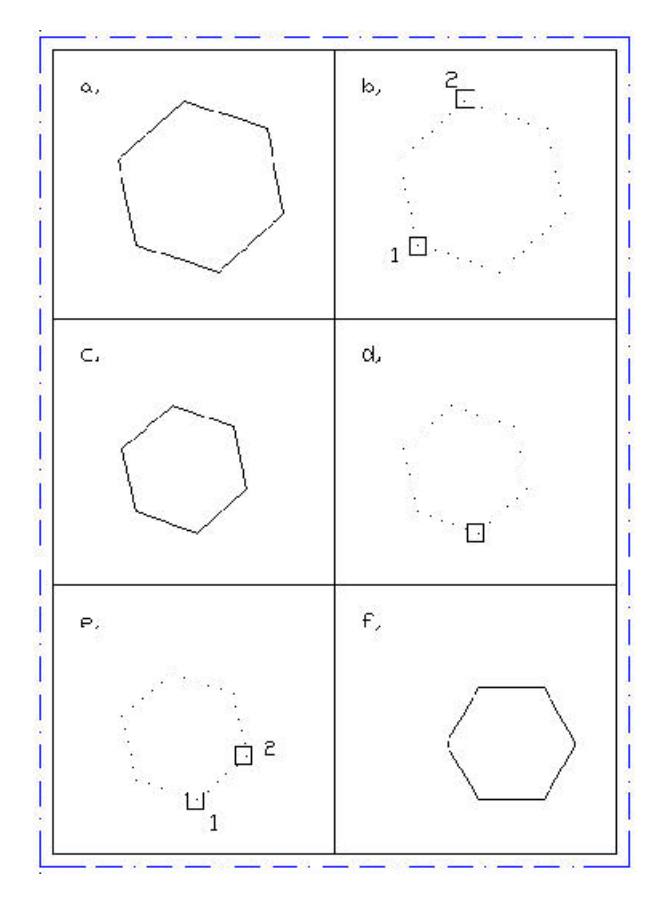

**64. ábra**

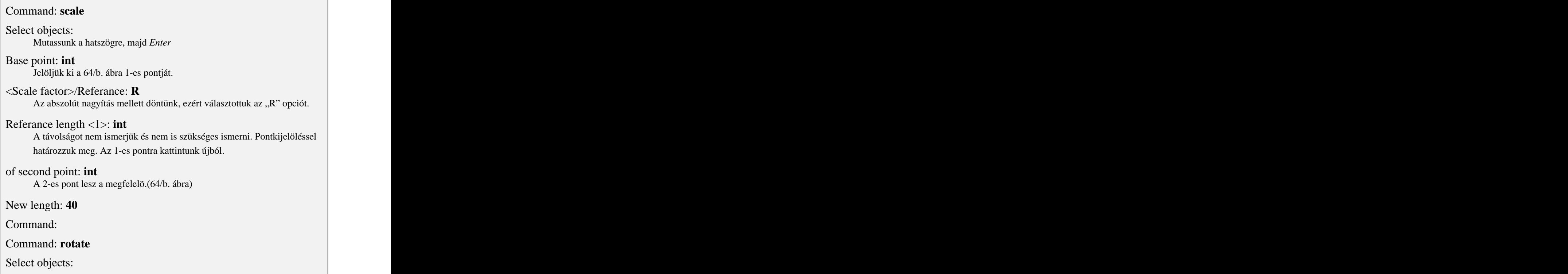

Mutassunk a hatszögre, majd *Enter*<br>Base point: **int** Base point: **int** Jelöljük ki a bázispontot (64/d ábra). <Rotation angle>/Referance: **R** Referance angle <1>: **int** A szöget is két pont kijelölésével határozzuk meg. (64/e ábra) of second point: **int** New angle: **0** Command: the commanding of the community of the community of the community of the community of the community of the community of the community of the community of the community of the community of the community of the comm

## **3.17 DIVIDE – FELOSZTÁS**

## **Modify – Divide**

A parancs egy rajzelemet, több egyenlõ részre oszt. A kijelölhetõ objektumok, vonal, kör, ív, sokszög, vonallánc, spline, blokk lehetnek. A mûvelet megõrzi a rajzelem egységét, de pontokat helyez el rajta, amelyek a továbbiakban hasznosak lehetnek.

**Select object to divide:**

A kijelölés után megadjuk a részek számát, amely egy 2 .... 32767 közötti egész szám lehet.

**<Number of segments>/Block:**

## **Modify – Measure**

Az elõzõ parancshoz képest abban különbözik, hogy ott a szakaszok(részek) számát kellet megadni, és ebbõl a rendszer kiszámította azok hosszát. Itt a szakaszok (részek) hosszát adjuk meg és a rendszer ez alapján fog osztáspontokat elhelyezni a rajzelemen. A hosszúságot pontkijelölésekkel is megadhatjuk.

## **Select object to measure:**

Kijelölés, ügyeljünk arra, hogy nyitott alakzatok esetén (vonal, ív, stb.) melyik végére kattintunk az alakzatnak. A beosztást ugyanis innen kezdi a rendszer.

## **<Segments length>/Block:**

Hosszúság megadása.

*Feladat:*

**A 65. ábra bal oldali rajzelemit osszuk 5 egyenlõ részre, a jobboldaliakat (amelyek ugyanazok) osszuk be 20 mm-es egységgel.**

## Command: **divide**

Select object to divide:

Mutassunk a megfelelõ rajzelemre; 65/a. ábra vonal, 65/c. ábra kör, illetve a 65/e. ábra spline.

<Number of segments>/Block: **5**

Kész, figyeljük meg, hogy a rendszer elhelyezett 5 db pontot.

### Command:

Az abszolút nagyítás mellett döntünk, ezért választottuk az "R" opciót.

### Command: **measure**

Select object to measure:

Mutassunk a megfelelõ rajzelemre; 65/b. ábra vonal, 65/d. ábra kör, illetve a 65/f. ábra spline.

<Segments length>/Block: **20** Kész, figyeljük meg a különbséget az elõzõ parancshoz képest.

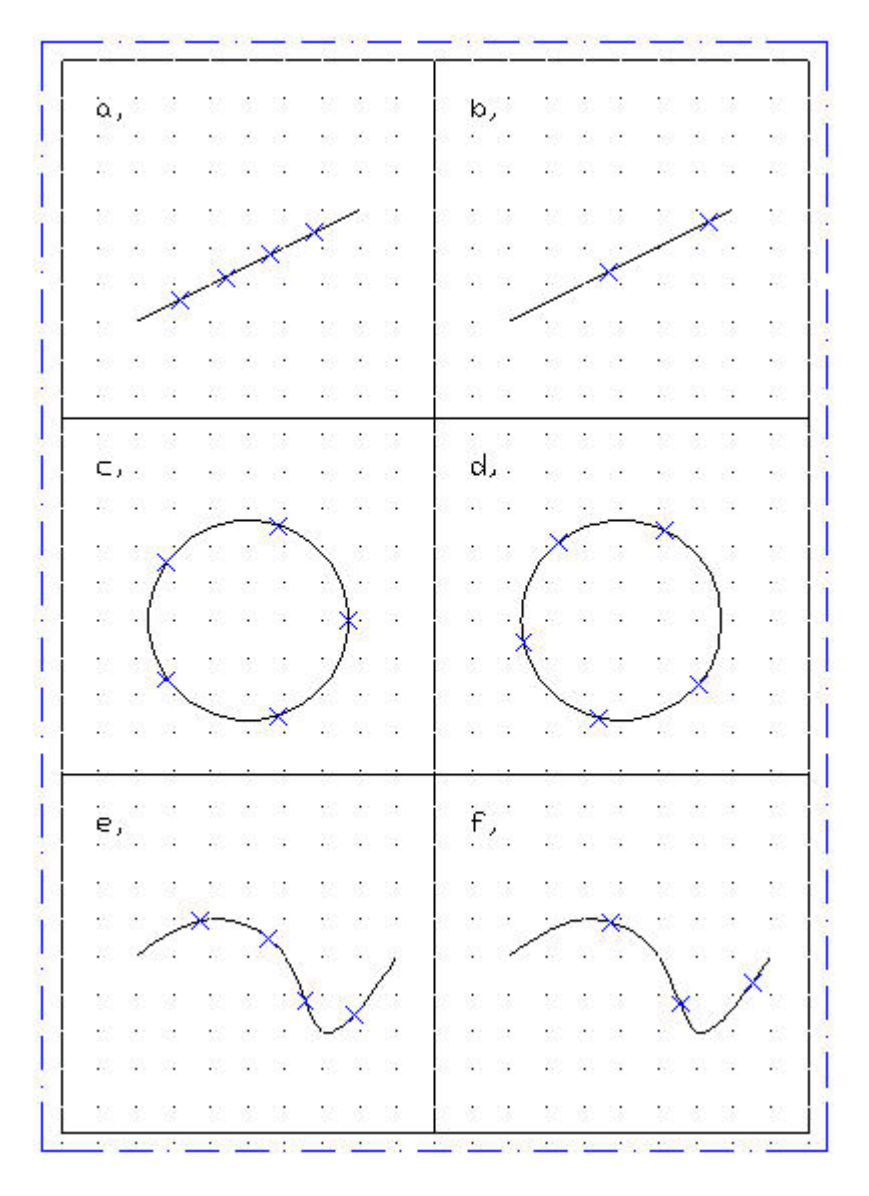

**65. ábra**

## **3.19 STRETCH – NYÚJTÁS (GUMISZÁL)**

## **Modify – Stretch**

<sup>A</sup> paranccsal <sup>a</sup> kijelölt rajzelemeket úgy mozdíthatjuk el, hogy <sup>a</sup> nem kijelölt, kapcsolatban lévõ rajzelemekkel <sup>a</sup> mûvelet után is megmarad <sup>a</sup> kapcsolat. Ezt

úgy kell elképzelni, hogy vannak pontok és vonalak (amik összekötik a pontokat). Kijelölünk egy ablakot, minek következtében bizonyos pontok az ablakon belül lesznek, mások kívül. Amelyek belül vannak az ablakon, elmozdulnak egy vektor irányában. A kívül lévõk nem. Mivel a vonalak végpontjai pontok ezért azok is változhatnak.

## **Select objects:**

A kiválasztás csak a crossing window "c" vagy a crossing polygon "cp" opciókkal lehetséges. Ez egyébként üzenet formájában is megjelenik a parancs kiadását követõen. Azok a rajzelemek, amelyek teljes terjedelmükkel belül vannak az ablakon, úgy mozdulnak el, mintha "move" parancsot adtuk volna ki.

## **Base point or displacement:**

Egy elmozdulás-vektort kel megadnunk vagy a kezdõpontját.

```
Second point of displacement:
```
Az elmozdulás vektor második pontját kell megadni. Azonban, mint korábban láttuk, ha az elmozdulást gondoltuk a bázispontnál megadni, akkor a második pontra Entert kell ütni.

A mûvelet nagyon hasznos, mert méretezett rajz esetén is mûködik, úgy hogy a méretezést sem kell felülírni. A következõ példa is ezt hivatott bemutatni.A megoldásában természetesen a méretezés csak informáló jellegû. Itt valósítsuk meg anélkül.

*Feladat:*

**A 66. ábra bal felsõ részén lévõ rajzot módosítani szeretnénk a jobb felsõ részen látható mintára.**

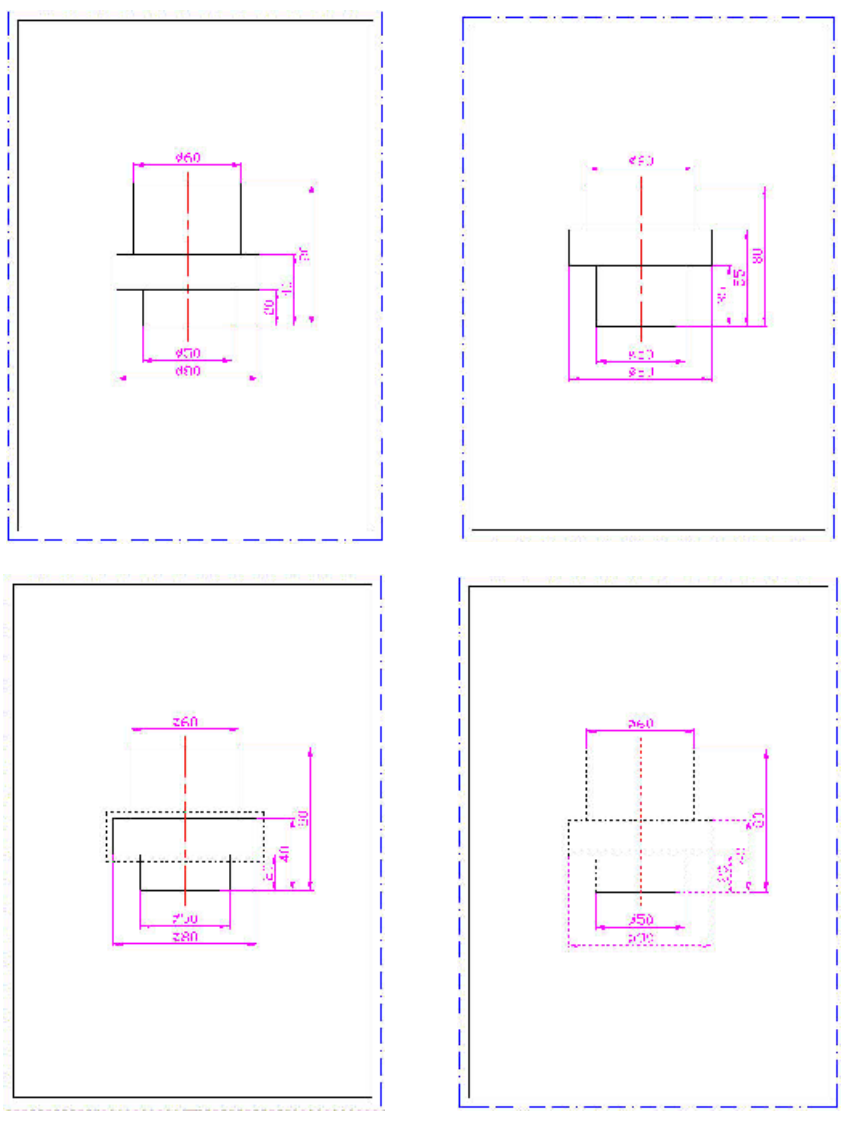

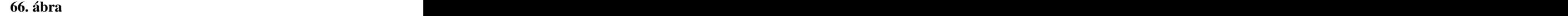

## Command: **stretch**

Select objects to stretch by crossing-window or crossing-polygon…

Select objects: **c**

Kijelöljük az ablakot a 66.ábra bal alsó részén látható módon. Az eredményt a jobb alsó rész mutatja.

Base point or displacement: **0,10**

Az elmozdulást gondoltuk megadni. Ezt úgy érvényesíthetjük, hogy a következõ kérdésre az *Entert* válaszoljuk.

Second point of displacement: Enter

Command:

A parancs a meglévõ rajzelemek bizonyos tulajdonságainak, paramétereinek a megváltozatását teszi lehetõvé.

## **Select objects:**

A kiválasztás különös jelentõségû egyes elemeknél, például a vonal esetén. Nem mindegy, hogy melyik végponthoz vagyunk közelebb.

## **Properties/<Change point>:**

**<Change point>** Az alapértelmezett paraméter, amely egy pontot vár a rajzelem függvényében. Elõzõleg vonal vagy kör lehetett csak a módosítandó rajzelem, illetve még két nem tárgyalt, a szöveg és a blokk. Pont, ív, ellipszis, sokszög vonallánc spline esetén hiába próbálunk megadni pontokat, a rendszer;

## **\* No changeable object selected \***

üzenettel válaszol. Felvetõdik a kérdés, hogy több rajzelem kijelölése milyen értelemben lehetséges. Ekkor a megadott pont minden megfelelõ rajzelemnél érvényesül.

**Properties** A "P" opcióval a rajzelem színét, kiemelését, vonaltípusát, rétegét, térbeli vastagságát változtathatjuk meg.

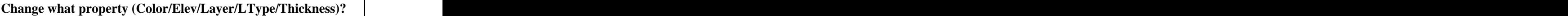

**Color** A "C" opció a rajzelem színét változtatja meg.

**New color <***Current***>:**

**Elev** Az "E" opció a rajzelem XY-síkból való kiemelését teszi lehetõvé. Csak 3D rajzok esetén van értelme.

**New elevation <***Current***>:**

LAyer Az "LA" opció a rajzelem rétegének cseréjét teszi lehetõvé.

## **New layer <***Current***>:**

LType Az "LT" opció a rajzelem vonaltípusának megváltoztatását kezdeményezi.

## **New linetype <***Current***>:**

Thickness Az "T" opció a rajzelem XY-síkra merõleges vastagságát módosítja. Csak 3D objektumok esetén van értelme.

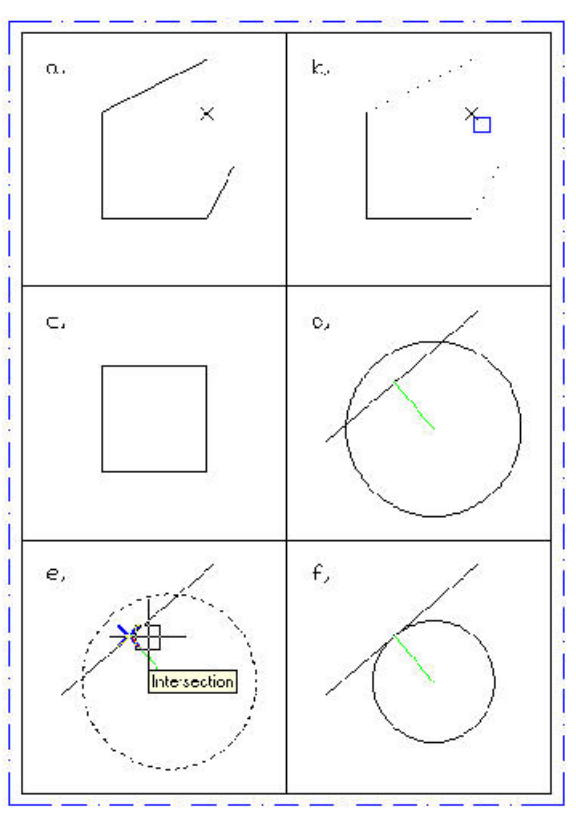

## **New thickness <***Current***>:**

**67. ábra**

*Feladat:*

**A 67/a. ábrán lévõ rajzot módosítani szeretnénk a 67/c. ábrán látható mintára. Ezt követõen a 67/d. ábrán látható kört szeretnénk igazítani az egyenesre, hogy érintse (67/f.).**

Command: **change**

Select objects:

Kijelöljük a rajzelemeket a 67/b. ábrán látható módon, majd kilépünk a parancshól. In chuid ann an chuid ann an chuid ann an chuid ann an chuid ann an chuid ann an chuid ann an chui Properties/<Change point>: **nod** Rámutatunk a pontra. Command: Command: **change** Select objects: Kijelöljük a kört (67/e.). Properties/<Change point>: **int** Rámutatunk a metszéspontra. A pillanatfelvétel ezt az állapotot mutatja. Command:

## **3.21 CHPROP – RAJZELEM TULAJDONSÁGAINAK MÓDOSÍTÁSA**

A parancs, az előző parancs leegyszerûsítése. Megegyezik a "P" opció végrehajtásával. Idõt nyerhetünk az alkalmazásával.

**Select objects:**

**Change what property (Color/Elev/Layer/LType/Thickness)?**

## **Modify – Lengthen**

A parancs vonalak és ívek meghosszabbítását teszi lehetõvé. A korábbi verziókban ezt nélkülözni kellett. Az **extend** parancs használata néhány esetben nehézkes volt, mivel a meghosszabbításhoz szükség volt egy másik rajzelemre. A parancs megtartva a vonalak irányát, illetve az ívek görbületét, képes azokat meghosszabbítani, illetve rövidíteni. Vonallánc is szóbajöhet.

## **DElta/Percent/Total/Dynamic/<select object>:**

**DElta** A,DE" opcióval adott értékkel megnövelhető vagy csökkenthetõ a vonal, illetve az ív.

**Angle/<Enter delta length ´(***Current***)>:**

## **Enter delta length**

**Alapértelmezésben egy elõjeles értéket adhatunk meg, amellyel megváltoztathatjuk a vonal vagy ívhosszát.**

## **<Select object to change>/Undo:**

A kijelöléssel ciklikusan rámutathatunk a megfelelõ rajzelemekre vagy visszaléphetünk az "U" opcióval.

Angle Az "A" opcióval egy szöget adhatunk meg. Ekkor azonban a kijelölhetõ rajzelemek csak ívek lehetnek.

**Enter delta angle <***Current***>:**

A kijelölések itt is ciklikusak.

**<Select object to change>/Undo:**

**Percent** A "P" opcióval százalékos értékkel tudjuk megváltoztatni a rajzelemet.

## **Enter percent length <(***Current***)>:**

Majd a kijelölés, kijelölések következnek.

**<Select object to change>/Undo:**

**Total** A "T" opcióval pontos értékre állíthatjuk a rajzelemeket.

**Angle/<Enter total length ´(***Current***)>:**

Majd a kijelölés, kijelölések következnek. Itt nincs értelme az ismétlésnek. Az "A" opcióval az ívhez tartozó középponti szöget adhatjuk meg.

**<Select object to change>/Undo:**

**DYnamic** A "DY" opcióval kényelmesen változtathatjuk meg szemre, a rajzelemek hosszát.

**<Select object to change>/Undo:**

**<select object>**

Rákattintva a rajzelemekre a rendszer a parancssorban informál azok paramétereirõl.

## **3.23 EXPLODE – ÖSSZETETT RAJZELEMEK ROBBANTÁSA**

**Modify – Explode**

A parancs vonalláncokat, sokszögeket, blokkokat egyszerû rajzelemekre bont. Spline rajzelemeket nem. A bontás hierarchikus is lehet. Azaz, blokkon belül lehet másik blokk. Az ilyen beágyazott blokkra újból kiadható a parancs. A síkháló felületet 3D lapokra bontja. Ezeket újból bonthatjuk egyszerû vonalakká.

**Select objects:**

A paranccsal 2D vonalláncok, 3D vonalláncok, 3D síkháló felületek kezelhetõk. Továbbá nem vonallánc rajzelemek, amelyek rendelkeznek gráfelméleti értelemben a vonalláncok tulajdonságaival, vonallánccá tehetõk.

## **Select polyline:**

A vonallánc kijelölése. Amennyiben egy egyszerû rajzelemre kattintottunk, akkor a rendszer közli, hogy

## **Object selected is not a polyline**

**Do you want to turn it into one? <Y>**

A kiválasztott objektum nem vonallánc. Azzá akarja változtatni? Ezt a kérdést megerõsíthetjük vagy elvethetjük.

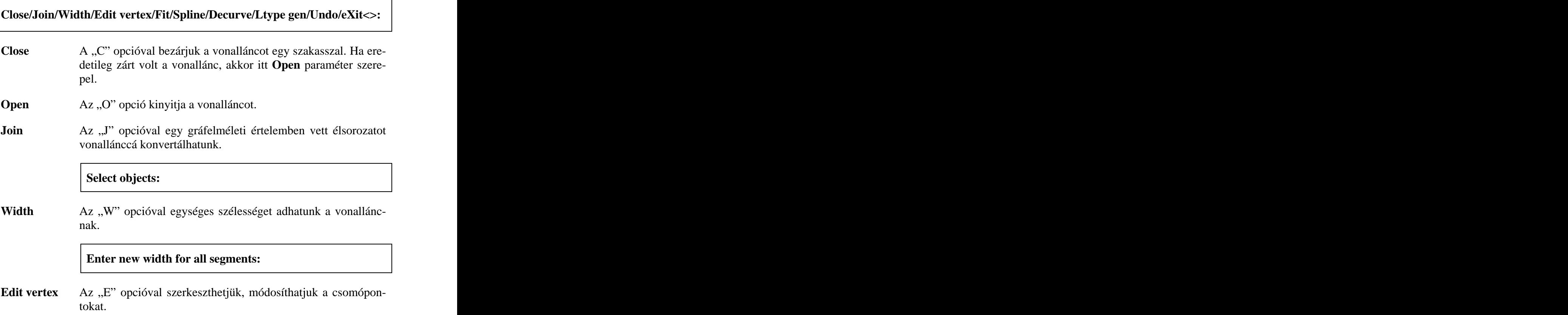

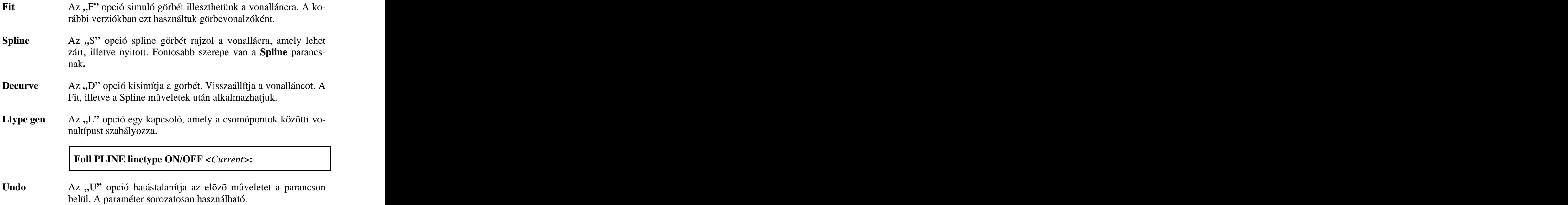

# **4 LECKE – FELIRATOK A RAJZOKON**

A fejezetben bemutatjuk a szöveges információknak a rajzaba való beépítésének lehetõségeit. Ismertetjük a karakter mintákat, a karaktereken végezhetõ mûveleteket.

## **4.1 STYLE – SZÖVEGSTÍLUSOK ÉS FONTOK**

### **Format – Text Style**

Betûtípusnak, - angolul *fontnak* – nevezzük a szöveg karaktereinek rajzolatát, mintáját. A rendszer számos mintát szolgáltat, de mi magunk is szerkeszthetünk ilyeneket. Ezzel nem foglalkozunk.

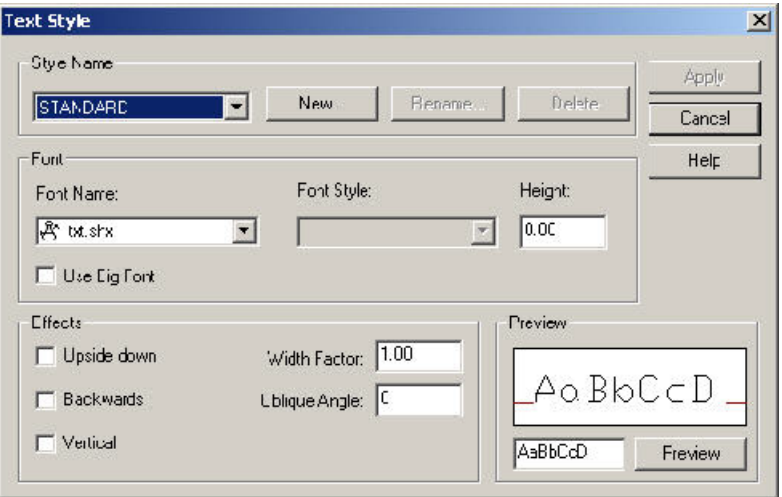

**68. ábra**

A dialógus doboz elsõ paramétercsoportja a **Style Name.** A rendszer automatikusan létrehoz a rajzszerkesztõbe való belépést követõen egy *STANDARD* stílust*.* A felhasználó további stílusokat hozhat létre a **New** parancsgomb használatával. Ekkor a rendszer felkínál egy nevet (pl. *style1*), amit megváltoztathatunk. A felhasználói stílusok átnevezhetõk (*Rename*), törölhetõk (*Delete*). Ez utóbbi mûvelet csak akkor, ha a stílus nincs használatban (a parancsgombok ekkor inaktívak).

A továbbiakban áttekintjük a paramétereket.

**Font** A paramétercsoport elemeivel a szöveg karaktereinek mintáját, stílusát, méretét választhatjuk meg. A mennyiben a (Use Big Font) jelölõnégyzetet bekapcsoljuk, csak az *SHX* fájlok karaktermintái közül választhatunk (69. ábra). Ebben az esetben a karakter stílusát (*Font Style*) nem módosíthatjuk. Más esetben a stílus lehet: normál, félkövér, félkövér dõlt, dõlt.

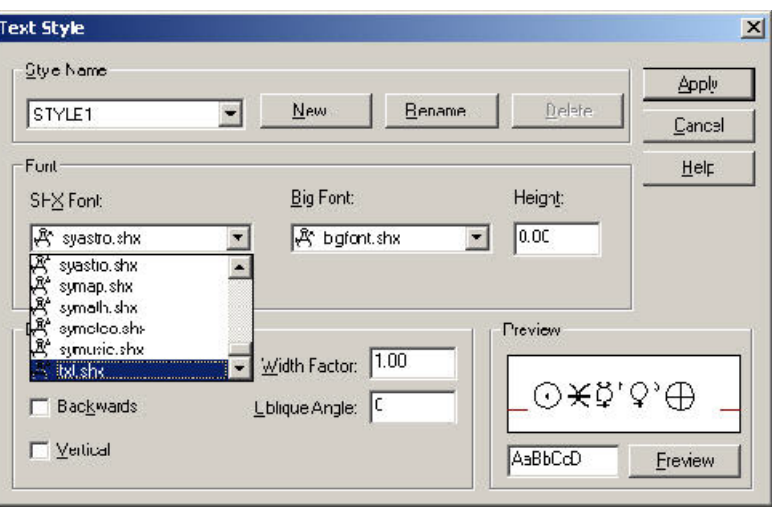

69. ábra

A betûmagasság megadása befolyásolja a szövegbevitel parancsot. Ha 0.00 értéket adunk meg, a rendszer minden esetben felkínálja a betûmagasságot, mint paramétert. Ha az adott stílussal csak egyféle betûmagasságot kívánunk használni, akkor rögzítsük az értéket, egyébként ne. A 70/a. ábra bemutatja a fontok használatát.

- **txt** Szabvány szövegfont. A legegyszerûbb rajzolatú betûtípus.
- **romans** Roman simplex. Jellemzõje, egyszerû sima vonal, íveltebb rajzolat. A **romanc** betûtípus "c" jelzõje, complex betûtípust jelöl, ez dupla vonallal rajzolja meg a karaktereket.

A **romant** betûtípus "t" jelzõje roman triplex betûtípust jelöl, ami háromszoros vonalat jelent.

- **Gothice** Angol gótikus rajzolat. Díszített minta.  $\checkmark$
- $\checkmark$ **Arial** Windows környezetben ismert True Type betûtípus.
- **Effects** A paramétercsoport a betû szélességét, dõlésszögét, és egyéb megjelenítési tulajdonságát vezérli.

#### **Width factor**

A betûszélesség állítása (70/b. ábra)

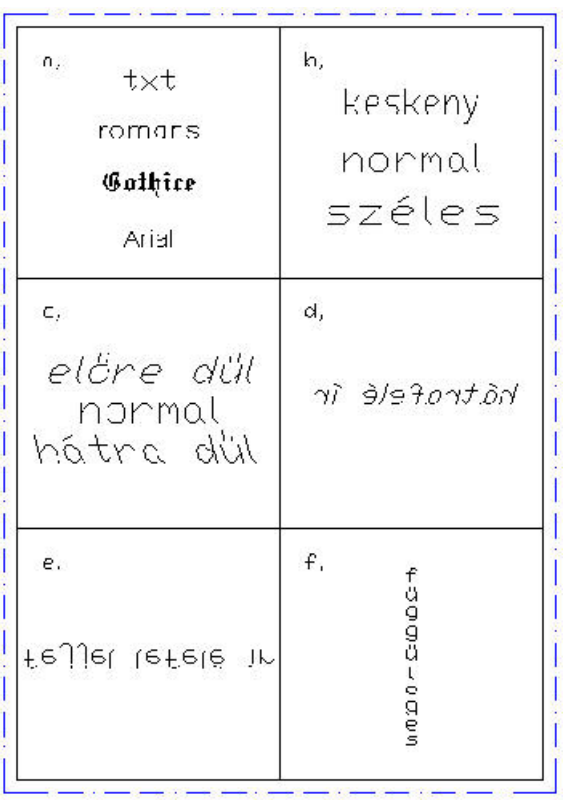

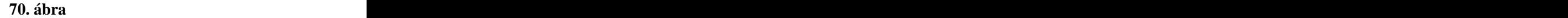

#### **Oblique Angle**

A betû dõlésszögét állítja. Figyelembe veszi az alapértelmezett dõlésszöget is (70/c. ábra).

#### **Backwards**

A kijelölõ négyzet a hátrafelé írást vezérli (70/d. ábra). Fontos tudni, hogy hatással van a korábban létrehozott szövegrészletekre is.

#### **Upside down**

A kijelölõ négyzet a fejjel lefelé történõ írást vezérli (70/e. ábra).

#### **Vertical**

A szöveg karaktereinek függõleges irányú kiírását valósítja meg. A betûk egymás alá kerülnek. Zavaró momentum, hogy a magyar nyelvben a kiírás iránya másképp is értelmezhetõ. Csak az SHX fontok támogatják ezt az opciót. A True Type betûtípusok esetén a jelölõnégyzet inaktív (70/f. ábra).

## **4.2 TEXT – EGYSOROS SZÖVEG**

Egy soros szöveget illeszthetünk a rajzba. Erre van a legtöbbször igény. A szöveg azzal a stílussal lesz meghatározva, amelyet utoljára megadtunk.

## **Justify/Style/<Start point>:**

**Start Point** Az alapértelmezett válasz egy pont meghatározásával kezdõdik. Ezt követõen a magasságot kell definiálnunk. Természetesen csak akkor, ha az adott stílus magassága 0.00 volt. Egyébként a következõ paraméter következik.

## **Height <5.00>:**

A kiírás iránya a következõ paraméter.

## **Rotation angle<0>:**

Majd a szöveget kell begépelni.

**Text:**

Style Az "S" opcióra a rendszer az alábbi üzenetet küldi.

### **Style name (or ?) <STANDARD>:**

Ha tudjuk, gépeljük be a megfelelõ stílus nevét (mi hoztuk létre). A helyes válasz után visszakapjuk az eredeti promptot. A kérdõjel leütésére a

### **Text style(s) to list<\*>:**

üzenetet kapjuk, majd az *Enter* vagy a \* leütését követõen az általunk létrehozott stílusok listáját láthatjuk egy szövegablakban (71. ábra).

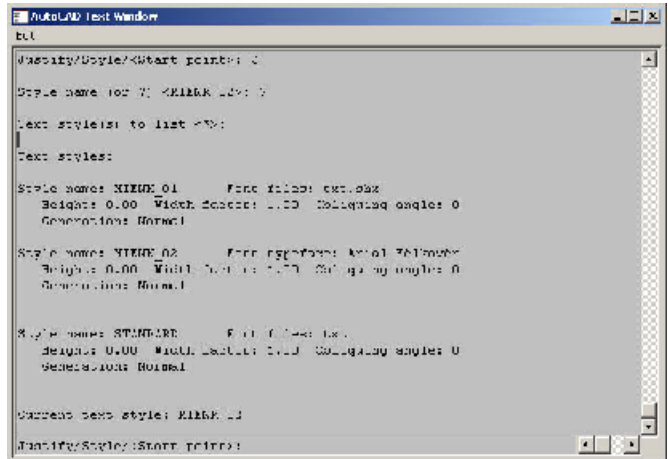

**71. ábra**

**Justify** A "J" opcióval a szöveg illesztési pontját határozhatjuk meg.

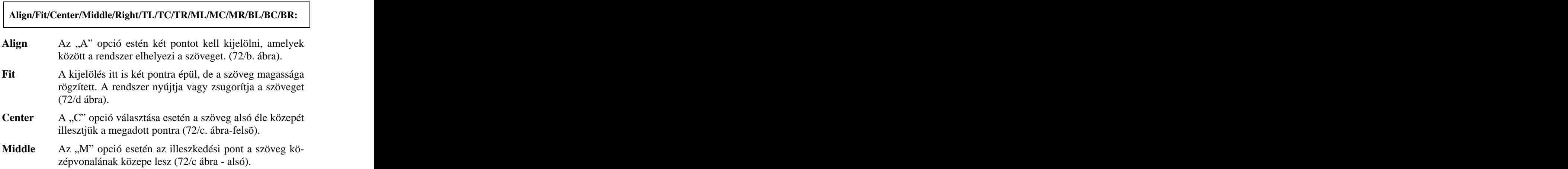

- **Right** Az "R" opcióval kiválasztott szöveg az utolsó karakter jobb alsó sarkánál fogva illeszkedik a megadott pontra.  $(72/e.$  ábra).
- **TL/TC/TR** A megfelelõ illeszkedések: A "T" karakter (Top azaz felső élt jelent), a második karakter jelentése: "L" (Left azaz bal); "C" (Center azaz közép); végül "R" (Right azaz jobb).

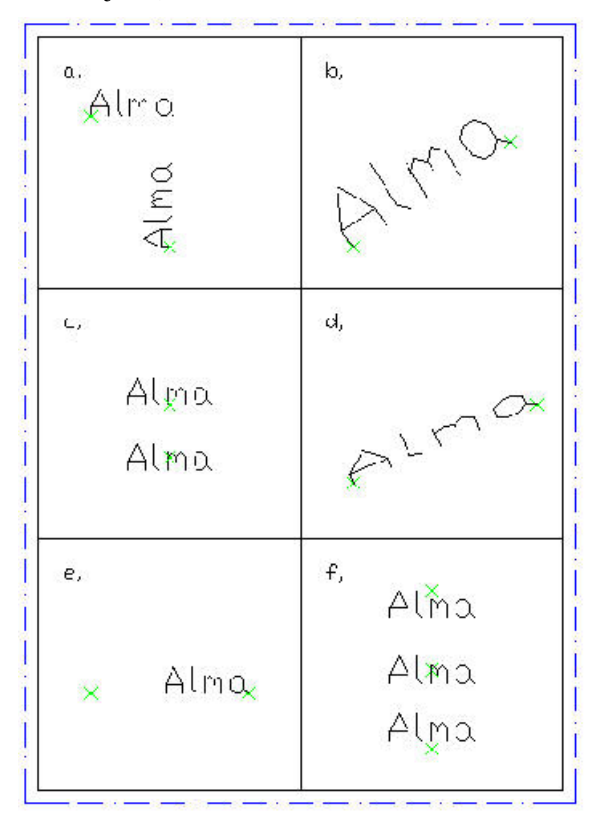

#### **72. ábra**

- **ML/MC/MR** Csak az első karakter jelentése az érdekes. "M" (Middle azaz közép)
- **BL/BC/BR** A "B" karakter alsó élt jelent. Ez lejjebb van mint a betû alsó éle.
- A 72/f ábra TC, MC, BC igazításokat szemlélteti.

## **Format – Text Style – Single Line Text**

A parancs paraméterei megegyeznek az elõzõ pontban bemutatottakkal. Az eltérés az, hogy a szöveg begépelését aképernyõn is nyomon követhetjük, valamint az, hogy több sor is begépelhetõ. A sorvégjel *Enter*, leütését követõen egy újabb sort kezdhetünk. Az iterációnak az üres sor (*Enter*) vet véget. Menübõl való kiválasztás esetén, elsõre megtévesztõ a menüpont szövege. Az editálás során azonban látjuk majd, hogy a több soros szöveget úgy kezeli a rendszer, mintha azok egysorosak lennének.

**Justify/Style/<Start point>:**

## **4.4 MTEXT – TÖBBSOROS SZÖVEG**

**Format – Text Style – Multiline Text…**

Valóságos többsoros szöveg készítése. Egy egységként kezeli a rendszer a teljes szöveget.

## **Specify first corner:**

Miután kijelöltük a szövegdoboz bal felsõ sarkát,

## **Specify opposit corner or [Height/Justify/Rotation/Style/Width]:**

megadhatjuk az átellenben lévõt. Az így kijelölt területre kerül majd a szöveg. A téglalap magassága nem számít, inkább csak a szélessége. A kijelölés elõtt megadhatunk egyéb paramétereket, úgymint: magasságot, igazítást, kiírási irányt, stílust, valamint az ablak szélességét. Ez utolsó paraméter esetén a második pontot már nem kell megadni.

A képernyõn megjelenik egy Multiline Text Editor. (73. ábra)

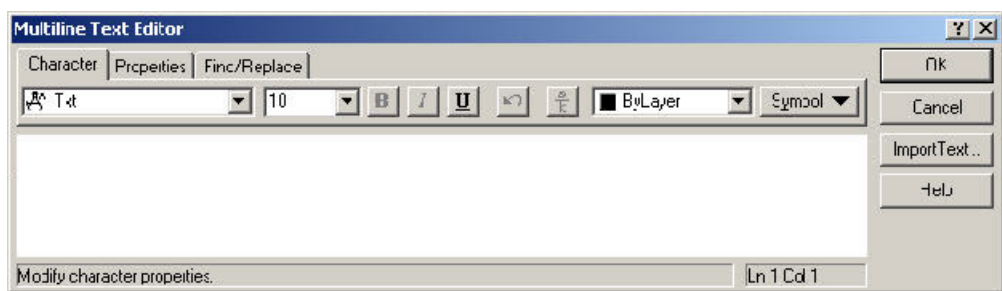

**73. ábra**

Az editor kezelését nem részletezzük, szövegszerkesztési ismeretek birtokában, amit feltételezünk, könnyen használatba vehetjük.

# **4.5 QTEXT – SZÖVEG SZIMBÓLIKUS JELÖLÉSE**

A rajz generálását gyorsító parancs, inkább csak azért tárgyaljuk, nehogy hibára gyanakodjunk az esetleges látvány miatt.

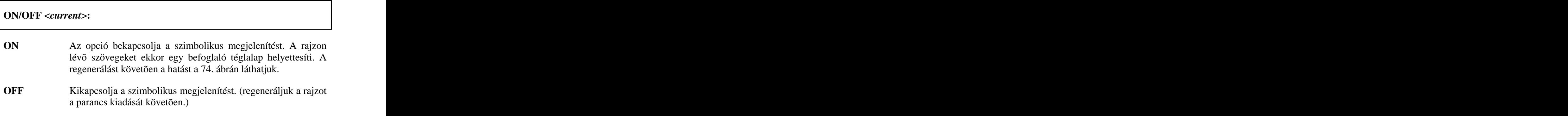

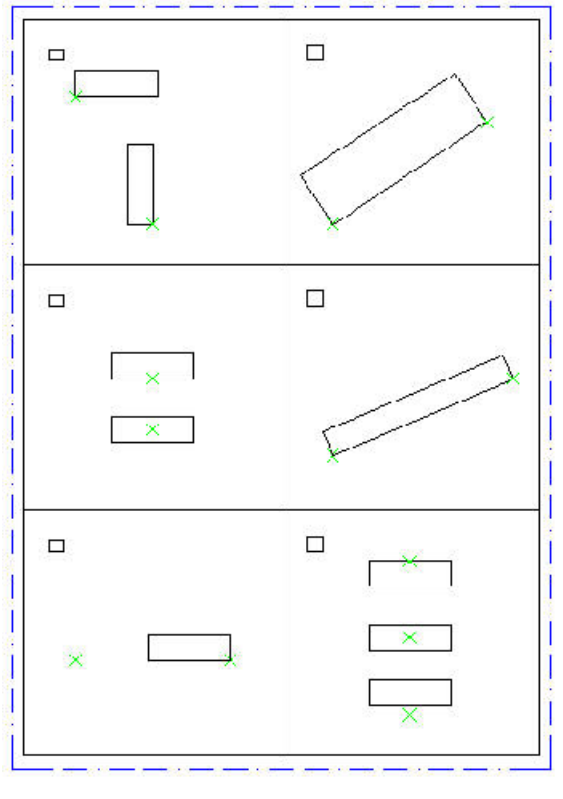

**74. ábra**

## **4.6 DDEDIT – SZÖVEG EDITÁLÁSA**

## **Modify – Object – Text…**

A szöveg editálását, módosítását teszi lehetõvé.

## **<Select an annotation object>/Undo:**

Rámutatva a szövegre, egy dialógus dobozt kapunk (75. ábra) attól függõen, hogy a szöveget a Text, Dtext paranccsal vagy az Mtext paranccsal hoztuk létre. Ez utóbbi esetén a Multiline Text Editor jelentkezik be.

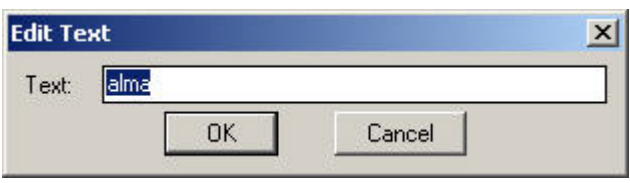

## 75. ábra

Itt kell megjegyezni, hogy a szöveget (Text, Dtext esetén kizárólagosan) a *Change* (lásd: **3.20**)paranccsal is javíthatjuk. Ekkor a kiválasztást követõen megjelenõ promptra, üssünk *Enter*t.

## **Properties/<Change point>:**

A következõ kérdések, sorra veszik a szöveg a fontosabb tulajdonságait.

## **Enter text insertion point:**

Megváltoztathatjuk a beillesztés helyét. Ha nem akarjuk, üssünk *Enter*t.

**New style or press ENTER for no change:**

a stílusát,

**New height <***current***>:**

a betûmagasságot,

**New rotation angle <***current***>:**

a kiírási irányt,

**New text <***current***>:**

végül magát a szöveg tartalmát.

Gyakran szükség van arra, hogy a szövegben el kell helyezni egy-két speciális karaktert. Ezeket fogjuk a következõkben felsorolni.

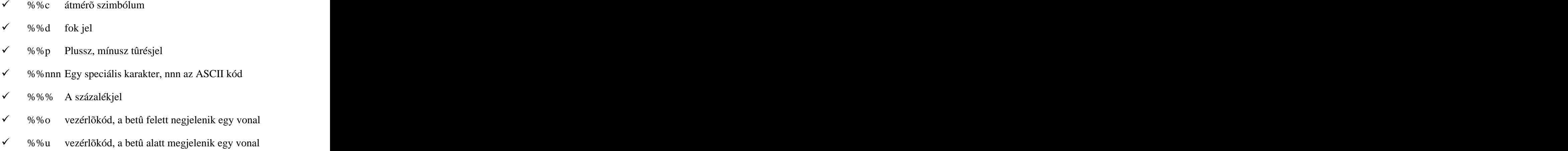

A vezérlõkódok kapcsolóként funkcionálnak. A párosak kikapcsolják, a páratlanok, bekapcsolják a funkciót.

# **5 LECKE – VONALKÁZÁS**

A géprajzi ábrázolás az ábrázoló geometria szabályaira épül. Az ábrázolás során **vetületnek** nevezzük a tárgy mérethûen szerkesztett, merõleges vetítéssel létrehozott képét. A vetület fajtája szerint nézet vagy metszet lehet. A vetületet abban az esetben nevezzük **nézetnek**, ha az a tárgy kontúrjait, látható éleit ábrázolja. A **metszet** esetében a vetület úgy keletkezik, hogy elhagyjuk a tárgynak a metszõsík és a szemlélõ közötti részét. A metszõsík által keletkezõ felületet vonalkázni (*sraffozni*) kell. A metszõsík mögött lévõ látható éleket pedig meg kell rajzolni. **Szelvénynek** nevezzük az olyan metszetet, amelynél csak a metszõsík által meghatározott felületet ábrázoljuk.

A metszetben ábrázolt tárgyakat és szerkezeti elemeket, vékony folytonos vonalkázással látjuk el. A vonalkázás iránya, a metszeti kép kontúrvonalához viszonyítva 45 fokos dõlésû. Ha ez az irány párhuzamos a metszetben ábrázolt tárgy kontúrvonalával, akkor 30 vagy 60 fokos dõlésszögû vonalkázást kell alkalmazni. Bizonyos esetekben a vonalkázás helyett használhatunk az anyagfajtára jellemzõ jelölést. Az egy darabból készült szerkezeti elem vonalkázásánál a vonalak azonos irányúak és dõlésüek legyenek. A jobb vagy bal dõlésirányt attól függõen kell megválasztani, hogy a metszeten belüli kontúrok tartalmaznak-e azonos irányba esõ szakaszt. A metszeti jelölés vonalkáinak a sûrûségét az ábra nagyságától függõen kell megválasztani. Csatlakozó alkatrészek metszeti vonalkázása esetén, az alábbi szabályokat alkalmazhatjuk a különbözõ alkatrészek metszeteinek a megkülönböztetésére.

- Különbözõ irányú vonalkázás
- $\checkmark$ Különbözõ sûrûségû vonalkázás
- $\checkmark$ Egymáshoz képest eltolt vonalkázás

A fenti fogalmakat csak bevezetõ jelleggel definiáltuk. Ezen fogalmakat és a metszetek fajtáit ismertnek tételezzük.

Az AutoCAD rendszer a területkitöltõ mintákat az *acad.pat* nevû fájlban tárolja.

## **Draw – Hatch …**

A vonalkázandó területet zárt vonallal, vonalsorozattal kell körülhatárolni. Egy szigorú megkötés, hogy a területet határoló rajzelemek a végpontjaikban és csak a végpontjaikban találkozhatnak. Ellenkezõ esetben a vonalkázás részleges lesz vagy kifut a területbõl A minta z aktuális rétegen jön létre és önálló rajzelemnek minõsül. Ahhoz, hogy a mintát elemi rajzelemként kezelhessük, ez *explode* paranccsal szét kell robbantani. (Erre pl. méretezésnél lehet szükség, ui. a vonalkázás rajzelemei nem metszhetnek méretszámot, méretnyilat, stb…)

## **Enter pattern name or [?/Solid/User definied] <***current***>:**

**Pattern** Az alapértelmezett válasz a sraffozó minta kijelölése. A minták neveit lekérdezhetjük a "?" opcióval. Ha a menübõl indítjuk a parancsot, akkor a minták rajzolatát is láthatjuk (76. ábra).

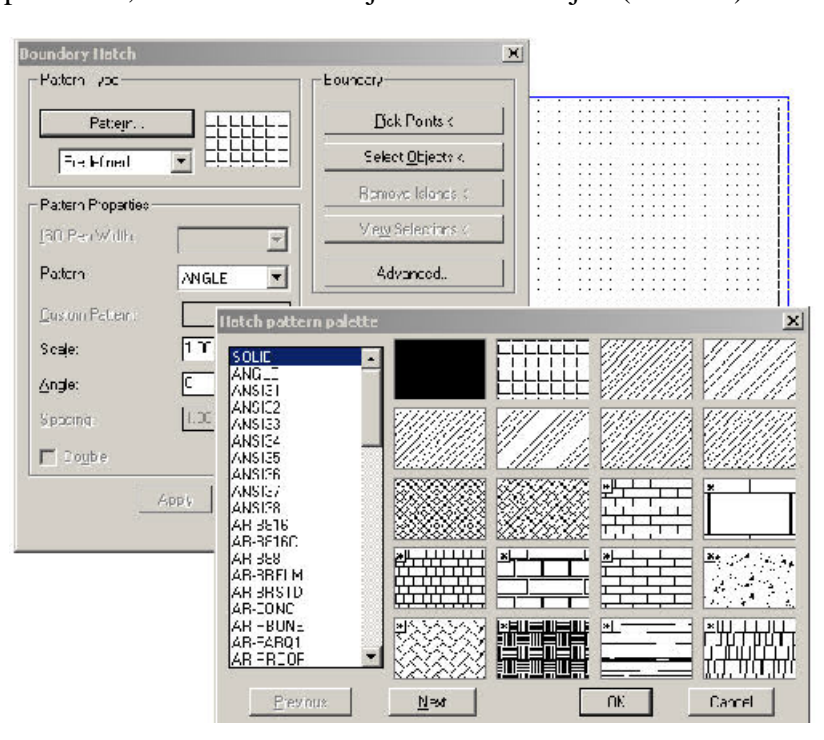

76**. ábra**

A minta neve után megadhatjuk a vonalkázás stílusát is. Ezt vesszõvel elválasztva tehetjük meg az alábbi módon.

- $\checkmark$ **N Normal**. Az alapértelmezett stílus. A vonalkázás a terület határáról indul befelé haladva, és ha a vonal egy kijelölt határba ütközik, akkor ott megszakad egészen addig, míg egy újabb kijelölt határt nem ér.
- $\checkmark$ **O Outermost**. A vonalkázás itt is kívülrõl befelé haladva indul, de megszakad, amint egy kijelölt határhoz ér.
- $\checkmark$ **I Ignore**. A vonalkázás nem szakad meg egyetlen belsõ határnál sem.

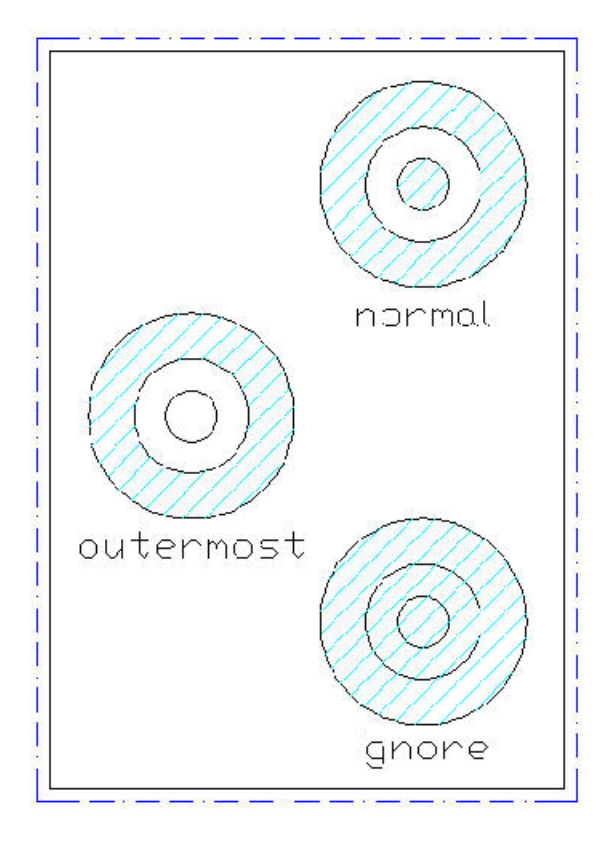

77. ábra

Az ábra mutatja a stílusok közötti különbségeket. A következõ paraméter a minta méretaránya. A nagyobb érték hatására a vonalak ritkábbak lesznek az adott területen.

## **Scale for pattern <***current***>:**

Az érték beírását követõen, a minta dõlésszögét kell megadni.

**Angle for pattern <***current***>:**

Majd a területek kijelölése következik.

### **Select objects:**

**Solid** Az "S" opció hatására tömör kitöltést kapunk. A korábbi verziókból ez a lehetõség hiányzott. A rendszer a réteg színével kifesti az alakzatot. Ezt követõen már csak a területeket kell kijelölni.

### **Select objects:**

**User definied** Az "U" opcióval a felhasználó generálhat sraffozási mintákat. Az elsõ paraméter a vonal dõlésszögét rögzíti.

#### **Angle for crosshatch lines <***current***>:**

A második a vonalak közötti távolságot.

**Spacing between lines <***current***>:**

A harmadik egy logikai értéket kér, ez arra vonatkozik, hogy generáljon-e a rendszer a vonalakra merõlegesen újabb vonalakat?

**Double hatch area? <***current***>:**

## **5.2 A VONALKÁZÁS MÓDSZERTANA**

A vonalkázás a rajz készítésének utolsó mûveletei közé tartozik. A cél a zárt vonalsorozat meghatározásának módja. Két technika ajánlott. Az egyik konstruktív, a másik a rombolásra épít. A célszerûséget a rajz, vagyis a metszet geometriája határozza meg.

## **5.2.1 I. MÓDSZER – KONSTRUKTÍV TECHNIKA**

- $\checkmark$ Átváltunk a *sraffhatár* rétegre és körberajzoljuk a vonalkázásra kijelölt területet. Lényeges szempont, hogy ennek a rétegnek a színe eltérjen a rajzon lévõ, a vonalkázandó területet határoló vonalak színétõl.
- $\checkmark$ Kikapcsolunk, láthatatlanná teszünk minden réteget, kivéve kettõt. A vonalkázás határát tartalmazót (*sraffhatár*) és a vonalkázó (*sraff*) réteget. Ez utóbbit aktuálissá tesszük.
- $\checkmark$ Kiadjuk a *Hatch* parancsot.
- $\checkmark$ Visszakapcsoljuk a rajzot tartalmazó rétegeket, a *sraffhatár* réteget kikapcsoljuk.
- $\checkmark$ Amennyiben a vonalkázott területen méretszám, méretnyíl található, akkor a mintát az *explode* paranccsal szétrobbantjuk.
- $\checkmark$ A megfelelõ helyeken a *break* parancsot használva részlegesen megtörjük a vonalakat.

## **5.2.2 II. MÓDSZER – ROMBOLÓ TECHNIKA**

- $\checkmark$ Másolatot készítünk a vetületrõl a *copy* paranccsal.
- $\checkmark$ A másolatból az editáló parancsok segítségével kialakítjuk a vonalkázás határát. Sokszor et egyszerûbb, mint körülrajzolni a területet.
- $\checkmark$ Áthelyezzük a vonalsorozatot a sraffhatár rétegre.
- $\checkmark$ Kiadjuk a *Hatch* parancsot.
- $\checkmark$ A *move* paranccsal visszahelyezzük a sraffhatár és a sraff rétegeket az eredeti helyükre.
- $\checkmark$ A további lépések megegyeznek az I. módszernél bemutatottakkal.

## *Feladat:*

**A 78-as ábrán egy csapot látunk félnézet – félmetszetben. Vonalkázzuk be a metszõsík által meghatározott területet! A rajzelemeket az alábbi rétegek tartalmazzák: kontur, kozep, sraffhatar, sraff.**

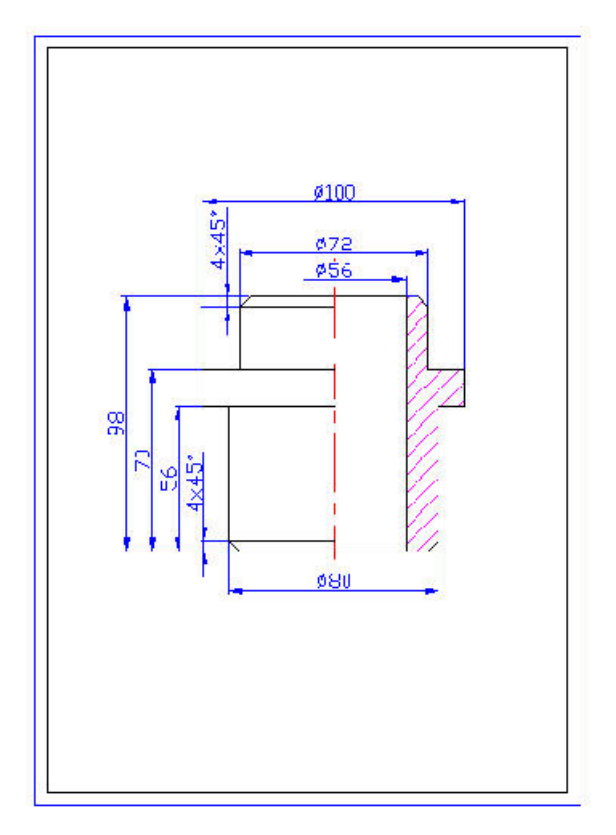

**78. ábra**

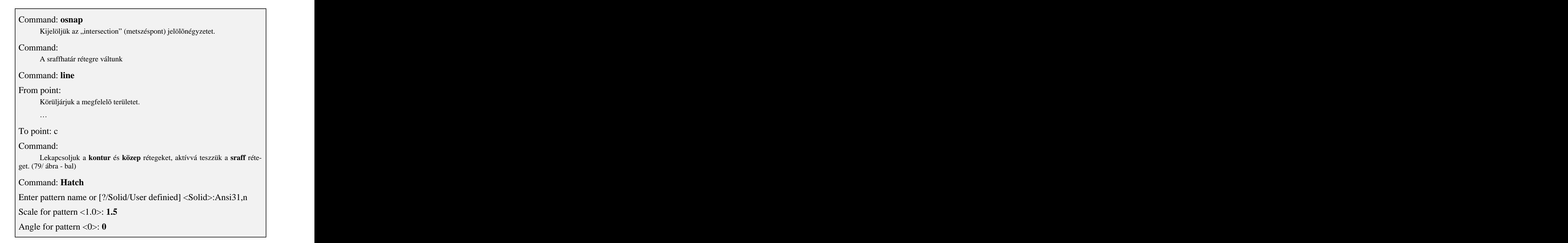

Select objects: **c**

Kijelöljük a zárt alakzatot. (79. ábra - jobb)

#### Command:

Visszakapcsoljuk a rétegeket.

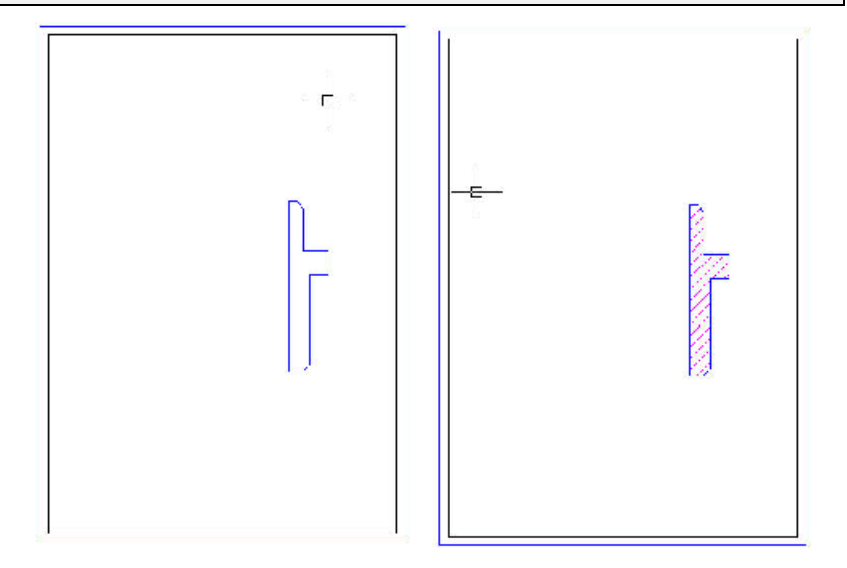

79. ábra

# **6 LECKE – MÉRETEZÉS**

Az ábrázolt tárgy méreteit mindig a rajzon megadott méretszámok határozzák meg. A rajzok helyes méretezése, az egyértelmû ábrázolás után, alapvetõ követelmény. A hosszméreteket mm-ben adjuk meg a mértékegység feltüntetése nélkül. A mm-tõl eltérõ mértékegységeket mindig ki kell írni. (pl. hüvelyk, fok). A méretszámban elõforduló tizedestört értékeket vesszõvel határoljuk el az egészrésztõl. A szögméreteket fokban, percben és másodpercben adjuk meg. A beállítás módját a *units* parancs ismerteti. Egy méretet csak egy helyen szabad feltüntetni. Zárt méretláncot kialakítani nem szabad.

A méretezéssel kapcsolatos fogalmak, betartandó szabályok.

#### $\checkmark$ **Méretvonal**, **méretsegédvonal**.

Mindkét vonaltípus folytonos vékony, egyenes, (körív). A méretvonal párhuzamos a méret irányával. A méretet kontúrvonal, nézetvonal, középvonal, vagy méretsegédvonal határolja. Méretvonalat más vonal nem keresztezhet, kivéve a koncentrikus körök méretvonalait. Méretvonalként semmilyen meglévõ vonalat (kontúr, közép, méretsegédvonal, …) nem szabad használni.

#### $\checkmark$ **Méretnyíl**, **mérethatárolók**.

A méretvonalakat nyilakkal kell határolni. A méretláncban kapcsolódó kis méretek esetén, a szembeforduló nyilak helyett pontot kell rajzolni, határoló elemként. A mérethatároló elemeket semmilyen más vonal nem metszheti.

#### $\checkmark$ **Méretszámok**

A méretszámokat a méretvonal fölé kell írni. A sugár jelét, az átmérõ jelét a négyzet jelét, a 'gömb' szót, a méretszám elõtt kell feltüntetni. A méretszámokat úgy kell elhelyezni, hogy azok a rajzlap fekvésének megfelelõen, alulról, illetve jobbról nézve legyenek olvashatók. A méretszámokat semmilyen más vonal nem keresztezheti, és nem választhatja el. Ha a méretszám a nyilak között nem fér el, akkor felírható a méretvonal meghosszabbításán, esetleg mutatóvonalon.

A rendszer támogatja a méretezést. Ehhez a *DIM* paranccsal át kell térnünk az úgynevezett méretezési üzemmódba. A parancs hatására a normál üzemmód
prompt jele *(Command:)* felcserélõdik a méretezési üzemmód prompt jelére *(Dim:).* A méretezési üzemmód megszüntetése a*z ESC* billentyûvel lehetséges.

A méretezést külön rétegen hozzuk létre. A méretek meghatározása egyszerû. A rendszer elhelyezi a méretvonalakat, méretsegédvonalakat, mérethatárolókat, a méretszámot a kijelölt helyen. Nagyon sok változó befolyásolja a méret rajzon való megjelenését. Ezek pontos beállítása a módosítás (editálás) miatt nagyon lényeges. A méretek utólagos editálása azonban, egyes esetektõl eltekintve, még így sem kerülhetõ el.

### **6.1 MÉRETVÁLTOZÓK**

### **Format – Dimension Style…**

A változókat a fontosságuk sorrendjében mutatjuk be. Igaz a menübõl kényelmesen állíthatjuk be õket, de ez nem teljes. A beállítást a *template* állományokban célszerû rögzíteni.

*DIMASO* A kapcsoló *ON* állapotában a rendszer egy egységként kezeli a méretet alkotó rajzelemeket. Az *OFF* érték esetén, viszont hozzáférhetünk minden rajzelemhez. Ez megkönnyíti az editálást, de vannak hátrányos tulajdonságai. Az *Update* parancs (amely aktualizálja a méretváltozókat) hatástalan. A geometriai méretváltozást sem követi a rendszer (pl. *stretch*), amit az ON érték estén megtesz. Azon kevés változók közé tartozik, amelyeket a rajzolás közben célszerû kapcsolgatni

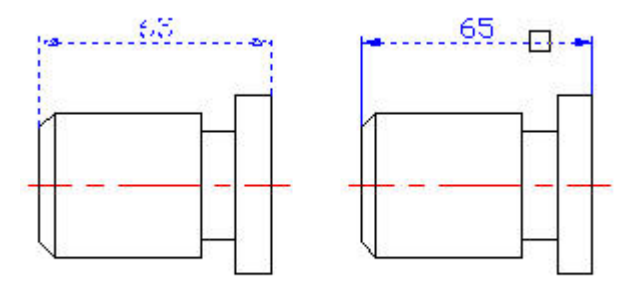

*80***. ábra**

A különbség jól látható a kijelölésnél (80. ábra). A bal oldali ábrán egy egységként, a jobb oldalin rajzelemenként került beillesztésre a méret.

- *DIMTXT* A méretszám nagyságát definiálhatjuk. Csak abban az esetben érvényesül, ha a szövegstílus *height* (betûmagasság) paraméterét 0.00-ra állítottuk. Ebbõl következik, hogy a méretszám stílusa mindig az aktuális stílus. A szabványos betûmagasságok: 1.8, 2.5, 3.5, 5, 7, 10, 14, 20, …
- *DIMASZ* A méretvonal végén lévõ határoló, általában zárt nyílhegy, nagyságát definiálja. A határoló elem befestéséért a *Fill* parancs felel. (ON – befestett, OFF - üres). A határoló szimbólumokat a legkönnyebb a dialógus dobozból beállítani.*Format–Dimension Style…- Geometry* **(**80. ábra*).*

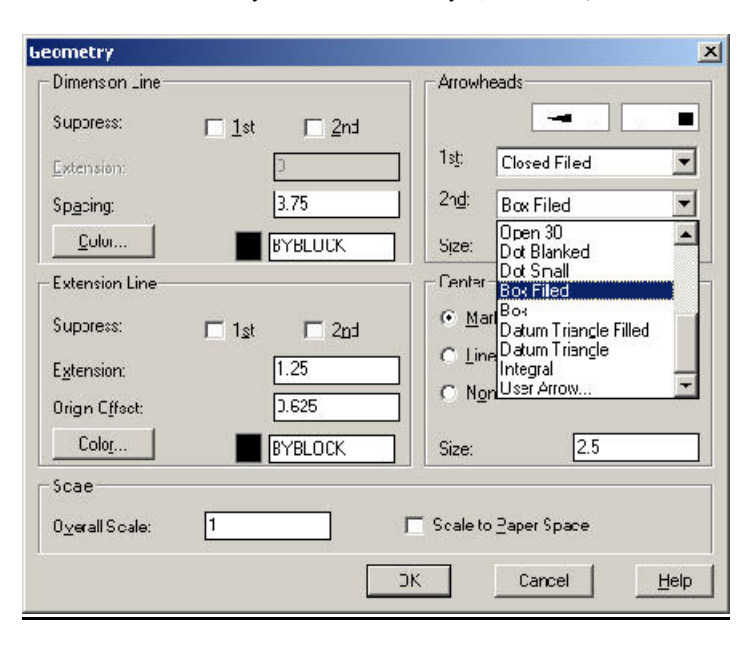

81. ábra

- *DIMBLK* A mérethatároló blokkjának(rajzszimbólumának) a jele. A szabványos nevek:
	- $\checkmark$ **. (pont) nyíl**
	- ✓ **DOT kör**

A felhasználónak is van lehetõsége határolókat készíteni, de mi ezzel nem foglalkozunk. A változót a *DIMSAH OFF* értéke jelöli ki. Ebben az esetben a méretvonal mindkét végén ugyanaz a határoló lesz. A *DIMSAH ON* értéke esetén a mérethatárolókat a *DIMBLK1* és a *DIMBLK2* méretváltozók értékei adják.

*DIMTSZ* A változó a mérethatárolókat szabályozza, közvetve és közvetlenül. A rendszer egy ferde vonallal jelöli a mérethatárolókat, ha a változó értéke pozitív szám. A 0 érték esetén a már ismert *DIMBLK*, *DIMBLK1*, *DIMBLK2* változók jelölik ki a határolókat.

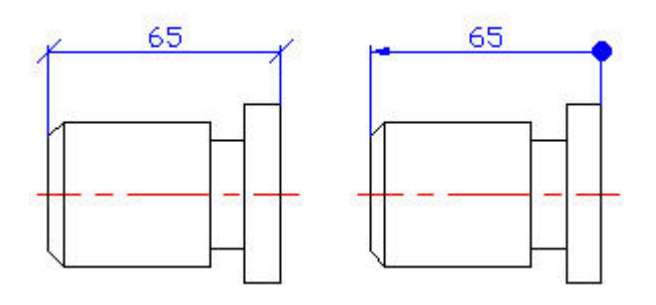

*82. ábra*

A 82-es ábrán bemutatjuk a fentebb taglalt eseteket. A bal odali ábrán a *dimtsz*=3, a jobb oldalin a *dimtsz*=0, valamint a *dimsah*=ON, a *dimblk1*=. és a *dimblk2*=dot.

*DIMTAD* Az 1 érték estén a méretszám a méretvonal felett jelenik meg, míg a 0 mellett a méretvonal között. A korábbi verziókban az említett változó logikai típusú volt. (83. ábra)

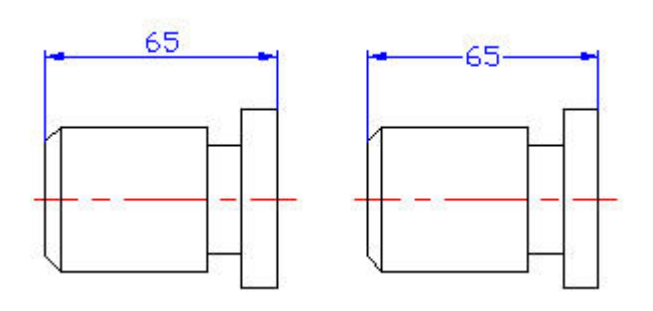

*83***. ábra**

*DIMTIH* A méretszám kiírási irányát határozza meg a méretvonalhoz képest. Az *ON* érték mellett a méretszám mindig alulról felfelé olvasható, ellenkezõ esetben a méretszám kiírási iránya követi a méretvonalat.(84. ábra)

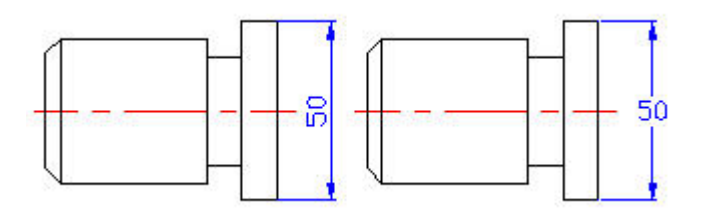

#### **84. ábra**

- *DIMTOH* Az elõzõ ponthoz hasonlóan a méretszám kiírási irányát határozza meg, de abban az esetben, ha az a méretsegédvonalon kívülre esik.
- *DIMTIX* A változó *ON* értékével a méretszámnak a méretsegédvonalak közötti megjelenítését válthatjuk ki.
- *DIMSOXD* A változó *ON* értéke letiltja a méretvonal méretsegédvonalon kívüli megjelenítését. Amennyiben a méretnyilak nem férnek el a méretsegédvonalak között, a rendszer nem rajzolja meg a méretvonalat.

### *DIMSE1, DIMSE2*

A változó *ON* értéke letiltja az elsõ, illetve a második méretsegédvonal megjelenítését. (85. ábra)

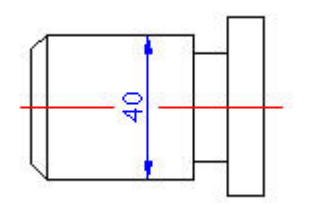

**85. ábra**

*DIMZIN* Zéróelnyomás. A változó 8-as értéke letiltja a törtrész nulláinak a kijelzését. (86. ábra)

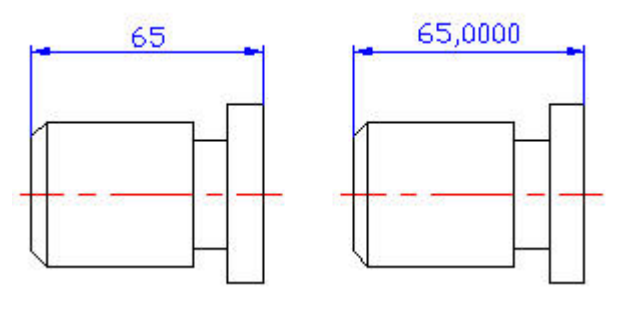

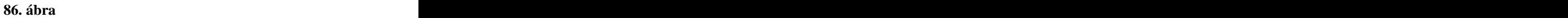

*DIMLFAC* Méretarány tényezõ. A rendszer a lineáris méreteket megszorozza ezzel a számmal. A megfelelõ érték a méretarány reciproka legyen.

A következõ változók a méret geometriai jellemzõit befolyásolják.

*DIMEXE* A méretsegédvonal túlnyúlása a méretvonalon.

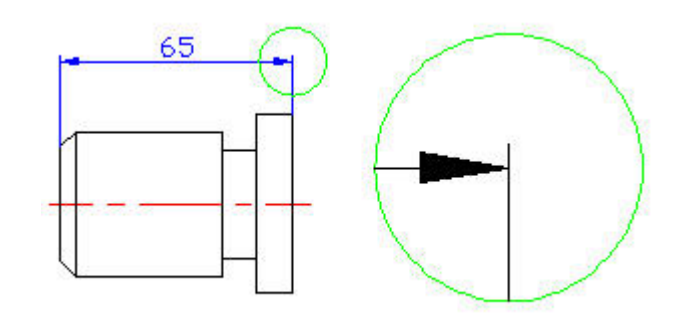

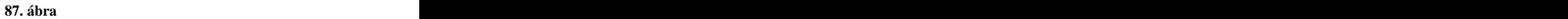

*DIMEXO* A méretsegédvonal kezdõpontjának(talppontjának) a távolsága a kijelölt ponttól.

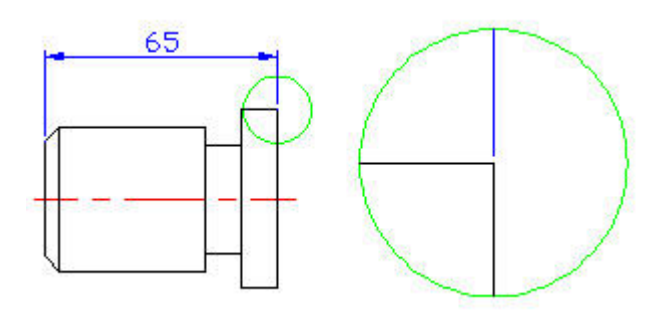

**88. ábra**

*DIMDLI* A mértvonalak egymástól való távolságát szabályozza párhuzamos méretlánc megadása esetén. (*BASELINE* parancs). A 89. ábrán a *dimdli* értéke 10 egység.

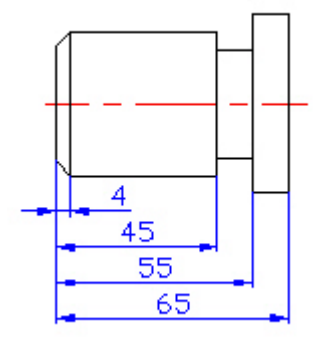

**89. ábra**

- *DIMGAP* A méretszám távolságát határozza meg a méretvonalhoz képest.
- *DIMTOFL* A méretvonal mindig a jelenjen meg a méretsegédvonalak között.
- *DIMSCALE* A geometriai méretek nagyítási faktora.
- *DIMALT* Az *ON* állapot bekapcsolja az alternatív méretezést. Az alternatív méretet egy szorzószámmal képzi a rendszer a méretbõl. A szorzó értékét a *DIMALTF* változó tárolja.
- *DIMLIM* Az *ON* állapot a méretet az alsó és felsõ határával jeleníti meg. A megfelelõ értékeket a *DIMTP* (a tûrés felsõ értéke-plusz), illetve a *DIMTM* (a tûrés alsó értéke - mínusz) változókban kell megadni. (90. ábra – bal oldal)
- *DIMTOL* Az *ON* állapot bekapcsolja a tûrésértékek megjelenítését. A *DIMTOL ON* értéke *OFF* értékre állítja a *DIMLIM* változót és viszont. (90. ábra – jobb oldal)

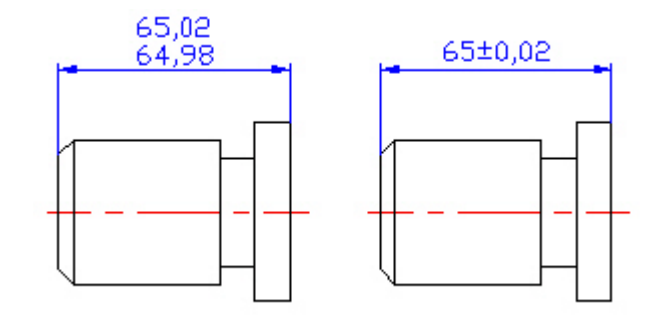

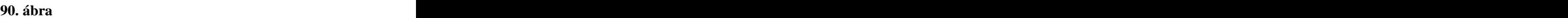

*DIMTDEC* A tûrés tizedes helyértékei.

## **6.2 LINEÁRIS MÉRETEZÉS**

A lineáris méretezési parancsokat két nagy csoportra oszthatjuk. Az elemi méretezési parancsokkal önálló méreteket adhatunk meg. Négy ilyen parancsunk van, amelyeknél a megkülönböztetõ elv, a méretvonal helyzete. A másik csoport elemei, méretlánc kialakítását teszik lehetõvé.

### **6.2.1 HORIZ – VÍZSZINTES IRÁNYÚ MÉRETEZÉS**

### **Dimension – Linear**

A parancs kiadását követõen, méretezési üzemmódba vagyunk (**Dim**:) az alábbi promptjelet látjuk.

**First extension line origin or press Enter to select:**

Kétféle módon indulhatunk. Az egyikkel rajzelemet választunk ki, a másikkal egy rajzelem pontjait jelölhetjük ki.

**Enter** Rajzelem kiválasztása.

### **Select object to dimension:**

A következõ paraméter a méretvonal helyét kéri rögzíteni. Célszerû, a raszter hálót használni.

**Dimension line location (Text/Angle):**

Végül felajánlja a méretszámot, amit célszerû elfogadni, de nem kötelezõ.

**Dimension text <***current***>:**

**Pontmegadás** Kijelöljük a rajzelem egyik pontját.

**Second extension line origin:**

Majd a mésikat.

**Dimension line location (Text/Angle):**

A parancs ettõl a ponttól ugyanúgy folytatódik, mint az elõbb láthattuk.

**Dimension text <***current***>:**

### **6.2.2 VERTICAL – FÜGGÕLEGES IRÁNYÚ MÉRETEZÉS**

### **Dimension – Linear**

**First extension line origin or press Enter to select:**

A paraméterek teljesen megegyeznek a 6.2.1-nél bemutatottakkal. A 91-es ábra mutatja

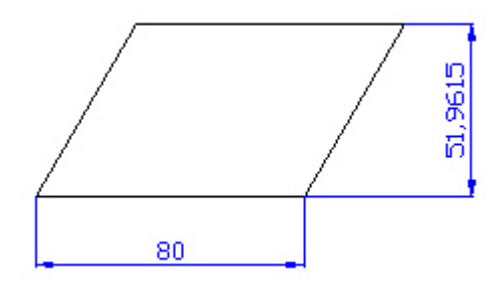

**91. ábra**

# **6.2.3 ALIGNED – ÁLTALÁNOS IRÁNYÚ MÉRETEZÉS**

### **Dimension – Aligned**

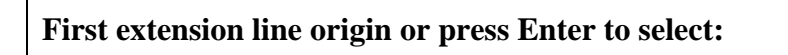

A paraméterek teljesen megegyeznek a 6.2.1-nél bemutatottakkal.

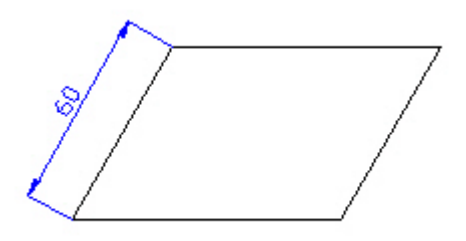

**92. ábra**

### **6.2.4 ROTATED – ELFORGATOTT IRÁNYÚ MÉRETEZÉS**

### **Dimension line angle <0>:**

Ettõl a ponttól kezdve a paraméterek itt is megegyeznek a 6.2.1-nél bemutatottakkal.

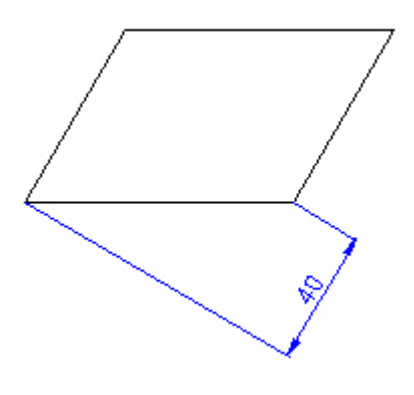

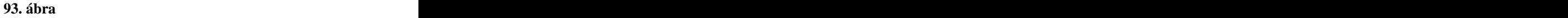

A példában a méretvonal helyzetét 60 fokban határoztuk meg. Jelentése: Mekkora a paralelogramma egyik oldalának a másik oldalra esõ vetülete.

### **Dimension – Baseline**

### **Specify a second extension line origin or press Enter to select:**

A parancs rögtön egy második pontot kér. Az elsõ pont megegyezik egy korábbi lineáris parancs (6.2.1 – 6.2.4) kezdõpontjával. Ha a lineáris méretet a korábbi esetben elemkiválasztással adtuk meg, úgy a kijelölés pontjához közelebb esõ végpont lesz a kezdõpont. A parancs örökli a méretvonal irányát. A méretvonal helyzetét a *Dimdli* változó értéke határozza meg.

### **Dimension text <current>:**

Az Enter választása lehetõvé teszi, hogy egy tetszõleges lineáris méretet jelöljünk ki bázisként.

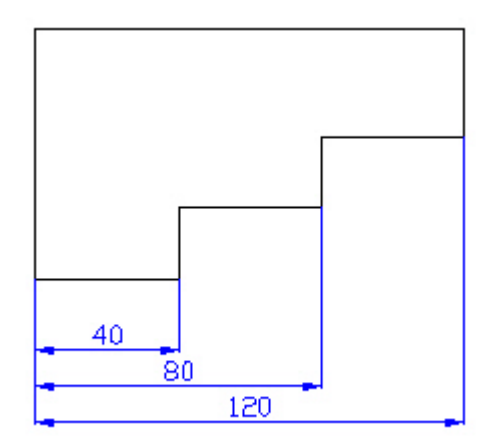

**94. ábra**

### *Feladat:*

**Méretezzük be a 94-es ábrán megadott alakzatot.**

### Command: **Dim**

Dim: the contract of the contract of the contract of the contract of the contract of the contract of the contract of the contract of the contract of the contract of the contract of the contract of the contract of the contr

Méretezési üzemmódra váltottunk.

#### Dim: **Horiz**

First extension line origin or press Enter to select: *Enter*

Select object to dimension:

Rámutatunk a megfelelõ szakaszra (40 mm-es). (94. ábra)

Dimension line location (Text/Angle):

Bekapcsoljuk a Snap (F9) üzemmódot, ráállunk egy rácspontra.

Dimension text <40>: *Enter*

### Dim: **Baseline**

Specify a second extension line origin or press Enter to select: **int**

Dimension text <80>: *Enter*

Dim: *Enter* Specify a second extension line origin or press Enter to select: **int** Dimension text <120>: *Enter*

Dim:

### **6.2.6 CONTINUE – SOROS MÉRETLÁNC**

### **Dimension – Continue**

**Specify a second extension line origin or press Enter to select:**

A paraméterzés megegyezik az elõzõ pontban ismertetettekkel.

**Dimension text <current>:**

Az eredményt a 95-ös ábra mutatja.

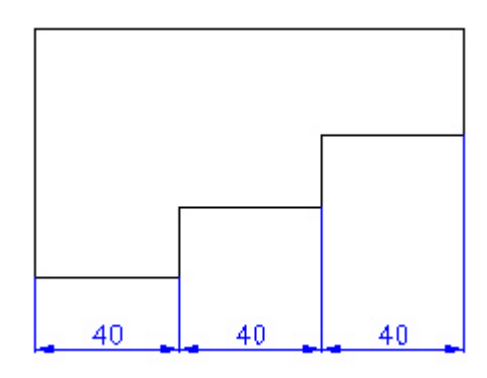

**95. ábra**

### **Dimension – Angular**

**Select arc, circle, line or press ENTER:**

A méretezés során két szögszárat kell megadni.

**Second line:**

Ezt követõen a méretvonal (ív) helyzetét kell meghatározni.

**Dimension arc line location (Text/Angle):**

Majd a méretszámot bírálhatjuk felül.

**Dimension text <current>:**

Végül a méretszám helyét rögzítjük. (96. ábra)

**Enter text location (or press Enter):**

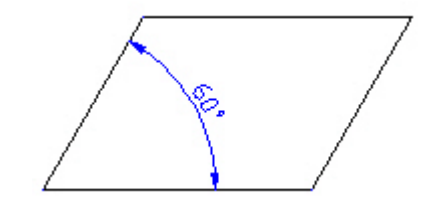

**96. ábra**

### **Dimension – Diameter**

**Select arc or circle:**

Jelöljük ki a kör vagy a körív egy pontját. Ez a pont a méretvonal egyik végpontja lesz. A másik végpont a kör átellenes pontja lesz, a nagyon kis átmérõjû köröket kivéve.

**Dimension text <current>:**

A rendszer lehetõséget ad a méretvonal helyzetének a beállítására.

**Dimension line location (Text/Angle):**

A legfontosabb változók, amelyek befolyásolják a mértmegadást: *Dimfit, Dimtih, Dimtad.* A bal elsö kör (Dimfit=0), A második balról (Dimfit=3)

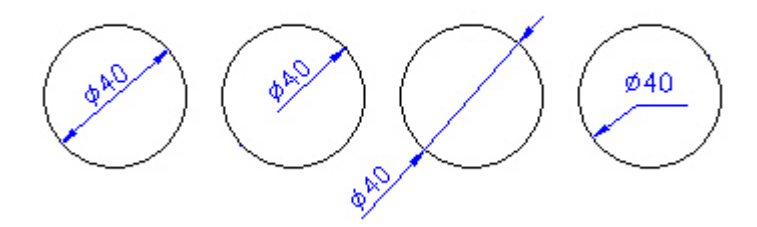

**97. ábra**

### **Dimension – Radius**

**Select arc or circle:**

A parancs paraméterei megegyeznek az átmérõ méretezésénél bemutatottakkal.

**Dimension text <current>:**

A 98-as ábra bemutat egy-két példát.

**Dimension line location (Text/Angle):**

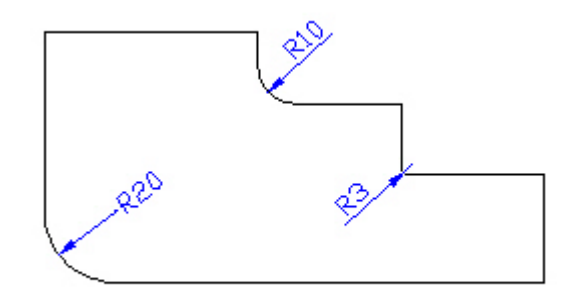

**98. ábra**

**Select arc or circle:**

A rendszer a kör vagy az ív kijelölését követõen megjelöli a annak a középpontját. A *DIMCEN* változó befolyásolja a megjelölés módját. Ezt látjuk a 99-es ábrán. A bal oldali képen (*DIMCEN*=5), a jobb oldalin (*DIMCEN*=-5)

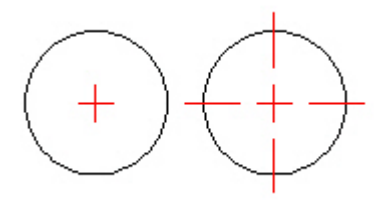

**99. ábra**

### **Dimension – Leader**

**Leader start:**

A mutatóvonal kezdõpontját kell megadni. Ezt követõen iterációs jelleggel további pontokat adhatunk meg.

**To point:**

Az iterációnak *Enter* vet véget.

**Dimension text <current>:**

Végül a méretszámot (szöveget) kell megadnunk. Nagyon hasznos tételjegyzék készítésénél.

### **6.8 UPDATE – A FELÜLÍR PARANCS**

#### **Dimension – Update**

A kiválasztott méreteket írja felül, de csak akkor, ha a *DIMASO* méretváltozó értéke *ON* volt.

**Select objects:**

Eltérõen a többi méretezési parancstól, nem a méretezési üzemmódba kell kiadni. Az egyik leghasznosabb változatás a grafikus input területén a korábbi verziókhoz képest. Akkor fáradságos munkával lehetett csak módosítani a méretet.

**Select dimension:**

Kijelöljük a méretet.

**Enter text location (Left/Right/Home/Angle):**

Majd dinamikusan megváltoztathatjuk a méretszám és a méretvonal helyét.

# **7 LECKE – ÖSSZETETT OBJEKTUMOK**

Az AutoCAD rendszer leghatékonyabb eszköze, hogy az elemi rajzelemekbõl újabb összetett rajzelemeket konstruálhatunk, amelyeket a továbbiakban úgy kezelhetünk, mintha önálló rajzelemek lennének. Az ilyen rajzelemket *blokkoknak*  nevezzük. A blokkoknak két csoportja van attól függően, hogy a felhasználó hozza létre vagy a rendszer generálja. Az elsõ esetben a felhasználó dönti el, hogy mely rajzelemek legyenek a blokk részei, amit majd névvel azonosít (user block). A fontosabb alkalmazási területei ezen blokkoknak a géprajzban, a rajzelem könyvtárak létrehozásánál és az összeállítási rajzok készítésénél van. A második esetben a rendszer generálja a blokkot, ezek ún. név nélküli – *unnamed blocks* – blokkok lesznek. Erre láttunk példát a méretezésnél. A két különbözõ csoport blokkjait a rendszer más, egyéb módon is megkülönbözteti. Erre példa az *explode* parancs alkalmazása. A robbantást követõen a felhasználó által generált blokkok rajzelemei, ugyanazon rétegen maradnak, míg a rendszer által generált blokkok a 0-ás rétegre kerülnek.

### **7.1 BLOCK – FELHASZNÁLÓI BLOKK GENERÁLÁSA**

#### **Draw – Block**

A parancs eltérõ módon indul, ha a menüt vagy a parancssort választjuk.Ez utóbbin keresztül mutatjuk be a parancsot.

**Block name (or ?):**

**Block name** Megadjuk a blokk nevét, ezzel fogja azonosítani a rendszer a következõkben kijelölt rajzelemeket.

#### **Insertion base point:**

Ezt követõen a beillesztési pontot kell megadni. Az összetett rajzelem egy nevezetes pontja, a beillesztésnél ez kerül majd fedésbe a rajz egy kiválasztott pontjával.

### **Select objects:**

Befejezésképp a rajzelemeket kell kijelölni. Hierarchikusan is megadhatunk rajzelemeket, azaz blokknak lehetnek blokkok is az elemei. A robbantás is hierarchikusan mûködik, vagyis egy blokk blokkjai nem esnek szét a rajzelemeire.

**?** A rajzban definiált blokkok listáját kérdezhetjük le.

**Block(s) to list<\*>:**

A lista végén egy összesítést is kapunk a definiált, a külsõ, valamint a név nélküli blokkok számáról.

Végül bemutatjuk a blokk készítés dialógus dobozát, a vezérlõelemek a fentebb leírtakkal összhangban vannak. Három parancsgomb biztosítja a kijelölést, a beillesztési pont megadását, illetve a lekérdezést. (100. ábra)

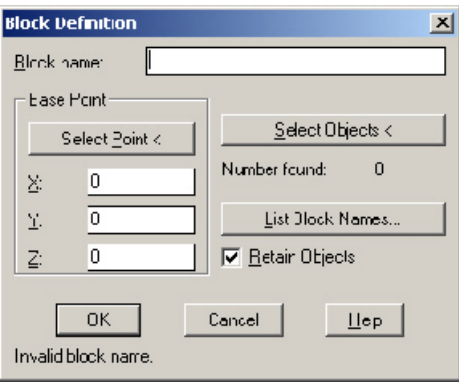

**100. ábra**

A parancs lehetõvé teszi, hogy az összetett rajzelemeinket lemezre mentsük. Így ezek elérhetõvé válnak más rajzokban is.

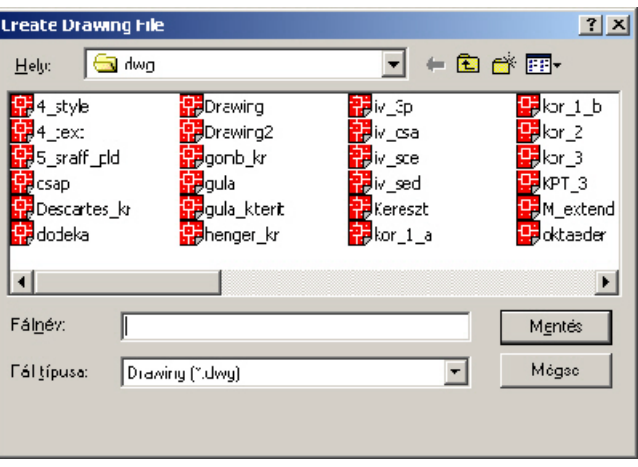

**101. ábra**

A dialógus doboz paraméteri meghatározzák a file helyét és nevét.

le.

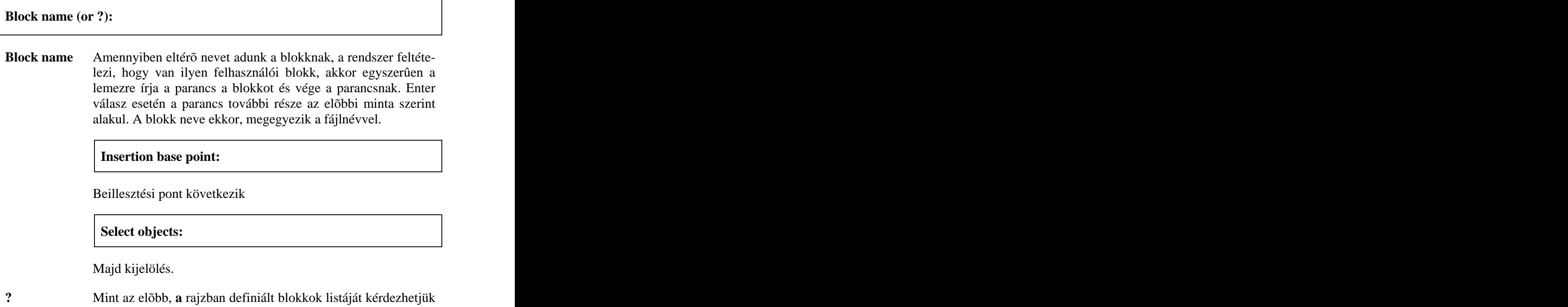

### **Insert – Block…**

A paranccsal beilleszthetjük a rajzba a névével megadott összetett rajzelemet (blokkot). A beillesztést meghatározó feltételek:

- **rétegek** Amennyiben a blokk rajzelemei a 0-ás rétegen voltak, akkor a beillesztés során az aktuálisra kerülnek. Egyébként a rajzelemek megõrzik a rétegeiket. Ha háttértárolóról illesztünk be blokkot - és ez tartalmaz olyan réteget, amely aktuálisan nincs a rajzszerkesztõben-, a rendszer létrehozza ezeket.
- **színek** A *byblock* logikai színnel megrajzolt rajzelemek az aktuális színt veszik fel a beillesztés során. A géprajzban ez a megoldás nem jellemzõ.
- **vonaltípusok** A *byblock* logikai vonallal megrajzolt rajzelemek az aktuális vonaltípust veszik fel a beillesztés során.

### **Block name (or ?):**

A válaszban egy létező blokknevet kell megadni. A "?" opció itt is a lekérdezést teszi lehetõvé.

### **Insertion point:**

A beillesztés pontját kell kijelölni a rajzon. A blokk beillesztési pontja errefog illeszkedni.

### **X scale factor <1>/Corner/XYZ:**

**X scale factor** Az X irányú méretarány tényezõ. Ez egyben az alapértelmezés.

### **Y scale factor (default=X):**

Az Y irányú méretarány tényezõ. Mindkét esetben, negatív érték is adható, amelyek a megfelelõ tengelyre vett tükrözést jelentik.

**Corner** a "C" opció ugyanerre a tulajdonságra kérdez, csak másképp. Itt a két sarokpontot kell megadni, mint a nagyítás mértékét.

**Other corner:**

**XYZ** Háromdimenziós blokk beillesztését teszi lehetõvé. Ezzel itt nem foglakozunk.

### **Rotation angle <0>:**

Az elforgatás szögét kell megadni. A forgatás bázispontja, a blokk beillesztési pontja.

A 102-es ábra a beillesztés parancs dialógus dobozát mutatja. A megfelelõ paraméterek itt is könnyen felismerhetõk.

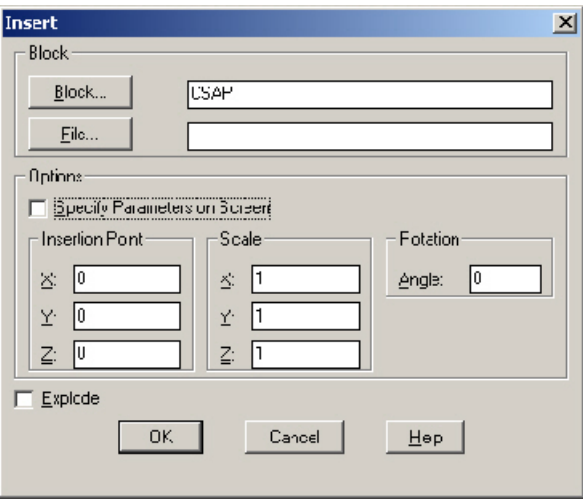

**102. ábra**

### **7.4 MINSERT – BLOKK MÁTRIXOS ELRENDEZÉSE A RAJZBAN**

**Block name (or ?):**

A blokk neve.

**Insertion point:**

A beillesztési pont.

**X scale factor <1>/Corner/XYZ:**

Az X irányú nagyítási faktor.

**Y scale factor (default=X):**

Majd az Y irányú

**Rotation angle <0>:**

Az elforgatás szöge. Eddig megegyezik az elõzõ parancs paramétereivel.

**Number of rows (---) <1>:**

A sorok számát kell megadni, hasonlóan, mint az *array* parancsnál láttuk.

**Number of columns (|||) <1>:**

Itt az oszlopok számát.

**Unit cell or distance between rows (---):**

A sorok közötti távolság megadása

### **Distance between columns (||||):**

Majd az oszlopok közötti távolság megadása következik.

A beillesztett rajzelemet nem lehet robbantani.

# **7.5 BASE – BÁZISPONT DEFINÍCIÓ**

A parancs lehetõséget biztosít arra, hogy egy rajz számára kijelöljünk egy beillesztési pontot. Alapértelmezésben az a pont az origó.

**Base point <0.00, 0.00, 0.00>:**

Az itt meghatározott pont lesz a rajz beillesztési pontja.

# **8 LECKE – A RAJZ MEGJELENÍTÉSE**

A papír alapú megjelenítés eszköze a plotter és a printer lehet. Régebben a plotterek tollakkal felszerelhetõ rajzoló berendezések voltak, amelyek nagy pontossággal tudták megjeleníteni a rajzot. A tintasugaras nyomtatók fejlõdése napjainkban csökkenti a plotterek és printerek rajzminõsége közötti különbségeket. A meghatározó tulajdonságok, amelyek a plotterek mellett szólnak, elsõsorban a nyomtatható terület nagysága, illetve a nyomtatás sebessége.

### **8.1 PRINTER SETUP… – A NYOMTATÓ KONFIGURÁLÁSA**

#### **File – Printer Setup…**

A dialógus doboz lehetõséget biztosít a plotterek, printerek felvételére, beállítására, kijelölésére. A beállításokat menthetjük is.

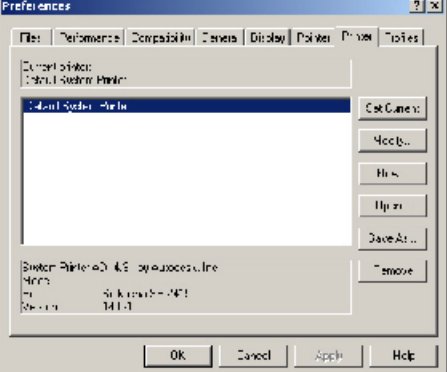

**103. ábra**

### **File – Print**

Kiválasztva a parancsot, az alábbi dialógus doboz jelenik meg a képernyõn.

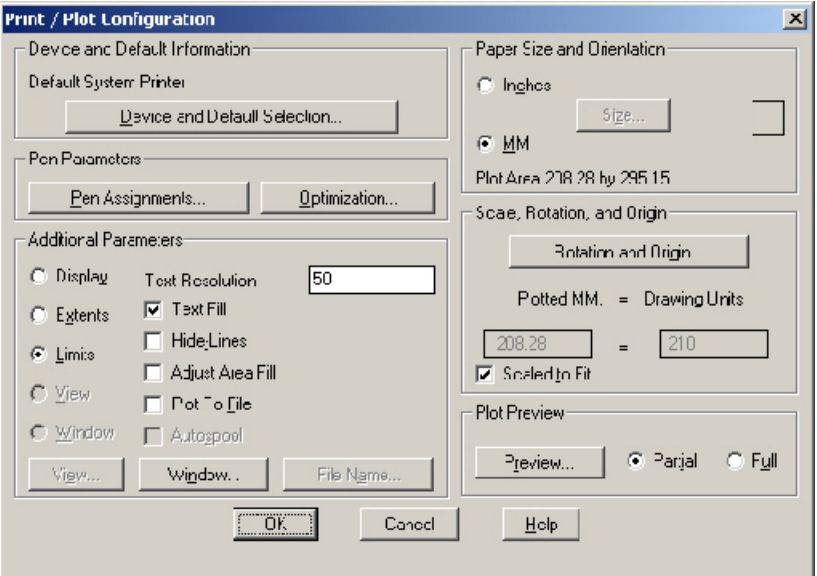

**104. ábra**

### **Device and Default Information**

Informálódhatunk a megjelenítõ eszközrõl, beállíthatjuk azt, elmenthetjük az aktuális beállításokat, visszatölthetünk korábbiakat.

#### **Pen parameters**

A legfontosabb paramétercsoport. Itt határozhatjuk meg az egyes **színekhez** tartozó **vonalvastagságot**. A vonalfajtát csak különleges esetben használjuk, jól kell ismerni a megjelenítõ eszközt. A 105-ös ábrán a fekete vonal paramétereit állítottuk.

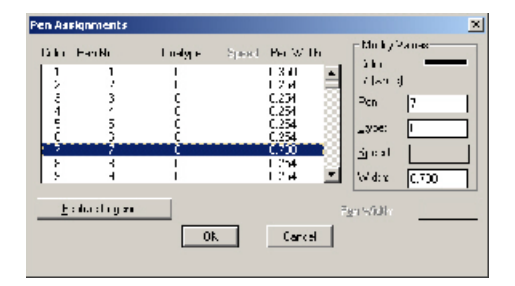

105**. ábra**

### **Paper Size and Orientation**

A papírméret beállítására szolgál. A megfelelõ választó kapcsolóval jelöljük ki az alkalmazott mértékegységet (inch vagy mm). A *Rotation an Origin* parancsgombbal beállíthatjuk az origó pontos helyét és a papír tájolását. (106. ábra)

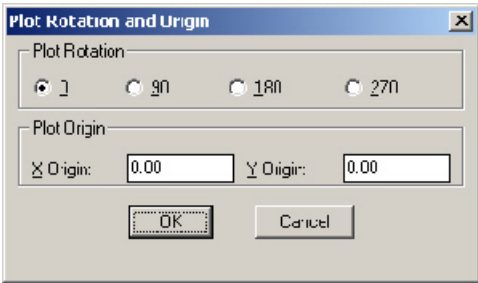

**106. ábra**

A beállítás helyességérõl feltétlenül gyõzõdjünk meg (*Prewiev* parancsgomb). A *Full* választókapcsoló a megfelelõ beállítás a legtöbb esetben.

### **Additional Parameters**

A kiegészítõ paraméterekkel beállíthatjuk a megfelelõ adatforrást, hogy az a képernyõ (Display), a terjedelem (Extents), a rajzhatár (Limits), egy adott nézet(View) vagy egy felhasználó által megjelölt ablak (Window) legyen. A fogalmakat a *Zoom* parancs bemutatásánál ismertettük. A *window* parancsgomb utáni dialógusdoboz *Pick* parancsgombjára kattintva, kijelölhetjük közvetlenül a nyomtatás területét. Itt irányíthatjuk át a nyomtatást fájlba. A többi paramétert, mint pl. az **Adjus Area Fill** (kitöltés igazítása), célszerû megtapasztalni.

A nyomtatást az *OK* parancsgombra kattintva kezdhetjük el.

[This document was created with Win2PDF available at http://www.daneprairie.com.](http://www.daneprairie.com) The unregistered version of Win2PDF is for evaluation or non-commercial use only.